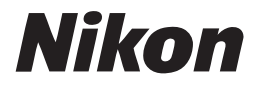

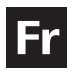

## **Guide Nikon de la photographie numérique Avec le**

# COOLPIX 8800

# **APPAREIL NUMÉRIQUE**

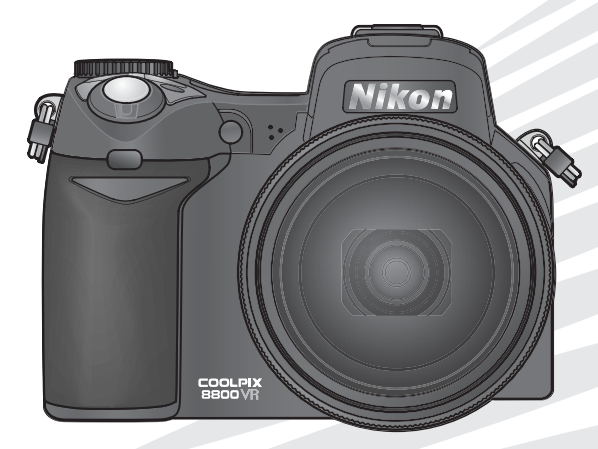

# $C \in$

#### **Informations sur les marques commerciales**

Apple, le logo Apple, Macintosh, Mac OS et QuickTime sont des marques déposées d'Apple Computer, Inc. Microsoft et Windows sont des marques déposées de Microsoft Corporation. CompactFlash est une marque commerciale de SanDisk Corporation. Lexar Media est une marque commerciale de Lexar Media Corporation. Microdrive est une marque déposée de Hitachi Global Storage Technologies aux Etats-Unis et/ou dans d'autres pays. Adobe et Acrobat sont des marques déposées de Adobe Systems Inc. PictBridge est une marque commerciale. La technologie D-Lighting est fournie par  $\bullet$  Apical Limited. Tous les autres noms de marque mentionnés dans ce manuel ou dans les autres documentations fournies avec votre matériel Nikon sont des marques commerciales ou des marques déposées de leurs détenteurs respectifs.

#### **Symboles et conventions**

Pour mieux mettre en évidence les informations dont vous pouvez avoir besoin, nous avons utilisé les symboles et conventions suivants :

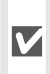

Cette icône signale les mesures de précaution dont il faut avoir connaissance avant d'utiliser l'appareil photo pour ne pas risquer de l'endommager.

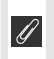

Cette icône signale les notes à lire avant d'utiliser l'appareil photo.

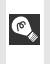

Cette icône signale les astuces et autres informations qui peuvent s'avérer utiles lors de l'utilisation de l'appareil photo.

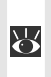

Cette icône indique qu'il est possible d'obtenir ailleurs dans le manuel ou dans le *Guide de démarrage rapide* des informations supplémentaires.

**Opérations de base de prise de vue Premiers pas Aperçu général**

**Mode Scène**

**La prise de vue en détail**

**Clips vidéo**

**La visualisation en détail**

**Le menu Prise de vue**

**Le menu Visualisation**

**Le menu Configuration**

**Notes techniques**

## **Pour votre sécurité**

Pour ne pas risquer d'endommager votre matériel Nikon ou de vous blesser, vous ou d'autres personnes, prenez soin de lire attentivement les recommandations suivantes avant d'utiliser votre matériel. Gardez ensuite précieusement ces consignes de sécurité dans un endroit facilement accessible à tous ceux qui auront à se servir de cet appareil photo.

L'importance des conséquences dues au non-respect de ces consignes est symbolisée de la manière suivante :

Cette icône signale les consignes qui doivent être impérativement lues avant d'utiliser votre matériel Nikon pour éviter d'éventuels risques physiques.

#### **DANGER**

#### **Ne regardez pas directement le soleil dans le viseur**

Regarder directement le soleil ou toute autre source lumineuse violente dans le viseur peut provoquer de graves lésions oculaires irréversibles.

#### **En cas de dysfonctionnement de votre matériel, éteignez-le immédiatement**

Si vous remarquez de la fumée ou une odeur inhabituelle se dégageant de l'appareil photo, du chargeur d'accumulateur ou de l'adaptateur secteur (disponible séparément), débranchez immédiatement le chargeur d'accumulateur ou l'adaptateur secteur et retirez l'accumulateur en prenant soin de ne pas vous brûler. Continuer d'utiliser son matériel dans ce cas peut être dangereux. Une fois la source d'alimentation retirée ou débranchée, confiez votre matériel à un centre de service agréé Nikon pour le faire vérifier.

#### **N'utilisez pas l'appareil photo ou le chargeur d'accumulateur en présence de gaz inflammable**

N'utilisez pas de matériel électronique en présence de gaz inflammable car cela risque de provoquer une explosion ou un incendie.

#### **Faites attention avec la courroie**

N'enroulez jamais la courroie autour du cou d'un enfant.

#### **Gardez votre matériel hors de portée des enfants**

Faites extrêmement attention à ce que les

enfants ne mettent pas à la bouche l'accumulateur ou d'autres petites pièces.

#### **Ne démontez pas votre matériel**

Toucher les parties internes de l'appareil photo ou du chargeur d'accumulateur peut être extrêmement dangereux. Seuls des techniciens qualifiés sont habilités à réparer le matériel. Si l'appareil photo ou le chargeur d'accumulateur s'ouvre à la suite d'une chute ou de tout autre accident, débranchez-le et/ou retirez l'accumulateur puis confiez-le à un centre de service agréé Nikon pour le faire vérifier.

- **Précautions d'usage à respecter lors de la manipulation du chargeur d'accumulateur**
	- Maintenez-le au sec. Le non-respect de cette précaution peut provoquer un incendie ou une électrocution.
	- En cas de dépôt de poussière sur ou à proximité des éléments métalliques de la prise, retirez-le avec un chiffon sec. L'utilisation du chargeur dans de telles circonstances présente un risque d'incendie.
	- Ne manipulez pas le câble d'alimentation ni ne vous approchez du chargeur d'accumulateur pendant un orage. Le non-respect de cette précaution vous expose à un risque d'électrocution.
	- N'endommagez pas, ni ne modifiez le câble d'alimentation. Ne tirez pas non plus sur celui-ci avec force, ni ne le pliez, ni ne le placez sous des objets lourds, ni ne l'exposez à la chaleur ou aux flammes. Si l'isolant est endommagé et les fils expo-

sés à l'air libre, confiez-le à un centre de service agréé Nikon pour le faire vérifier. Le non-respect de ces précautions présente un risque d'incendie ou d'électrocution.

• Ne manipulez pas la prise ou le chargeur d'accumulateur si vos mains sont mouillées. Vous vous exposez sinon à un risque d'électrocution.

#### **A** Suivez attentivement les consignes concer**nant les accumulateurs**

Les accumulateurs peuvent fuir ou exploser s'ils ne sont pas manipulés correctement. Observez scrupuleusement les consignes suivantes :

- Avant de remplacer l'accumulateur, mettez le produit hors tension. Si vous utilisez un adaptateur secteur, vérifiez qu'il est débranché.
- Utilisez uniquement un accumulateur lithiumion rechargeable Nikon EN-EL7 (fourni).
- Faites attention de ne pas insérer l'accumulateur à l'envers ou dans le mauvais sens.
- Ne court-circuitez pas, ni ne démontez l'accumulateur.
- N'exposez pas l'accumulateur aux flammes ou à des chaleurs excessives.
- Ne l'immergez pas, ni ne l'exposez à l'eau.
- Remettez en place le cache-contacts lorsque vous transportez l'accumulateur. Ne le transportez pas ni ne le stockez avec des objets métalliques comme des colliers ou des épingles à cheveux.
- Les accumulateurs sont plus susceptibles de fuir lorsqu'ils sont complètement déchargés. Pour éviter d'endommager votre matériel, prenez soin de retirer l'accumulateur dès qu'il est déchargé.
- Immédiatement après son utilisation ou quand l'appareil est alimenté longtemps par accumulateur, celui-ci peut chauffer. Avant de le retirer, mettez l'appareil hors tension et attendez que l'accumulateur refroidisse.
- Cessez immédiatement toute utilisation si vous remarquez une quelconque anomalie de l'accumulateur, comme une décoloration ou une déformation.

#### **Utilisation de câbles appropriés**

Pour la connexion aux ports d'entrée et de sortie, n'utilisez que les câbles dédiés, fournis ou vendus par Nikon afin de rester en conformité avec les spécifications du matériel.

#### **Retrait des cartes mémoire**

Les cartes mémoire peuvent chauffer pendant leur utilisation. Faites attention au moment de les retirer.

#### **Manipulez avec le plus grand soin toutes les pièces mobiles**

Faites attention de ne pas vous pincer les doigts avec l'objectif ou les autres pièces mobiles ou de ne pas y coincer un objet.

#### **CD-ROM**

Les CD-ROM fournis avec ce produit ne doivent pas être lus sur un lecteur de CD audio. Le non-respect de cette précaution peut entraîner une perte d'acuité auditive ou endommager le matériel.

**Faites attention lors de l'utilisation du flash**

L'utilisation du flash à proximité des veux du sujet peut provoquer une altération temporaire de la vision. Faites tout particulièrement attention avec des enfants; dans ce cas, le flash doit être au moins à plus d'un mètre du sujet.

#### $\wedge$

#### **Pendant l'utilisation du viseur**

Lorsque vous ajustez le réglage dioptrique avec l'œil collé au viseur, faites attention de ne pas vous mettre le doigt dans l'œil.

**Evitez tout contact avec les cristaux liquides** Si le moniteur venait à se casser, faites

attention de ne pas vous couper avec les bris de verre et évitez tout contact des cristaux liquides avec la peau, les yeux ou la bouche.

## **Avertissements**

- Les manuels fournis avec votre appareil photo ne peuvent être reproduits, transmis, transcrits, stockés dans un serveur ou traduits en une langue quelconque, en tout ou en partie, et quels qu'en soient les moyens, sans accord écrit préalable de Nikon.
- Nikon se réserve le droit de modifier à tout moment les caractéristiques du matériel et du logiciel décrites dans ces manuels.
- Nikon ne peut être tenu responsable des dommages provenant de l'utilisation de cet appareil photo.
- Nous avons apporté le plus grand soin dans la rédaction de ces manuels pour qu'ils soient précis et complets. Si, cependant, vous veniez à remarquer des erreurs ou des omissions, nous vous serions reconnaissants de les signaler à votre représentant Nikon (adresse fournie séparément).

#### **A l'attention des utilisateurs aux Etats-Unis Federal Communications Commission (FCC) Radio Frequency Interference Statement**

Cet équipement a été testé et trouvé conforme aux limites définies pour les appareils numériques de classe B selon la partie 15 de la réglementation FCC. Ces limites assurent une protection raisonnable contre les interférences dangereuses lorsque l'équipement est utilisé en environnement résidentiel. Cet équipement génère, utilise et peut irradier des radiofréquences qui peuvent, en cas d'une installation et d'une utilisation contraires aux instructions, provoquer des interférences nuisibles aux communications radio. Cependant, rien ne permet d'assurer que ce matériel ne provoquera pas des interférences dans une installation particulière. Si ce matériel provoque effectivement des interférences préjudiciables à la réception radio ou télévisée, ce qui peut être déterminé en l'allumant et en l'éteignant, il est conseillé d'essayer de corriger ces interférences à l'aide de l'une ou de plusieurs des mesures suivantes:

- Réorientez ou repositionnez l'antenne de réception.
- Augmentez la distance séparant l'équipement du récepteur.
- Connectez l'appareil photo à une prise reliée à un circuit différent de celui où est connecté le récepteur.
- Consultez un revendeur ou un technicien radio/télévision spécialisé.

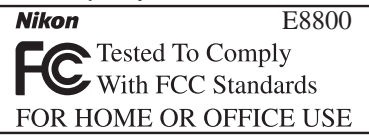

#### **ATTENTION** *Modifications*

Le FCC demande qu'il soit notifié à l'utilisateur que tout changement ou modification sur cet appareil qui n'aurait pas été expressément approuvé par Nikon Corporation peut annuler tout droit à l'utilisateur d'utiliser l'équipement.

#### *Câbles interface*

Utilisez les câbles interface vendus ou fournis par Nikon pour votre appareil photo. L'utilisation d'autres câbles peut faire dépasser les limites de la Classe B Partie 15 du règlement FCC.

#### Nikon Inc.,

1300 Walt Whitman Road, Melville, New York 11747-3064, U.S.A.

#### **A l'attention des utilisateurs canadiens ATTENTION**

Cet appareil numérique de la classe B respecte toutes les exigences du Règlement sur le matériel brouilleur du Canada.

#### **CAUTION**

This class B digital apparatus meets all requirements of the Canadian Interference Causing Equipment Regulations.

#### **Avertissement concernant l'interdiction de copie ou de reproduction**

Il est à noter que le simple fait d'être en possession de matériel copié ou reproduit numériquement au moyen d'un scanner, d'un appareil photo numérique ou d'un autre dispositif peut être répréhensible.

• Articles légalement interdits de copie ou de reproduction

Ne copiez pas, ni ne reproduisez des billets de banque, des pièces, des titres ou des bons d'Etat, même si de telles copies ou reproductions sont estampillées « Spécimen ».

La copie ou la reproduction de billets de banque, de pièces ou de titres circulant à l'étranger est interdite.

Sauf accord gouvernemental préalable, la copie ou la reproduction de timbres inutilisés ou de cartes postales émis par l'Etat est interdite.

La copie ou la reproduction de timbres émis par l'Etat et des documents certifiés, stipulés par la loi est interdite.

#### • Attention à certaines copies et reproductions

Le gouvernement a émis des avertissements sur les copies ou les reproductions de titres émis par des sociétés privées (actions, factures, chèques, chèque-cadeau, etc.), les coupons ou titres de transport, à l'exception du minimum de photocopies à fournir pour les besoins de son entreprise. De même, ne copiez pas, ni ne reproduisez des passeports émis par l'Etat, des permis émis par des organismes publics et des groupes privés, des cartes d'identité, et des tickets comme des passes ou des tickets restaurant.

• Conformez-vous aux avis de droit de reproduction

La copie ou la reproduction de travaux créatifs soumis à un droit de reproduction comme les livres, la musique, les impressions sur bois, les cartes, les dessins, les films et les photographies est interdite sauf pour une utilisation à caractère privé à domicile ou pour une utilisation limitée et non lucrative de caractère similaire.

## **Table des matières**

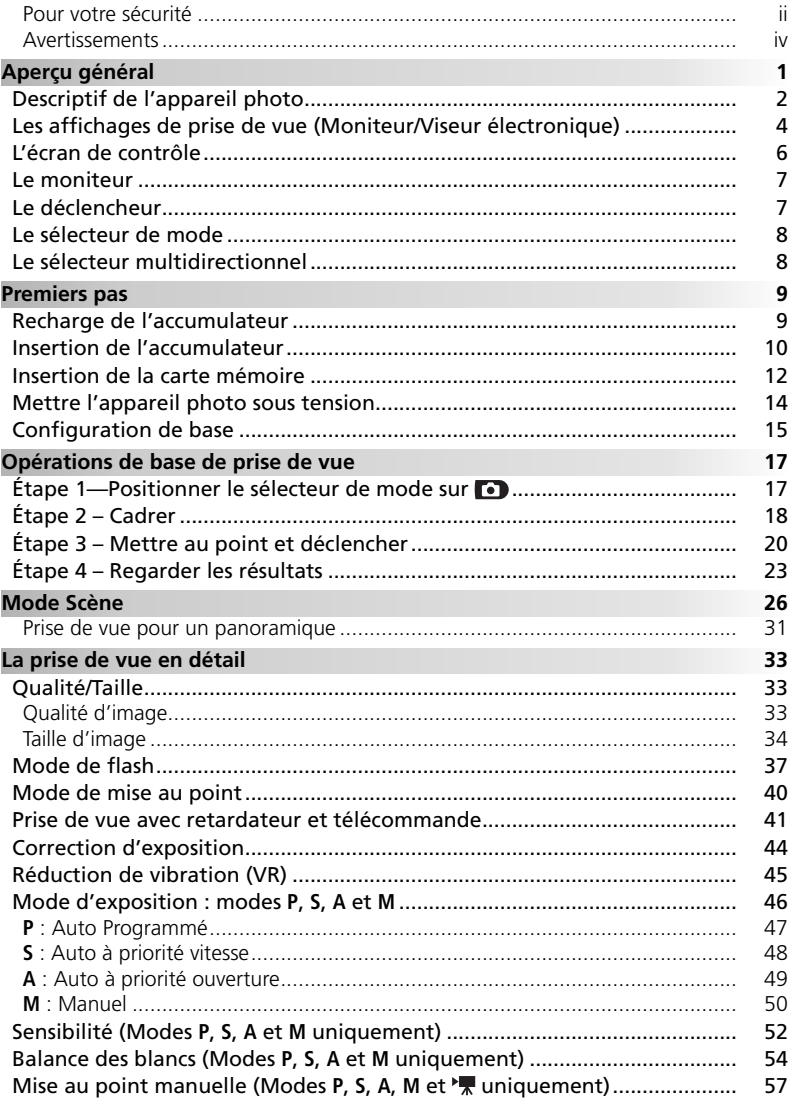

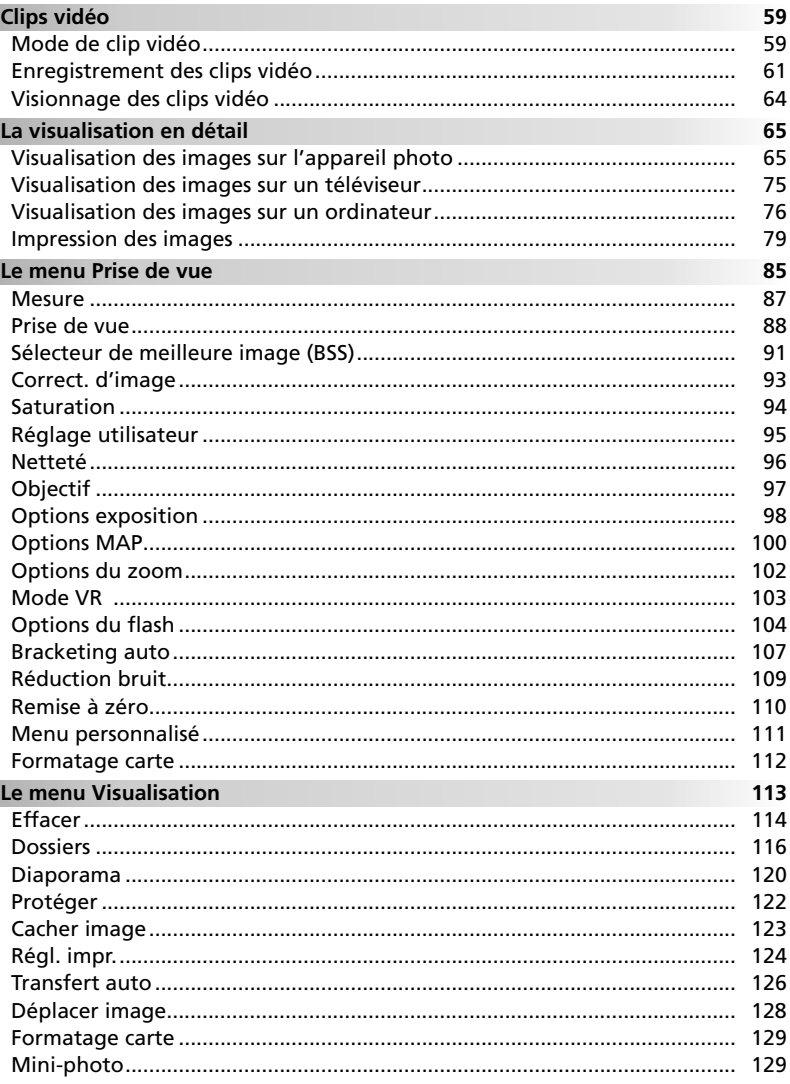

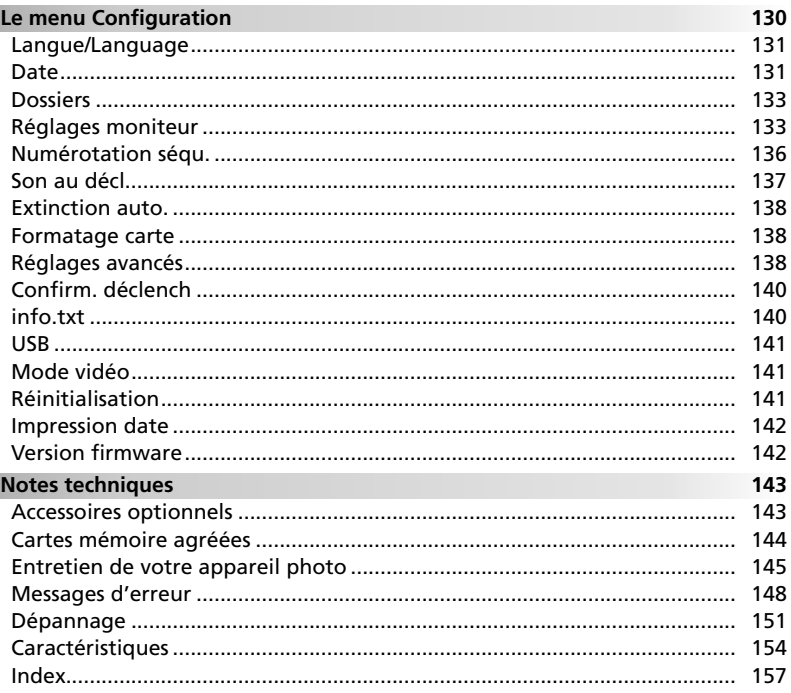

#### **N'utilisez que des accessoires de marque Nikon**

Les appareils photo numériques Nikon COOLPIX ont été conçus selon les normes les plus strictes et comprennent des circuits électroniques complexes. Seuls les accessoires électroniques de marque Nikon (comprenant chargeurs d'accumulateur, accumulateurs, adaptateurs secteur et flashes) certifiés, par Nikon, compatibles avec cet appareil photo numérique Nikon, ont été construits et testés dans le but de fonctionner selon les normes de sécurité et de fonctionnement requises pour ces circuits électroniques.

L'UTILISATION D'ACCESSOIRES ÉLECTRONIQUES D'UNE AUTRE MARQUE QUE NIKON PEUT ENDOMMAGER L'APPAREIL PHOTO ET ANNULER LES CONDITIONS DE GARANTIE NIKON. L'utilisation d'autres accumulateurs au Li-ion rechargeables non agréés par Nikon peut entraver le bon fonctionnement de l'appareil photo ou provoquer la surchauffe, la combustion, la rupture ou la fuite des accumulateurs.

Pour en savoir plus sur les accessoires de marque Nikon, renseignez-vous auprès d'un revendeur agréé Nikon.

Aperçu généra Aperçu général

# **Aperçu général**

Nous vous remercions d'avoir fait l'acquisition de l'appareil photo numérique Nikon COOLPIX 8800. Ce manuel a été conçu pour vous faire profiter au mieux des joies de la photographie numérique avec votre appareil photo Nikon. Prenez soin de le lire attentivement avant d'utiliser votre appareil photo et gardez-le toujours à disposition de tous ceux qui auront à se servir de votre appareil.

Avant d'utiliser l'appareil photo, fixez la courroie et retirez le bouchon d'objectif comme décrit ci-dessous.

#### **Fixation de la courroie**

Attachez la courroie comme indiqué ci-dessous. Faites la même chose pour le deuxième œillet.

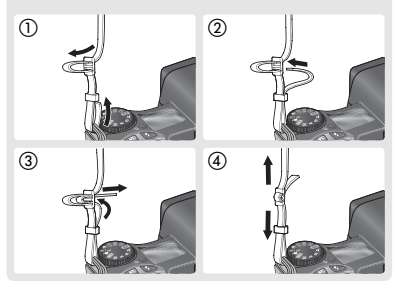

#### **Le bouchon d'objectif**

Pour retirer ou remettre en place le bouchon d'objectif, appuyez sur les taquets se trouvant de part et d'autre du bouchon afin de le déverrouiller. Pour éviter de perdre le bouchon, attachez-le sur l'appareil photo à l'aide du cordon fourni comme indiqué sur l'illustration.

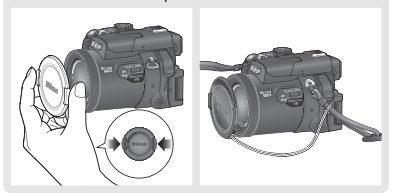

#### **Avant toute prise de vue importante**

Avant tout événement photographique important (comme un mariage ou un voyage), faites des essais avec votre appareil photo pour vous assurer qu'il fonctionne normalement. Nikon ne pourra être tenu responsable de tous dommages ou pertes de profit provenant d'un dysfonctionnement de l'appareil photo.

#### **Formation permanente**

Dans le cadre de l'engagement de Nikon pour la « Formation permanente » envers ses produits, des informations techniques et éducatives, constamment mises à jour, sont disponibles sur les sites suivants :

- Aux Etats-Unis : *http://www.nikonusa.com/*
- En Europe : *http://www.europe-nikon.com/support*
- En Asie, Océanie, Moyen-Orient et Afrique : *http://www.nikon-asia.com/*

Visitez régulièrement ces sites pour vous tenir informé des dernières informations produit, des astuces, des réponses aux forums de questions et des conseils d'ordre général sur la photographie numérique et la photographie argentique. Des informations supplémentaires sont aussi disponibles auprès de votre représentant Nikon. Consultez l'URL ci-dessous pour savoir où vous adresser :

*http://nikonimaging.com/*

## **Descriptif de l'appareil photo**

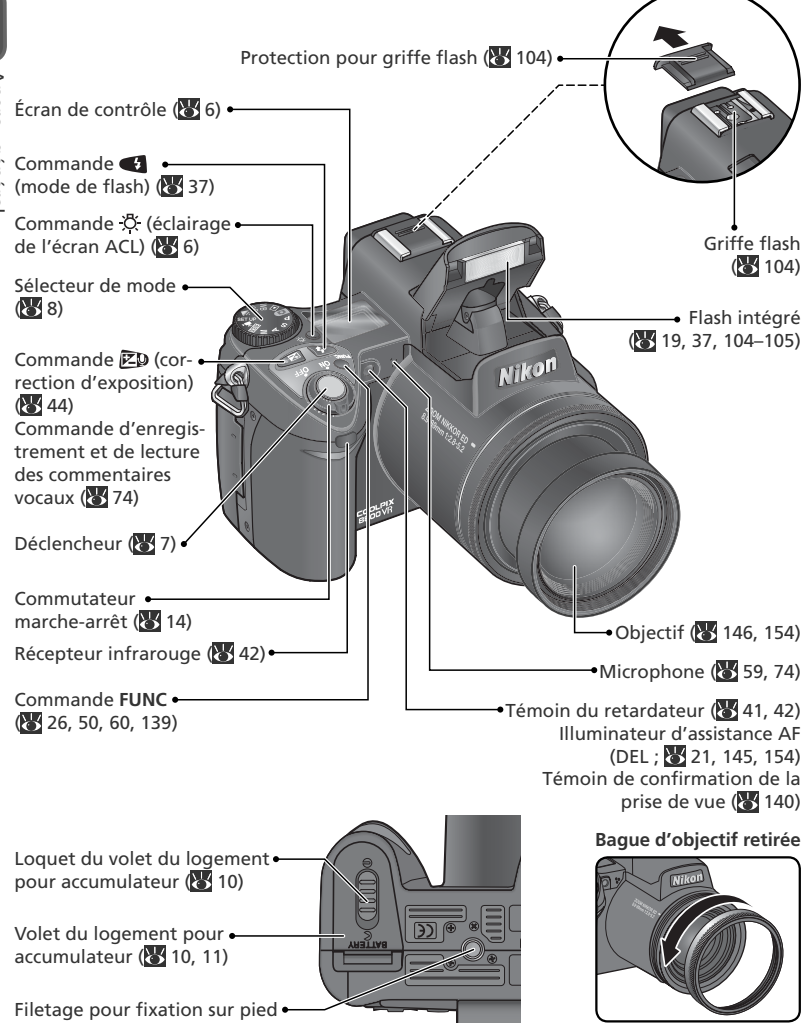

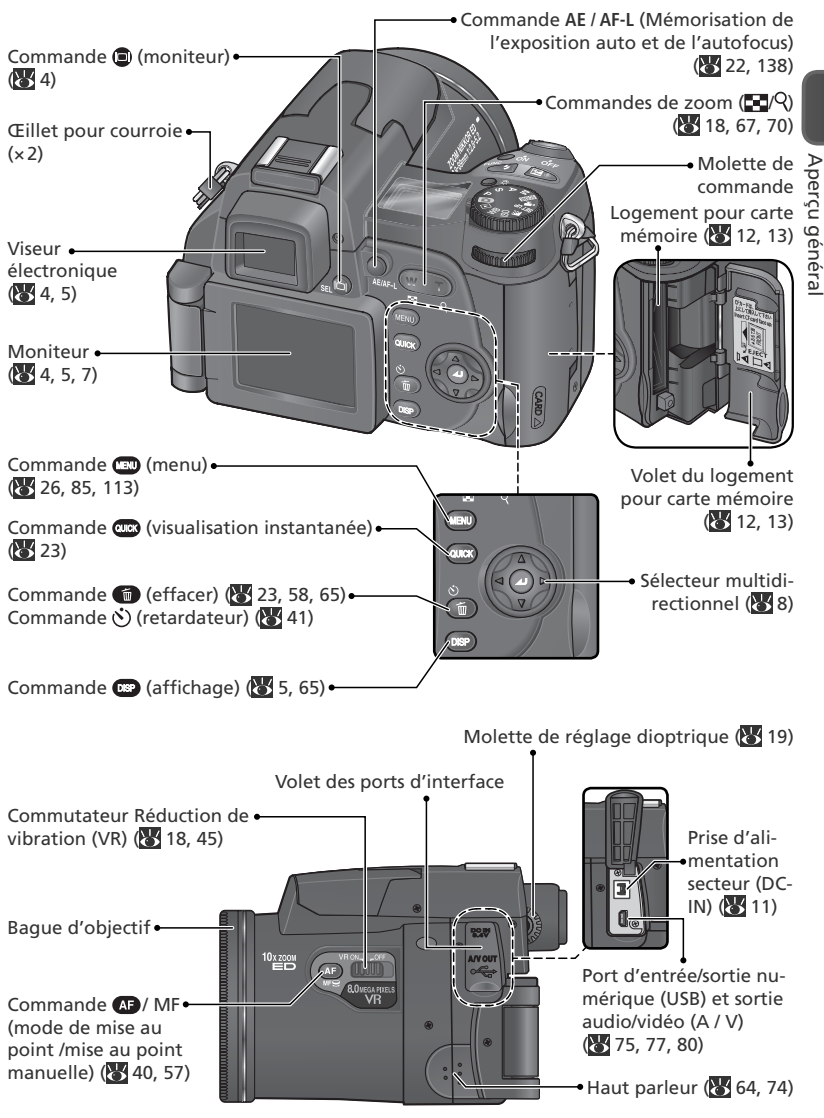

## **Les affichages de prise de vue (Moniteur/Viseur électronique)**

Les indicateurs suivants s'affichent pendant la prise de vue<sup>1</sup>:

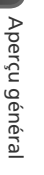

16 <sup>1</sup>

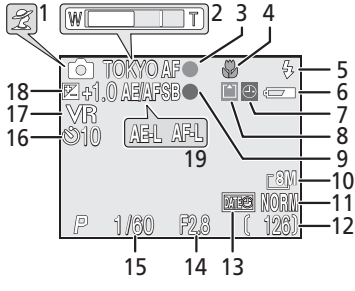

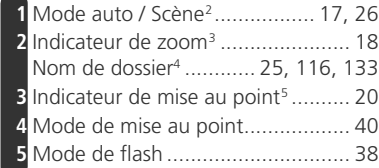

- 1 Les icônes affichées varient en fonction des paramètres de l'appareil photo.
- 2 L'icône varie en fonction du mode ou de la scène sélectionné.
- 3 Affiché lorsque vous appuyez sur les commandes de zoom.
- 4 Apparaît uniquement si le dossier a été créé ou renommé à l'aide de l'option **Dossiers** ( 116).
- 5 Affiché lorsque vous appuyez à mi-course sur le déclencheur.

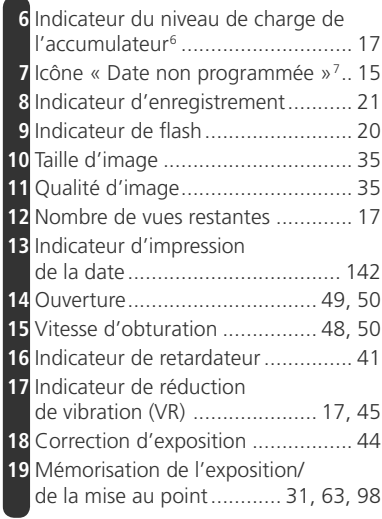

- 6 Apparaît lorsque le niveau de charge de l'accumulateur est faible.
- 7 Apparaît lorsque l'horloge de l'appareil photo n'est pas réglée.

#### **La commande**

Il est possible d'utiliser le viseur électronique pour cadrer les photos lorsque l'affichage du moniteur est difficile à percevoir, en cas de lumière ambiante trop vive. Utilisez la commande @ pour passer du moniteur au viseur et vice-versa.

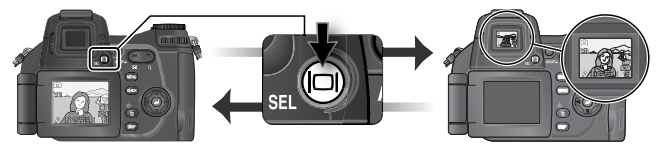

4

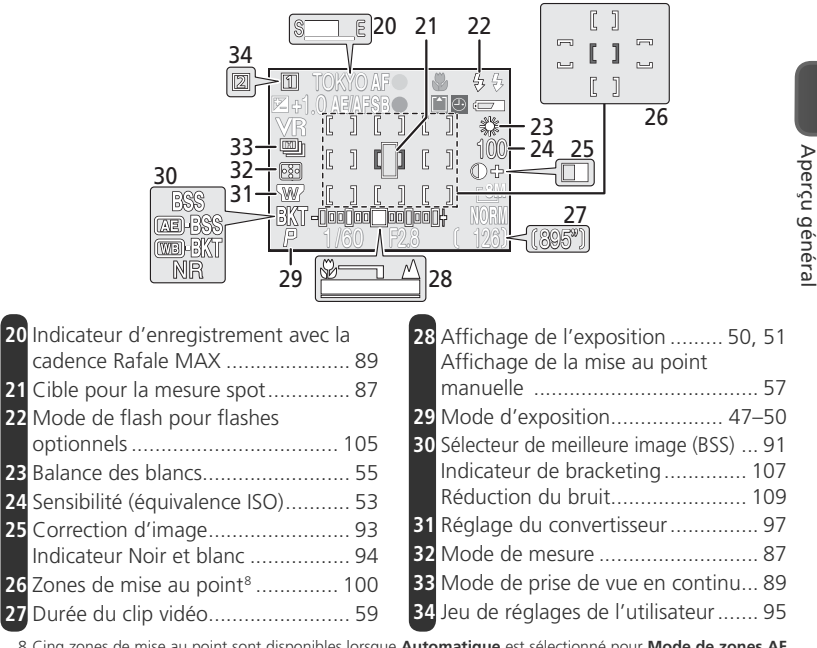

8 Cinq zones de mise au point sont disponibles lorsque **Automatique** est sélectionné pour **Mode de zones AF** en modes **P**, **S**, **A** ou **M** ( 100). La zone de mise au point active s'allume lorsque l'appareil effectue la mise au point. Neuf zones de mise au point sont disponibles lorsque **Manuel** est sélectionné en modes **P**, **S**, **A** ou **M** ( 100) ou lorsque  $\tilde{\mathcal{Z}}$  (Portrait),  $\overline{\mathbb{Z}}$  (Portrait de nuit) ou  $\mathbb{Z}$ . (Gros plan) est sélectionné en mode Scène ( $\overline{\mathbb{Z}}$ 26).

#### **La commande**

Pour masquer ou afficher les indicateurs de prise de vue, appuyez sur la commande  $\bullet$ .

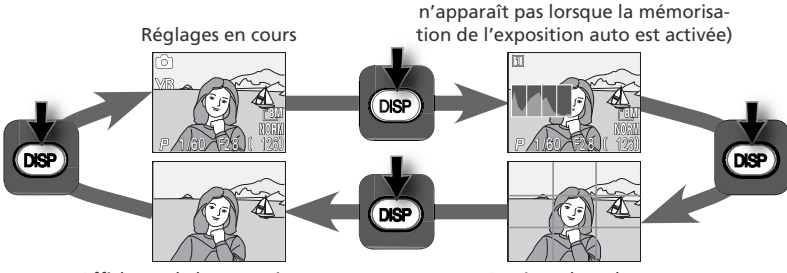

Affichage de la vue uniquement Repères de cadrage

Histogramme (**P**, **S**, **A** uniquement ;

#### **L'écran de contrôle 1**

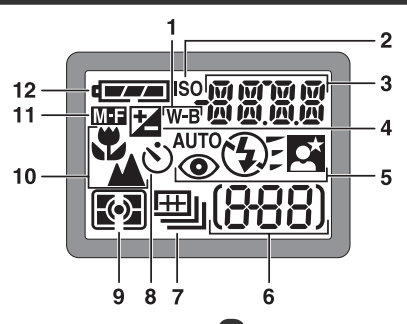

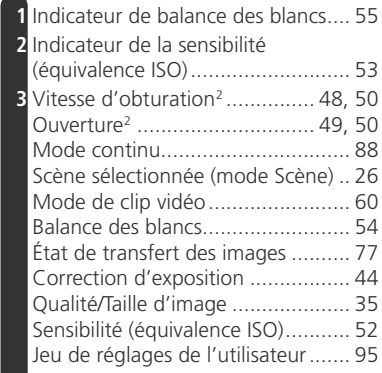

1 Tous les éléments apparaissent sur l'écran de contrôle à titre indicatif.

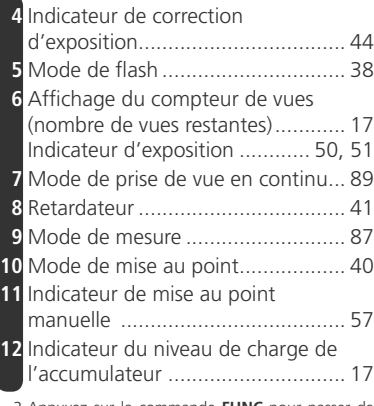

2 Appuyez sur la commande **FUNC** pour passer de l'ouverture à la vitesse d'obturation et vice-versa (à l'exception des modes **S** et **A**).

#### **La commande d'éclairage ACL**

Afin de voir les réglages dans l'obscurité, appuyez sur la commande d'éclairage ACL  $\mathbb{R}$  ( $\mathbb{Z}$ ). L'écran de contrôle restera allumé pendant huit secondes environ ou jusqu'à ce que vous appuyiez une seconde fois sur la commande d'éclairage ACL.

### **Le moniteur**

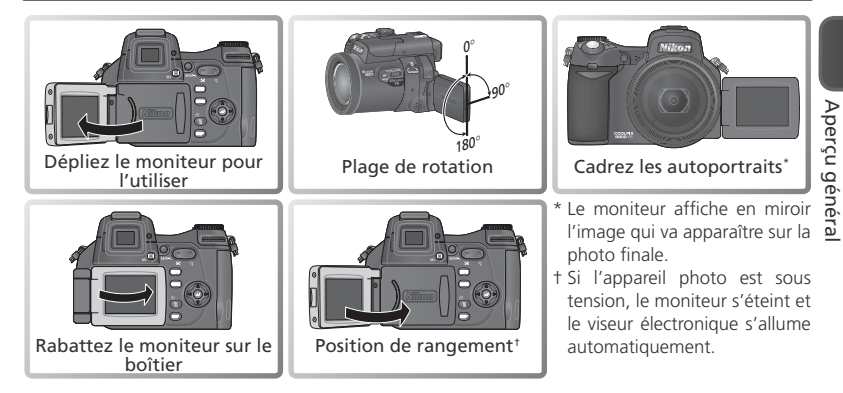

#### **Le déclencheur**

L'appareil photo est doté d'un déclencheur à deux niveaux. L'appareil photo effectue la mise au point et détermine l'exposition lorsque vous appuyez à mi-course sur le déclencheur. Tant que vous maintenez ce dernier dans cette position, la mise au point et l'exposition restent mémorisées. Pour déclencher, appuyez à fond sur le déclencheur.

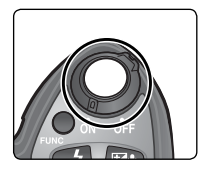

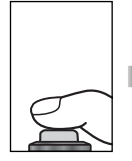

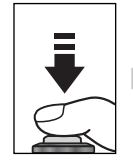

Appuyer à mi-course pour mémoriser la mise au point et l'exposition

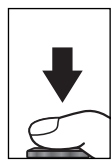

Appuyer à fond pour photographier

#### **N'exercez pas de pression excessive**

N'exercez pas de pression excessive lorsque vous faites pivoter le moniteur. Vous risquez sinon d'endommager le raccordement du moniteur et du boîtier de l'appareil photo.

#### **Le sélecteur de mode**

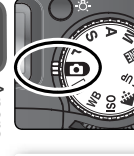

**Auto ( 17)**

Un mode simple où il suffit de cadrer et de déclencher. Recommandé pour les débutants en photographie numérique.

#### **Visualisation ( 65)**

Permet d'afficher les images sur le moniteur.

#### **WB ( 54)**

Permet d'afficher un menu d'options relatives à la balance des blancs.

#### **ISO ( 52)**

Permet d'afficher un menu d'options relatives à la sensibilité (équivalence ISO).

Pour sélectionner un mode, positionnez l'icône lui correspondant en face du repère situé à côté du sélecteur de mode.

#### **PSAM (846)**

Choisissez l'un de ces modes pour contrôler à des degrés différents la vitesse d'obturation et l'ouverture.

#### **Scène ( 26)**

Choisissez parmi les quinze « scènes » celle qui correspond à votre sujet ou à la situation de prise de vue et laissez l'appareil photo se charger du reste.

#### **Clip vidéo ( 59)**

Vous avez le choix entre cinq modes de clips vidéo.

#### **SET UP Configuration (83 130)**

Ce mode vous permet d'afficher le menu Configuration grâce auquel vous pouvez configurer des paramètres comme la date, l'heure ou la luminosité du moniteur.

#### **( 33)**

Permet d'afficher un menu d'options relatives à la qualité et à la taille des images.

## **Le sélecteur multidirectionnel**

Le sélecteur multidirectionnel permet de parcourir les menus de l'appareil photo.

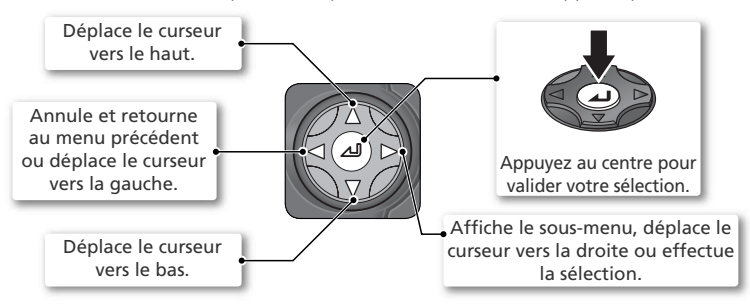

Aperçu généra Aperçu général

## **Recharge de l'accumulateur**

Cet appareil photo fonctionne avec un accumulateur rechargeable lithium-ion Nikon EN-EL7 (fourni). Rechargez l'accumulateur avant de l'utiliser pour la première fois ou lorsque son niveau de charge est faible.

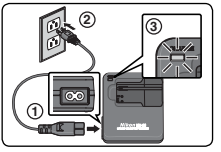

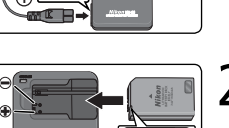

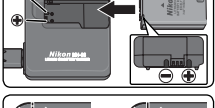

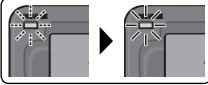

Le voyant CHARGE commence à clignoter une fois l'accumulateur inséré. La recharge est terminée lorsque le voyant ne clignote plus.

 $f$ onctionnement  $($  $)$ 

2 Rechargez l'accumulateur Retirez le cache-contacts et faites glisser le EN-EL7 dans le MH-56 en insérant les contacts en premier. Pendant la recharge de l'accumulateur, le voyant CHARGE indique l'état de l'accumulateur de la manière suivante :

1 Branchez le câble d'alimentation Branchez le câble d'alimentation dans le chargeur d'accumulateur fourni MH-56 (①) et insérez la fiche secteur murale dans une prise de courant (2)). Le voyant CHARGE s'allume pour indiquer que le chargeur est en cours de

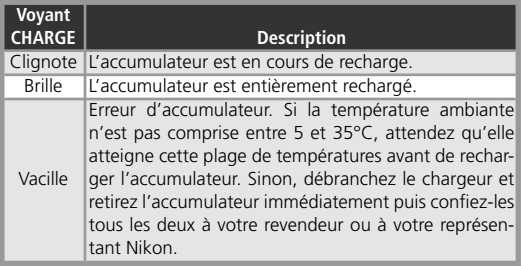

Il faut environ deux heures et demie pour recharger un accumulateur entièrement déchargé.

3 Débranchez le chargeur Retirez l'accumulateur et débranchez le chargeur.

#### **Le chargeur d'accumulateur MH-56**

*Avant d'utiliser le MH-56, lisez et respectez les avertissements et les consignes de sécurité répertoriés aux pages ii– iii du présent manuel.*

Le MH-56 est destiné exclusivement aux accumulateurs EN-EL7. Ne l'utilisez pas avec des accumulateurs non compatibles. Le câble d'alimentation fourni est conçu uniquement pour le MH-56 et pour un usage domestique. Il sera peut-être nécessaire d'acheter un autre câble pour un usage à l'étranger : consultez un revendeur agréé Nikon ou un représentant Nikon.

## **Insertion de l'accumulateur**

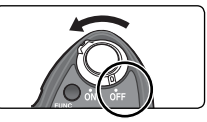

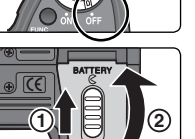

Mettez votre appareil photo hors tension

2 Ouvrez le volet du logement pour accumulateur<br>2 Faites glisser le loquet du volet du logement pour accumulateur vers la position  $\mathsf{\mathfrak{C}}$  (1) puis soulevez le volet (2).

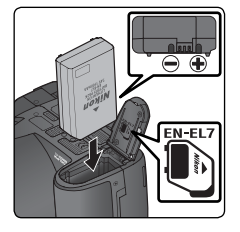

3 Insérez l'accumulateur<br>3 Insérez un accumulateur EN-EL7 entièrement chargé comme indiqué sur l'étiquette située à l'intérieur du volet du logement pour accumulateur.

 *Insertion des accumulateurs*

Si vous insérez l'accumulateur à l'envers, vous risquez d'endommager l'appareil photo. Assurez-vous que l'accumulateur est orienté correctement.

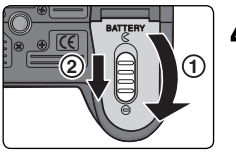

4 Fermez le volet du logement pour accumulateur<br>Fermez le volet du logement pour accumulateur (①) et positionnez le loquet sur  $\bm{\Theta}(\textcircled{2})$ .

#### **Accumulateurs EN-EL7**

#### *Avant d'utiliser le EN-EL7, lisez et observez scrupuleusement les avertissements et consignes énoncés dans les pages ii–iii et 147 du présent manuel.*

Utilisez uniquement des accumulateurs EN-EL7. N'utilisez pas l'accumulateur à des températures inférieures à 0°C ou supérieures à 40°C. Pendant la recharge, la température doit être comprise entre + 5 et 35°C. A noter que l'accumulateur risque de chauffer lorsqu'il est en cours de fonctionnement : attendez qu'il refroidisse avant de le recharger. Cela risque sinon de l'endommager, d'avoir des répercussions sur ses performances ou d'empêcher une recharge correcte.

#### **Lorsque vous n'utilisez pas l'accumulateur**

Lorsque vous n'utilisez pas l'accumulateur, retirez-le de l'appareil photo ou du chargeur d'accumulateur et remettez en place le cache-contacts. L'appareil photo et le chargeur absorbent de très petites quantités de courant même s'ils sont éteints. Ainsi, si vous laissez l'accumulateur dans l'appareil photo, il risque de se décharger et de ne plus fonctionner. *Mettez l'appareil photo hors tension* avant de retirer ou d'insérer l'accumulateur. Pour retirer l'accumulateur, ouvrez le volet du logement pour accumulateur comme décrit à l'étape 2 ci-dessus et sortez l'accumulateur. A noter que l'accumulateur risque de chauffer lors de son utilisation : faites attention de ne pas vous brûler lorsque vous le retirez.

#### **Autres sources d'alimentation**

Pour alimenter l'appareil photo en continu pendant une période prolongée, utilisez un adaptateur secteur EH-54 (disponible séparément; 143). *N'utilisez en aucun cas un autre modèle d'adaptateur secteur ou un adaptateur d'une autre marque.* Vous risquez sinon d'endommager l'appareil photo ou de provoquer sa surchauffe.

#### **Retrait du volet du logement pour accumulateur**

Pour retirer le volet du logement pour accumulateur lors de l'utilisation de la poignée-alimentation optionnelle MB-CP11, soulevez le volet, appuyez dessus  $\textcircled{(1)}$  et faites-le pivoter comme dans l'illustration  $\textcircled{(2)}$ .

Remettez en place le volet du logement pour accumulateur lorsque vous n'utilisez pas la poignée-alimentation. Pour remettre le volet en place, insérez d'abord l'un des coins puis appuyez tout en faisant pivoter le volet comme dans l'illustration, jusqu'à ce qu'il s'enclenche.

#### **Recyclage des accumulateurs usagés**

Les accumulateurs usagés sont une source d'énergie non négligeable. Veuillez les recycler conformément à la réglementation locale.

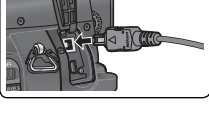

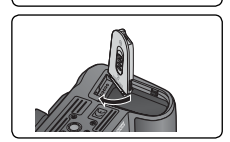

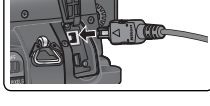

## **Insertion de la carte mémoire**

L'appareil photo enregistre les images sur des cartes mémoire CompactFlash™. Consultez la rubrique « Notes techniques : Cartes mémoire agréées » (144) pour obtenir la liste des cartes compatibles.

Premiers pas Premiers pas

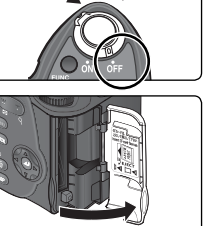

**<sup>2</sup> <sup>1</sup>**

#### Mettez l'appareil photo hors tension

2 Ouvrez le volet du logement pour carte mémoire Une notice jaune, placée dans le logement pour carte mémoire avant l'expédition, indique comment insérer la carte mémoire. Retirez cette notice et lisez les instructions.

3 Insérez une carte mémoire<br>3 Vérifiez que le bouton d'éjection est enfoncé (1) puis insérez une carte mémoire comme indiqué sur l'étiquette située à l'intérieur du volet du logement pour carte mémoire (②).

*Insertion des cartes mémoire* Insérez en premier les contacts de la carte mémoire. Si vous insérez la carte mémoire à l'envers, vous risquez d'endommager l'appareil photo ou la carte. Assurez-vous que la carte est orientée correctement.

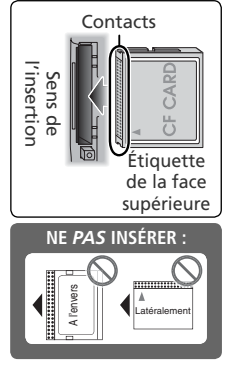

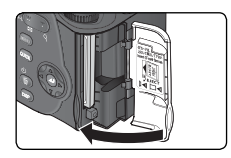

#### Fermez le volet du logement pour carte mémoire

*Formatez les cartes mémoire avant une première utilisation* Vous devez formater les cartes mémoire avant de les utiliser pour la première fois. Consultez la rubrique « Le menu Prise de vue : Formatage carte » (8 112).

Si le bouton d'éjection n'est pas enfoncé lorsque vous refermez le volet, celui-ci en se refermant éjectera partiellement la carte mémoire, ce qui provoquera des erreurs à la prochaine mise sous tension de l'appareil photo. Assurez-vous que le bouton d'éjection est bien enfoncé avant d'insérer une carte mémoire.

#### **Retrait des cartes mémoire**

Les cartes mémoire peuvent être retirées sans risque de perte de données quand l'appareil photo est éteint. Pour retirer la carte mémoire, mettez l'appareil photo hors tension et ouvrez le volet du logement pour carte. Appuyez sur le bouton d'éjection pour le libérer (①) puis, appuyez de nouveau pour éjecter la carte à moitié (②). Vous pouvez désormais retirer la carte manuellement. A noter que les cartes mémoire peuvent chauffer pendant leur utilisation. Faites donc très attention au moment de les retirer.

# EJECT<br>)∏**⊲**

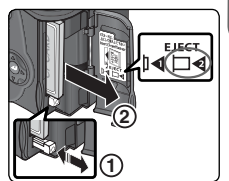

## **Mettre l'appareil photo sous tension**

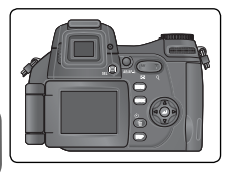

#### Positionnez le moniteur

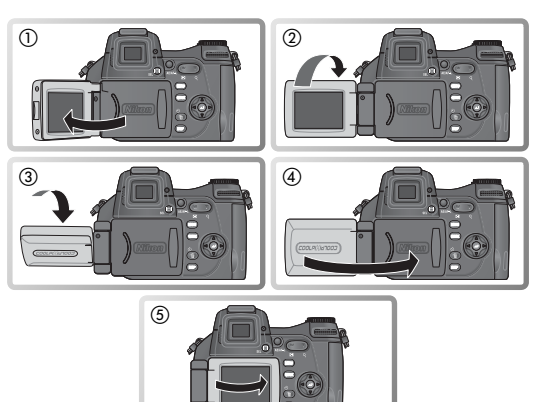

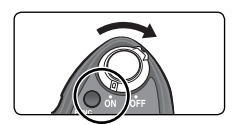

2 Mettez l'appareil photo sous tension A la première mise sous tension de l'appareil photo, une boîte de dialogue permettant de sélectionner la langue s'affiche (81 15). Faites votre choix et réglez la date et l'heure comme décrit dans les pages suivantes.

#### **Mettre l'appareil photo hors tension**

Pour mettre l'appareil photo hors tension, positionnez le commutateur marche-arrêt sur OFF. Les affichages s'éteignent et l'objectif rentre.

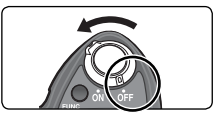

#### **Extinction auto (mode veille)**

Si aucune opération n'est effectuée pendant une minute (trois minutes lorsque les menus sont affichés). le moniteur et le viseur électronique s'éteignent automatiquement et l'appareil passe en mode veille pour économiser l'accumulateur (si l'appareil photo est alimenté par un adaptateur secteur optionnel ou si l'option **En boucle** est sélectionnée pour la fonction de diaporama [<sup>33</sup>] 120], l'affichage s'éteint au bout de trente minutes). Pour réactiver l'affichage, appuyez sur la commande **CUCCO**, **CEP**, choisissez un autre mode ou appuyez à mi-course sur le déclencheur.

Vous pouvez modifier le temps au bout duquel l'appareil photo passe en mode veille à l'aide de l'option **Extinction auto.** du menu Configuration (**144)** 138).

## **Configuration de base**

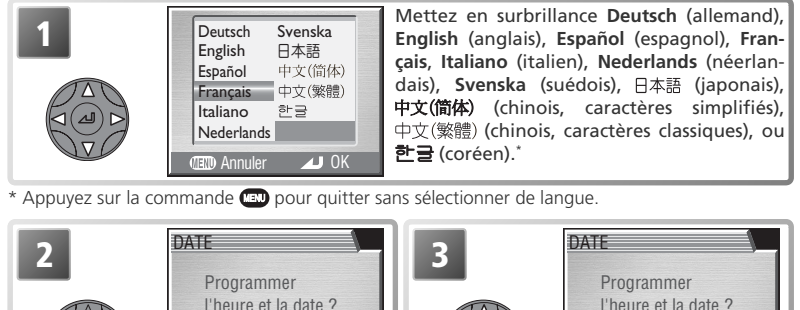

† Sélectionnez **Non** pour revenir au mode sélectionné avec le sélecteur de mode. Si la date et l'heure ne sont pas programmées, l'icône (« date non programmée ») clignotera sur le moniteur pendant la prise de vue et toutes les images seront marquées comme ayant été prises le « 00.00.0000 00:00. », les clips vidéo comme ayant été réalisés le « 01.09.2004 00:00. ».

Mettez en surbrillance **Oui**. †

Oui

**Oui** 

Affichage de la boîte de dialogue.

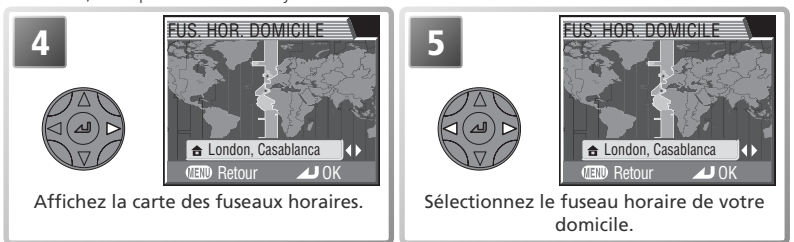

#### **La pile de l'horloge**

Lorsque l'accumulateur principal est installé ou l'appareil photo alimenté par un adaptateur secteur, la pile de l'horloge met environ 10 heures pour se recharger. Lorsqu'elle est totalement rechargée, elle peut servir d'alimentation de secours pour l'horloge pendant plusieurs jours. L'horloge risque de se dérégler lorsque le niveau de charge de la pile est faible ; *lorsque la pile est déchargée, le menu* DATE *s'affiche automatiquement*.

#### **L'horloge de l'appareil photo**

L'horloge de l'appareil photo est moins précise que la plupart des montres ou des horloges. Vérifiez régulièrement son exactitude et ajustez-la si nécessaire.

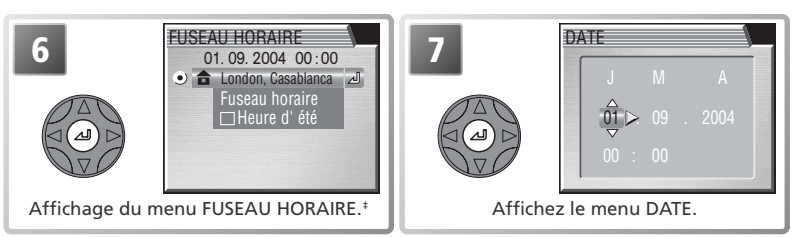

‡ Si l'heure d'été ( 132) est en vigueur dans le pays où vous êtes domicilié, mettez en subrillance **Heure d'été** et appuyez au centre du sélecteur multidirectionnel. Pour revenir à l'étape 6, mettez en surbrillance le fuseau horaire actuel. Pour revenir à l'étape 4, mettez en surbrillance **Fuseau horaire** et appuyez à droite du sélecteur multidirectionnel.

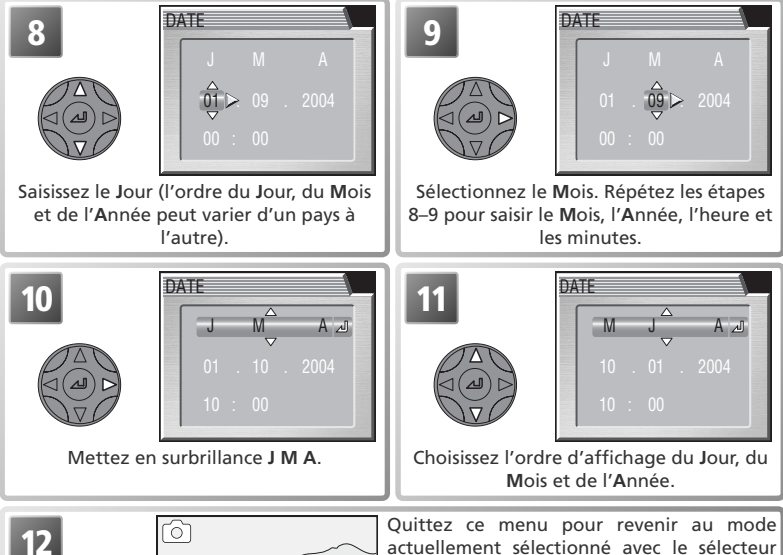

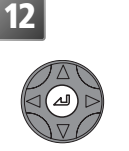

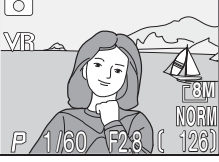

de mode. A noter que la date et l'heure d'enregistrement ne seront pas imprimées sur les photos, sauf si vous sélectionnez **Date** ou **Date et heure** pour l'option **Impression date** ( 142).

# **Opérations de base de prise de vue**

Cette section vous apprend comment photographier en mode  $\bullet$  (auto). Ce mode, où il suffi t de cadrer et de déclencher, est recommandé pour les débutants en photographie numérique.

## **Étape 1—Positionner le sélecteur de mode sur**

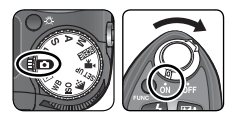

#### Positionnez le sélecteur de mode sur  $\bullet$  et mettez l'appareil photo sous tension

L'objectif sort et le moniteur ou le viseur électronique affiche un message d'accueil ( 135). L'appareil photo est prêt pour la prise de vue dès que la scène à photographier apparaît et que l'écran de contrôle s'allume.

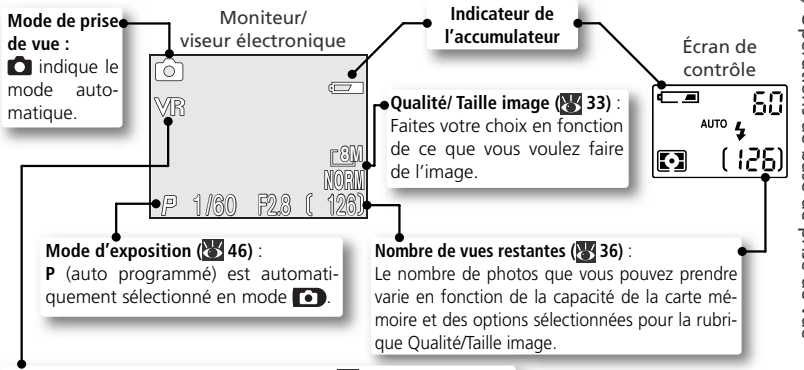

#### Indicateur de réduction de vibration (VR) (<sup>144</sup> 45) :

S'affiche lorsque la réduction de vibration est activée. La réduction de vibration atténue le flou des images dû aux mouvements de faible amplitude de l'appareil photo (bougé d'appareil).

#### **Indicateur de l'accumulateur**

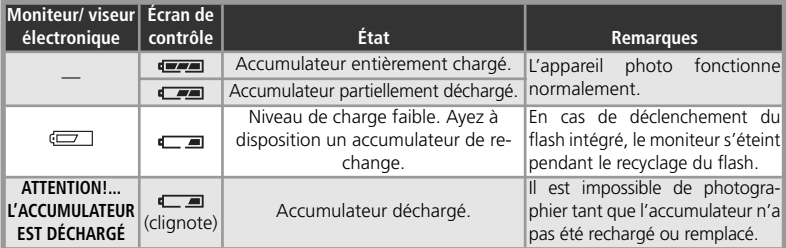

## **Étape 2 – Cadrer**

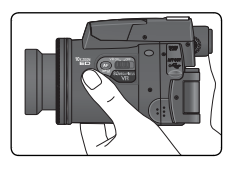

1 Préparez l'appareil photo Tenez fermement l'appareil photo des deux mains.

*Ne gênez pas la prise de vue* Pour éviter d'étouffer le son ou d'obtenir des images noires ou partiellement sombres, faites attention de ne pas occulter le microphone, l'objectif, le flash intégré et l'illuminateur d'assistance AF (DEL) avec les doigts ou d'autres objets.

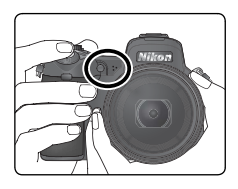

Avant la prise de vue, vérifiez que la réduction de vibration (VR) est activée. La réduction de vibration atténue le flou provoqué par le bougé de l'appareil photo et stabilise l'image visible sur le moniteur/ viseur.

2 Cadrez le sujet<br>2 L'appareil photo offre deux types de zoom intégré : un zoom optique avec lequel le téléobjectif peut grossir le sujet jusqu'à 10 fois et un zoom numérique qui, par traitement numérique, peut agrandir l'image d'encore 4 fois, ce qui offre un grossissement total de 40×. Cadrez votre sujet au centre du moniteur en utilisant les commandes de zoom :

- Appuyez sur  $\bullet$  pour élargir le cadrage autour du sujet ; la zone située autour de celui-ci est plus visible.
- Appuyez sur **p** pour resserrer le cadrage sur le sujet ; celui-ci occupe la plus grande partie de la vue.
- Lorsque l'appareil photo est en position téléobjectif maximale, vous pouvez, en continuant d'appuyer sur la  $commande$  pendant environ deux secondes, activer le zoom numérique. L'indicateur du zoom s'affiche en jaune. Utilisez les commandes  $\blacksquare$  et  $\blacksquare$  afin d'élargir ou de resserrer le cadrage dans la plage du zoom numérique. Pour annuler le zoom numérique, appuyez sur la commande **v**iusqu'à ce que l'indicateur du zoom devienne blanc.

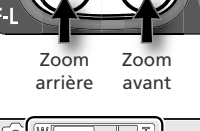

.<br>GA PIXELS

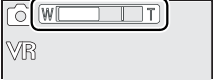

 L'indicateur montre la **8M** position du zoom

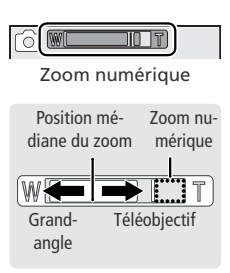

#### **Le flash intégré**

En mode  $\Box$ , le flash intégré s'ouvre automatiquement lorsque vous appuyez à mi-course sur le déclencheur si un éclairage supplémentaire est nécessaire pour obtenir une exposition correcte. Ne placez pas les doigts à un endroit qui gênerait l'ouverture du flash intégré. Si celuici ne parvient pas à s'ouvrir lorsque vous appuyez à mi-course sur le déclencheur, un message apparaîtra (**151** 150).

N'essayez pas d'ouvrir le flash manuellement. Vous risquez sinon de l'endommager. Afin de le rentrer, appuyez dessus délicatement jusqu'à ce qu'il s'encliquette en position. N'exercez pas de pression, que ce soit sur l'avant, l'arrière ou les côtés du flash.

#### Zoom numérique (83 102)

Avec le zoom numérique, les données transmises par le capteur d'image sont traitées numériquement pour grossir la partie centrale de l'image afin qu'elle remplisse le cadre de visée. Contrairement au zoom optique, le zoom numérique n'augmente pas la quantité de détails visibles sur la photographie. Il ne fait qu'agrandir les détails visibles en position téléobjectif maximale, ce qui donne cet aspect de grain à l'image.

La réduction de vibration (VR) ne produira pas l'effet escompté avec le zoom numérique mais parviendra à atténuer les effets du bougé d'appareil lors de l'utilisation du zoom optique.

#### **Lorsque l'éclairage est insuffisant**  $\mathscr{Q}$

L'image qui apparaît sur les affichages a été traitée afin de pallier le manque d'éclairage : elle peut ainsi présenter un léger effet de marbrure. Ceci est normal et ne traduit en rien un dysfonctionnement.

#### **Netteté du viseur**

Si l'image qui apparaît dans le viseur électronique semble floue, faites pivoter la molette de réglage dioptrique jusqu'à ce que l'image soit nette. Lorsque vous procédez, faites attention de ne pas vous mettre accidentellement le doigt dans l'œil.

#### **Délai d'affichage**

L'image issue du capteur DTC de l'appareil photo doit être traitée avant de pouvoir être affichée sur le moniteur ou dans le viseur électronique. Il en résulte un léger délai entre la visée et l'affichage de l'image. Ce délai peut être réduit en sélectionnant **Rapide** pour l'option **Régl. moniteur** > **Temps**  rép. décl. du menu Configuration (<sup>8</sup>133).

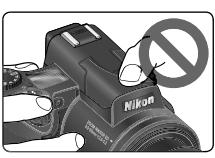

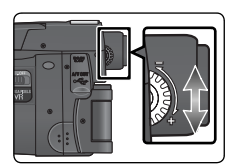

## **Étape 3 – Mettre au point et déclencher**

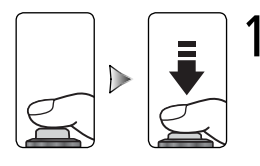

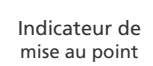

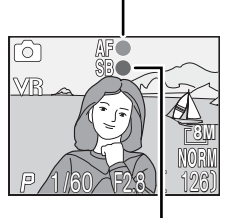

Indicateur de flash

1 Faites la mise au point *Appuyez à mi-course sur le déclencheur* pour faire la mise au point et la mesure de l'exposition  $(\cdot)$  7). En mode  $\bullet$ , l'appareil photo fera automatiquement la mise au point sur le sujet se trouvant au centre de la vue. La mise au point et l'exposition resteront mémorisées tant que le déclencheur sera maintenu dans cette position. Si le sujet est peu éclairé et que le flash est activé, le flash intégré s'ouvrira automatiquement.

Tout en appuyant à mi-course sur le déclencheur, vérifiez les indicateurs de mise au point et de flash :

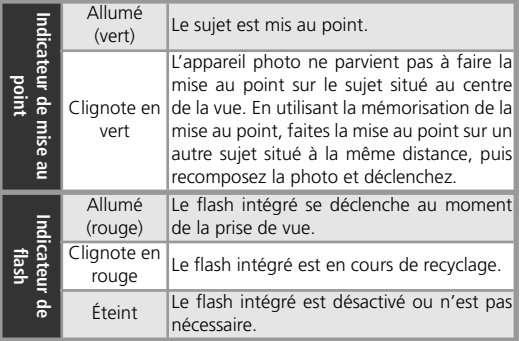

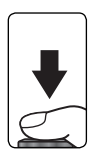

2 Prenez la photo *Appuyez à fond sur le déclencheur* pour prendre la photo. Pour éviter le risque de flou, appuyez en douceur.

#### **Pendant l'enregistrement**

Pendant l'enregistrement des images sur la carte mémoire, l'icône  $\blacksquare$  (enregistrement) ou  $\mathbb{X}$  (patientez) s'affiche sur le moniteur ou dans le viseur électronique. Vous pouvez continuer de prendre des photos jusqu'à ce que l'icône a apparaisse. *N'éteignez pas l'appareil photo, ne retirez pas la carte mémoire, ne débranchez pas ou ne coupez pas l'alimentation tant que l'icône*  $\blacksquare$  ou *est affichée.* Forcer l'extinction de votre appareil photo ou retirer la carte mémoire dans de telles conditions entraînerait la perte de données ou risquerait d'endommager l'appareil ou la carte.

#### **Nombre de vues restantes**

Si le nombre de vues restantes est zéro, le message « MÉMOIRE INSUFFISANTE » apparaît sur le moniteur ( $\geq$  148). Vous ne pouvez plus prendre de photos tant que vous n'avez pas:

- inséré une autre carte mémoire ( 12)
- effacé des images (23, 114)

Le message « MÉMOIRE INSUFFISANTE » peut disparaître si vous sélectionnez une qualité ou taille d'image inférieure (**83**33).

#### **Niveau de charge faible**

Si le flash se déclenche lorsque l'icône « niveau de charge faible » est affichée, le moniteur s'éteindra pendant le recyclage du flash intégré.

#### **L'illuminateur d'assistance AF**

En cas de faible lumière et lorsque vous appuyez à mi-course sur le déclencheur, l'illuminateur d'assistance AF se déclenche afin de permettre à l'appareil photo de faire la mise au point malgré le faible éclairage du sujet. La portée de l'illuminateur d'assistance AF est de 0,5–1,4m environ. Il ne se déclenchera pas si :

- Le mode de mise au point  $(\cdot)$  40) est réglé sur  $\triangle$  (infini) ou la mise au point manuelle est en cours d'utilisation ( 57)
- La zone centrale de mise au point n'est pas sélectionnée lorsque  $\tilde{Z}$  (Portrait),  $\Sigma$  (Portrait de nuit) ou (Gros plan) est choisi comme mode Scène ( 27–31) ou lorsque **Manuel** est sélectionné pour **Options MAP**>**Mode de zones AF** ( 100)
- (Paysage), 2 (Paysage de nuit),  $\overline{m}$  (Musée),  $\mathbb{R}$  (Feux d'artifice),  $\mathbb{R}$  (Sport), ou  $\mathbb{R}$  (Aurore/Crépuscule) est sélectionné comme mode Scène (23/27–31)
- Un réglage autre que **Clip/intervalle** est sélectionné comme mode de clip vidéo (<sup>8</sup>859)
- Une option autre que **Aucun** est sélectionnée pour **Objectif** ( 97)

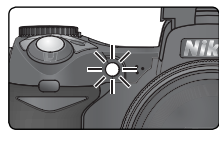

#### **Pour obtenir de bons résultats avec l'autofocus**

L'automatisme de mise au point (autofocus) fonctionne au mieux lorsque le sujet est bien contrasté par rapport à l'arrière-plan et qu'il est éclairé uniformément. L'automatisme de mise au point ne fonctionne pas bien avec des sujets très sombres (sauf si l'illuminateur d'assistance AF est activé et que le sujet se trouve dans sa portée), des scènes faiblement contrastées (par exemple, lorsque le sujet et l'arrière-plan sont de la même couleur), des scènes comportant des objets situés à des distances différentes de l'appareil photo (par exemple, lorsque vous photographiez un animal dans une cage) ou des sujets en déplacement rapide.

#### **Mémorisation AF/AE**

La mise au point et l'exposition sont mémorisées lorsque le déclencheur est légèrement sollicité et le restent tant que le déclencheur est maintenu enfoncé dans cette position (mémorisation de la mise au point). Vous pouvez vous servir de cette fonction de mémorisation de la mise au point pour photographier des sujets décentrés ou lorsque l'appareil photo ne parvient pas à obtenir la mise au point avec l'autofocus.

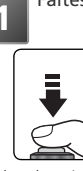

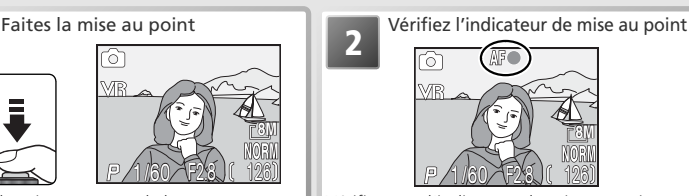

Cadrez le sujet au centre de la vue et appuyez à mi-course sur le déclencheur.

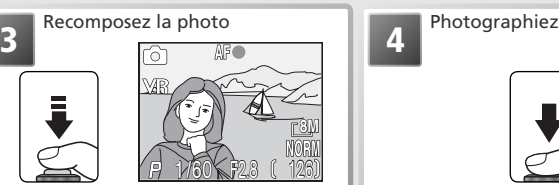

La mise au point et l'exposition restent mémorisées tant que vous appuyez à mi-course sur le déclencheur.

**2**

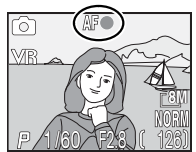

Vérifiez que l'indicateur de mise au point est allumé mais ne clignote pas : cela signifie que le sujet est mis au point.

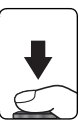

Appuyez à fond sur le déclencheur pour prendre la photo.

\* Ne modifiez pas la distance entre l'appareil photo et le sujet une fois la mise au point mémorisée. Si le sujet se déplace, relâchez le déclencheur et refaites la mise au point en tenant compte de la nouvelle distance.

**8M**

**4**

#### **La commande AE / AF-L**

La mise au point et l'exposition sont également mémorisées lorsque vous appuyez sur la commande **AE/AF-L** (si vous le souhaitez, vous pouvez paramétrer la commande **AE/AF-L** pour qu'elle mémorise uniquement la mise au point et non l'exposition ou vice-versa; 139).

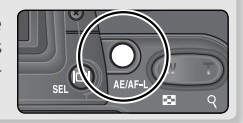

## **Étape 4 – Regarder les résultats**

La commande com permet d'afficher les images sans quitter pour autant le mode de prise de vue.

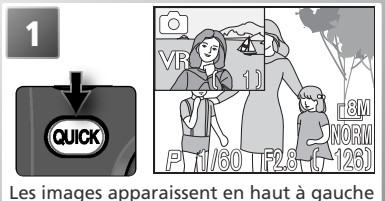

de l'affichage (visualisation instantanée).

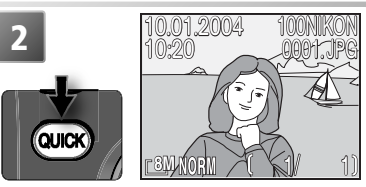

Appuyez de nouveau sur la commande **co** pour afficher les images en plein écran (visualisation instantanée plein écran).

Servez-vous du sélecteur multidirectionnel pour afficher les autres images. Appuyez en bas ou à droite du sélecteur multidirectionnel pour afficher les images dans leur ordre d'enregistrement, en haut ou à gauche pour les afficher dans leur ordre inverse d'enregistrement. Pour revenir au mode de prise de vue, appuyez sur la commande **une** une troisième fois ou sollicitez légèrement le déclencheur.

#### **Effacement des images (visualisation instantanée plein écran)**

Pour effacer l'image actuellement affichée en visualisation instantanée plein écran, appuyez sur la commande . Une boîte de dialogue de confirmation apparaît ; appuyez en haut ou en bas du sélecteur multidirectionnel pour mettre en surbrillance une option puis appuyez au centre de ce même sélecteur pour valider votre sélection.

- **Oui** : image effacée et retour à la visualisation instantanée plein écran
- **Non** : image non effacée et retour à la visualisation instantanée plein écran

#### **Visualisation instantanée**

L'image affichée en visualisation instantanée ne sera pas effacée lorsque vous appuierez sur la commande

#### **Mode de visualisation**

Il est également possible de visualiser les images en positionnant le sélecteur de mode sur  $\blacksquare$  (mode de visualisation; 86 65).

#### **Astuce pour la visualisation des images**

Les images s'affichent brièvement à faible résolution lorsqu'elles sont lues à partir de la carte mémoire. Ceci permet de faire défiler rapidement les photos en mémoire sans avoir à attendre que chacune d'entre elles s'affiche à pleine résolution.

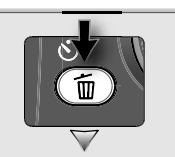

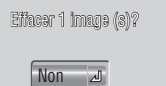

Oui

#### **Fonction Loupe instantanée**

Pour agrandir × 3 l'image actuellement affichée en visualisation instantanée plein écran (**13** 23) ou visualisation plein écran (86) :

**2**

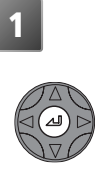

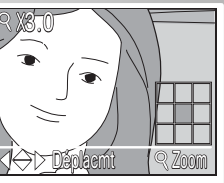

Effectuez un zoom avant  $(x 3)$  sur l'image. Le centre de l'image est visible à l'écran.

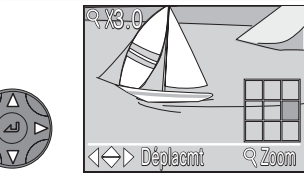

Visualisez les autres zones de l'image. La zone actuellement visible est indiquée en bas à droite de l'affichage.

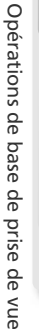

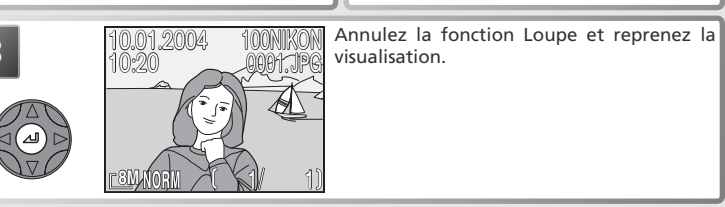

Il est possible de recourir aux commandes de zoom pour effectuer un zoom avant ou arrière sur l'image pendant que la fonction Loupe instantanée est en cours d'utilisation (**13**70).

Sur la carte mémoire, les images sont identifiées par des noms de fichiers constitués de trois parties : un identificateur à quatre lettres, un numéro de fichier à quatre chiffres attribué automatiquement par l'appareil photo dans l'ordre croissant, et une extension à trois lettres (par exemple, « DSCN0001.JPG » ).

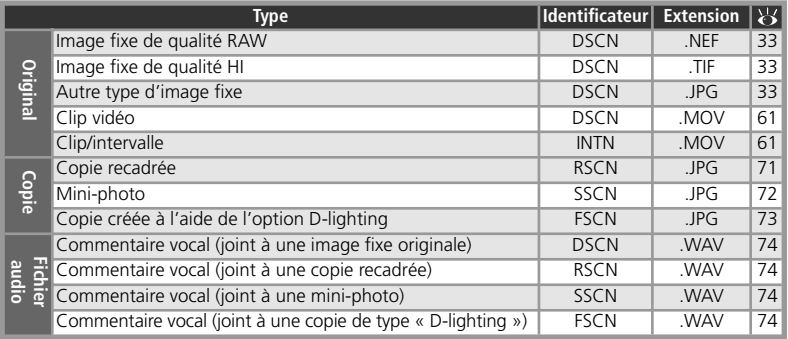

Lorsque vous visualisez une image sur l'appareil photo, le numéro de fichier et l'extension apparaissent en haut à droite de l'affichage. L'identificateur n'apparaît pas mais est visible lorsque l'image est transférée sur un ordinateur.

Les images sont enregistrées dans des dossiers dont le nom est un numéro à trois chiffres suivi d'un identificateur à cinq caractères (par exemple, « 100NIKON » ). Par défaut, cet identificateur est NIKON ; si vous le souhaitez, vous pouvez créer des dossiers avec des identificateurs différents et classer les images par thème ( $\geq 116$ ). Chaque série d'images prise avec la fonction de prise de vue à intervalles réguliers, l'option **Rafale MAX**, ou l'option Panorama assisté est enregistrée dans un dossier indépendant possédant son propre identificateur : « INTVL » pour les photos prises à intervalles réguliers (**89** 90), « N  $\rightarrow$  suivi d'un numéro séquentiel à trois chiffres pour les photos prises en **Rafale MAX** (par exemple, « 101N\_001 » ; 88), ou « P\_ » suivi d'un numéro séquentiel à trois chiffres pour les photos prises en mode Panorama assisté (par exemple, « 101P\_001 » ; 32). Les dossiers peuvent contenir un maximum de 200 images ; si vous prenez une photo lorsque le dossier en cours contient déjà 200 images, un nouveau dossier sera créé et le numéro attribué à ce dossier sera le numéro du dossier en cours + 1 ; la numérotation des fichiers recommencera à partir de 0001. Si le dossier en cours est numéroté 999 et comporte 200 photos ou qu'une photo est numérotée 9999, vous ne pourrez pas prendre de photos tant que vous n'aurez pas formaté la carte ( 112) ou que vous n'aurez pas inséré une autre carte mémoire.

La première image qui s'affiche lorsque les images sont en cours de visualisation est celle qui possède le numéro de fichier le plus élevé et qui est enregistrée dans le dossier doté du plus grand numéro.

# **Mode Scène**

Le mode Scène propose un menu comportant quinze « scènes ». Chacune correspond à une situation courante, comme un sujet en contre-jour, un coucher de soleil ou une scène en intérieur. L'appareil paramètre automatiquement les réglages appropriés au type de sujet choisi, évitant ainsi à l'utilisateur de paramétrer chaque réglage séparément. Pour sélectionner une scène :

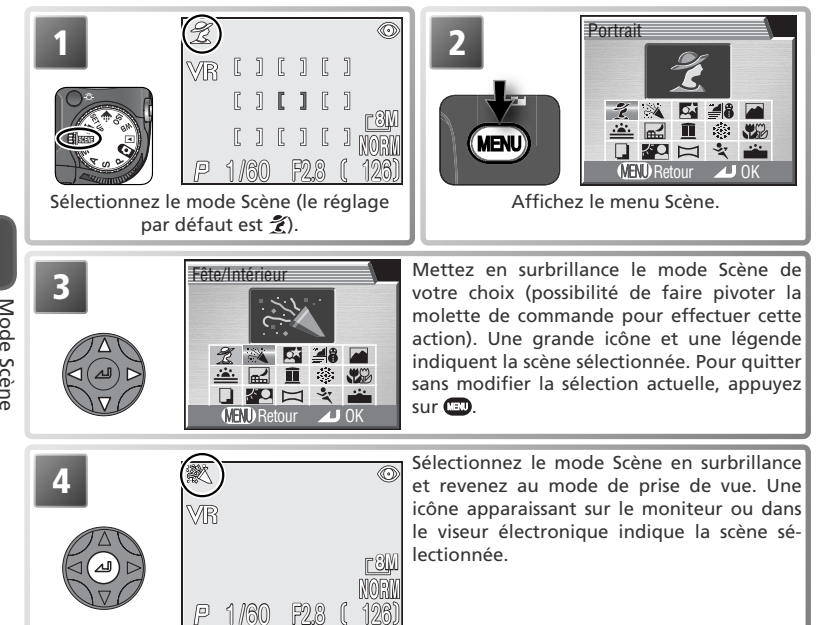

Selon le mode Scène sélectionné, il peut exister certaines restrictions concernant l'utilisation des modes de flash ( $\frac{1}{2}$ ;  $\frac{1}{2}$  37) ou de mise au point (AF;  $\frac{1}{2}$  40). Ces restrictions sont signalées dans les pages suivantes.

#### **Mode Scène**

En fonction du type de sujet, le mode Scène peut ne pas produire l'effet escompté. Si vous n'êtes pas satisfait des résultats, sélectionnez le mode (auto), **P**, **S**, **A** ou **M** puis réessayez.

#### **Sélection d'un mode Scène**

Pour sélectionner un mode Scène sans quitter le mode de prise de vue, appuyez sur la commande **FUNC** et tournez la molette de commande. La scène sélectionnée est indiquée sur l'écran de contrôle par – .

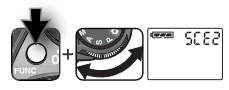
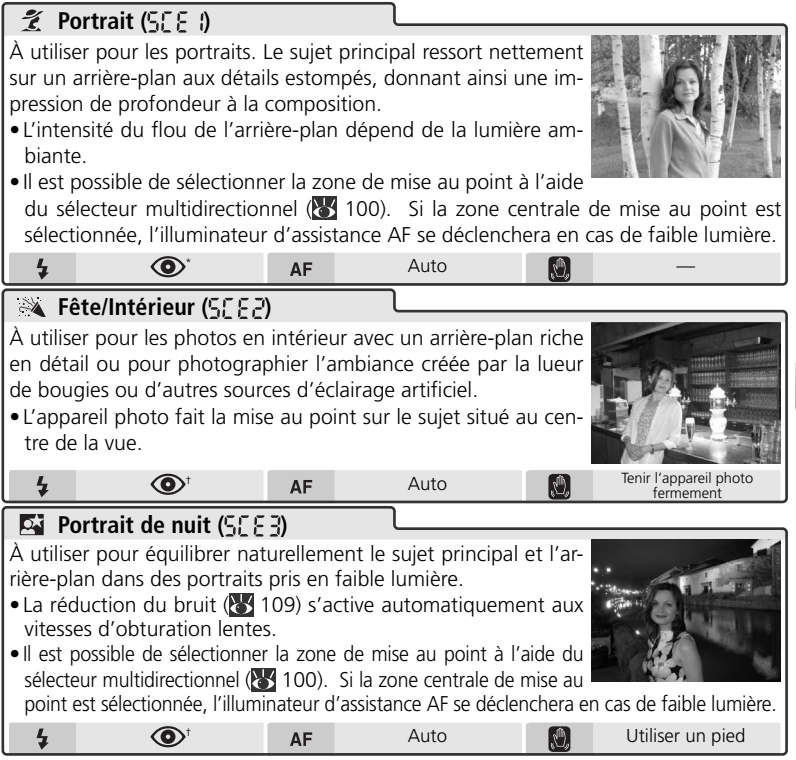

\* D'autres modes peuvent être sélectionnés. † Possibilité de sélectionner le mode auto.

### **Lorsque l'éclairage est insuffisant**

L'icône **ISO** peut apparaître en cas d'éclairage insuffisant ( 39).

### **Bougé d'appareil ( )**

Avec certains modes Scène, des vitesses d'obturation lentes peuvent produire des images floues. Les précautions à prendre afin d'éviter cela sont indiquées de la manière suivante :

**Tenir l'appareil photo fermement** : Tenez fermement l'appareil photo des deux mains en plaquant vos coudes contre votre buste.

**Utiliser un pied** : Utilisez un pied ou posez l'appareil sur une surface plane et stable.

La réduction de vibration (VR) permet d'atténuer le flou et de stabiliser l'image visible sur le moniteur/ viseur (<a>><a>45). Désactivez la fonction VR lorsque vous utilisez un pied.

Mode Scène

Mode Scène

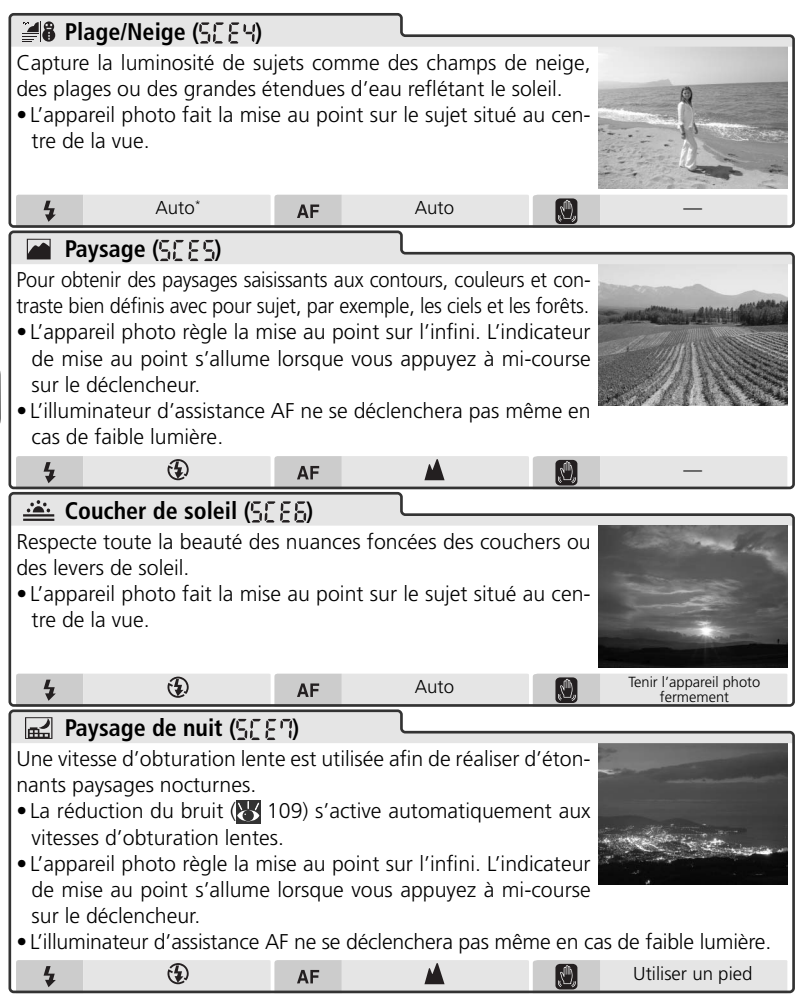

D'autres modes peuvent être sélectionnés.

Mode Scène

Mode Scène

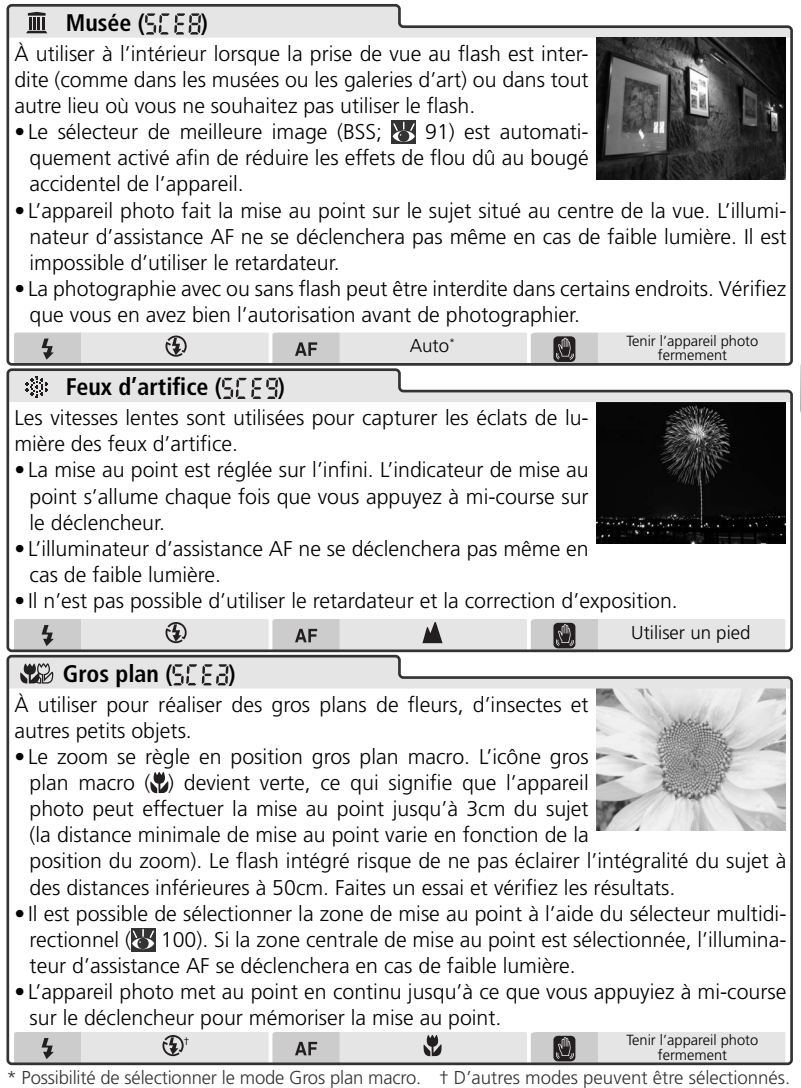

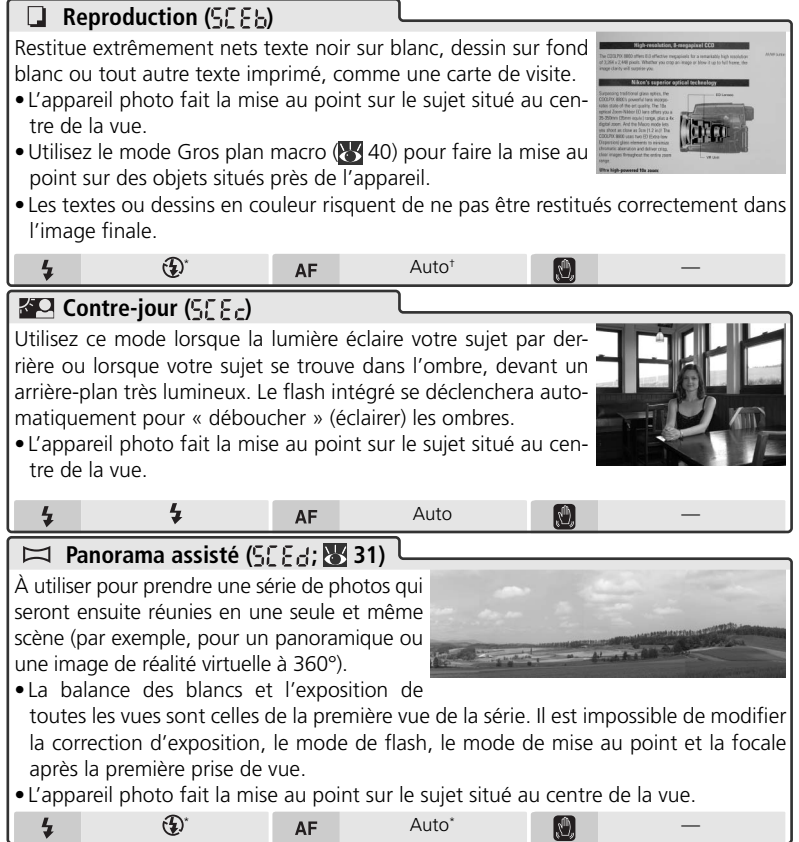

\* D'autres modes peuvent être sélectionnés.

† Possibilité de sélectionner le mode Gros plan macro.

### **Réduction du bruit**

Le « bruit » sous forme de pixels lumineux espacés de manière aléatoire a tendance à apparaître sur les photos prises avec des vitesses d'obturation lentes. En modes Portrait de nuit, Paysage de nuit et Aurore/Crépuscule, les photos prises avec des vitesses inférieures au ¼ s sont traitées afin de réduire le bruit : le temps nécessaire au traitement de l'image est ainsi au moins deux fois plus long. **NR** s'affiche lorsque la réduction du bruit est activée.

Mode Scène

Mode Scène

Mode Scène Mode Scène

#### clencheur afin de mémoriser la mise au point. • Lorsque vous appuyez à fond sur le déclencheur, l'appareil photo photographie à la cadence de 2,3 vps environ ; le moniteur et le viseur s'éteignent.

Les vitesses d'obturation rapides permettent de figer le mouvement lorsque vous photographiez des manifestations sportives. • L'appareil photo fait la mise au point en continu sur le centre de la vue jusqu'à ce que vous appuyiez à mi-course sur le dé-

• La mise au point, l'exposition et la balance des blancs automatique sont déterminées par la première vue de chaque série. L'illuminateur d'assistance AF ne se déclenchera pas même en cas de faible lumière. Il est impossible d'utiliser le retardateur.

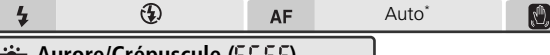

### **Aurore/Crépuscule (55 EF)**

**Sport ( )**

Préserve les couleurs perçues dans la faible lumière ambiante avant le lever ou après le coucher du soleil.

- La réduction du bruit ( 109) s'active automatiquement aux vitesses d'obturation lentes.
- L'appareil photo règle la mise au point sur l'infini. L'indicateur de mise au point s'allume chaque fois que vous appuyez à micourse sur le déclencheur.
- L'illuminateur d'assistance AF ne se déclenchera pas même en cas de faible lumière.

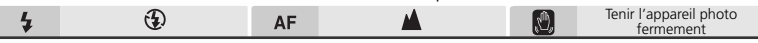

\* D'autres modes peuvent être sélectionnés.

### **Prise de vue pour un panoramique**

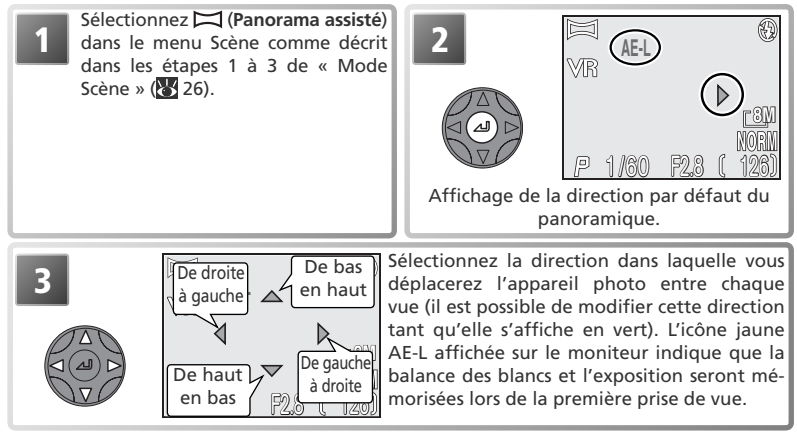

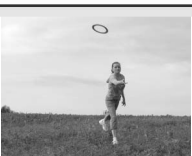

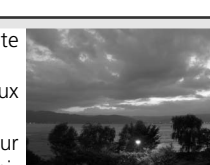

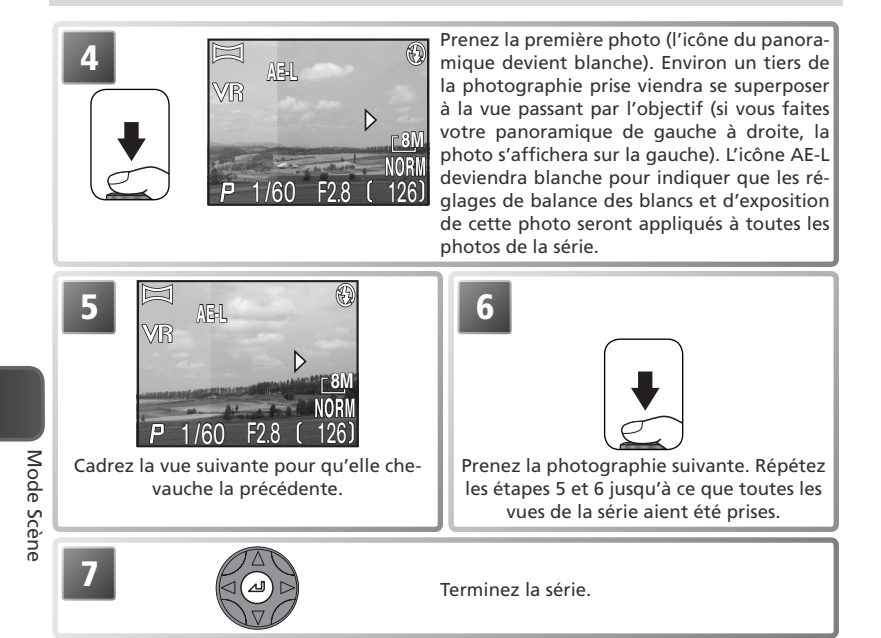

### **Panorama assisté**

Il est impossible de modifier la direction du panoramique, la focale, la correction d'exposition, la qualité et la taille d'image, le mode de flash et le mode de mise au point une fois que la première photo est prise. Il est impossible d'effacer les images tant que la prise de vue n'est pas terminée.

#### **Visualisation des photos prises en mode Panorama assisté**

Chaque série d'images prise avec la fonction **Panorama assisté** est enregistrée dans un dossier indépendant dont le nom est constitué d'un « P\_ » précédé par un numéro de dossier à trois chiffres et suivi d'un numéro séquentiel à trois chiffres (par exemple, « 101P 001 » ). Pour visualiser les images, sélectionnez **Tous les dossiers** dans le menu **Dossiers** du menu Visualisation, ou sélectionnez le dossier approprié à partir de la liste des dossiers ( 119).

### **Utilisation d'un pied**

L'utilisation d'un pied permet de superposer plus facilement les vues. Désactivez la réduction de vibration (VR) lorsque vous utilisez un pied ( $\frac{1}{2}$ 45).

32

## **La prise de vue en détail**

### **Qualité/Taille**

Les photos prises avec un appareil photo numérique sont stockées sous forme de fichiers images. La taille de ces fichiers et par conséquent le nombre total de photographies pouvant être enregistrées sur la carte mémoire, dépendent de la qualité et de la taille des images. Avant de photographier, choisissez une qualité et une taille d'image en fonction de l'utilisation qui va en être faite.

### **Qualité d'image**

L'appareil photo enregistre les images sous l'un des trois formats suivants : NEF (RAW), TIFF (Qualité HI [Elevée]) ou JPEG (Qualité EXTRA, FINE, NORMAL ou BASIC).

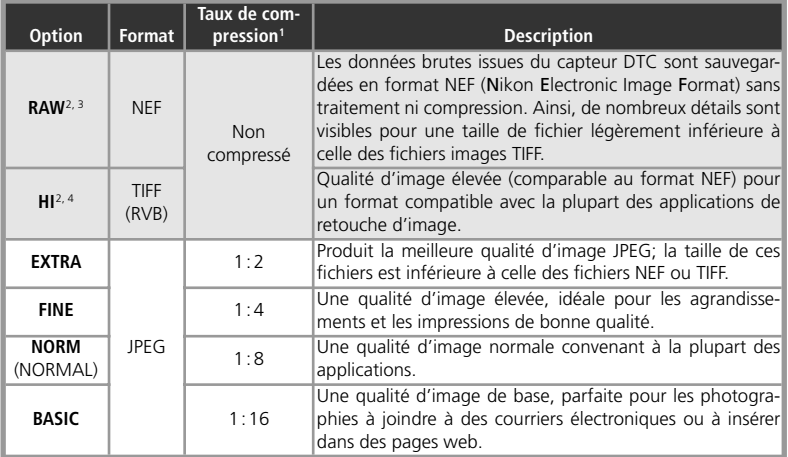

1 Pour réduire l'espace qu'occupe chaque image sur la carte mémoire, les images JPEG sont compressées lors de leur enregistrement sur la carte mémoire. La compression réduit la qualité d'image de manière sélective ; plus une image est compressée, plus cette perte de qualité risque d'être visible. Cette colonne indique le taux de compression approximatif pour chaque réglage.

2 Uniquement disponible en modes **P**, **S**, **A** ou **M**. Si vous sélectionnez **[a**] (auto) ou un mode Scène, la qualité d'image se règle à nouveau sur EXTRA. Le zoom numérique ( 18) n'est pas pris en charge.

3 Uniquement disponible avec une taille d'image de  $\sqrt{8M}$ . Si vous sélectionnez  $\sqrt{3^2}$ , la qualité d'image se règle sur HI ; si vous sélectionnez une autre taille, la qualité se règle sur EXTRA. Impression directe (880) non prise en charge.

4 Uniquement disponible avec des tailles d'image de  $[8M]$  et  $[3.2]$ . Si vous sélectionnez une autre taille, la qualité d'image se règle à nouveau sur EXTRA.

### **Taille d'image**

La taille d'image correspond aux dimensions de l'image, mesurées en pixels. Plus la taille de l'image est petite, moins l'espace qu'elle occupe sur la carte mémoire est important. Ainsi, de petites images sont idéales pour l'envoi par courrier électronique ou la diffusion sur le web. À l'inverse, plus l'image est grande, plus il sera facile de l'imprimer ou de l'afficher sans l'apparition notable de « grain ».

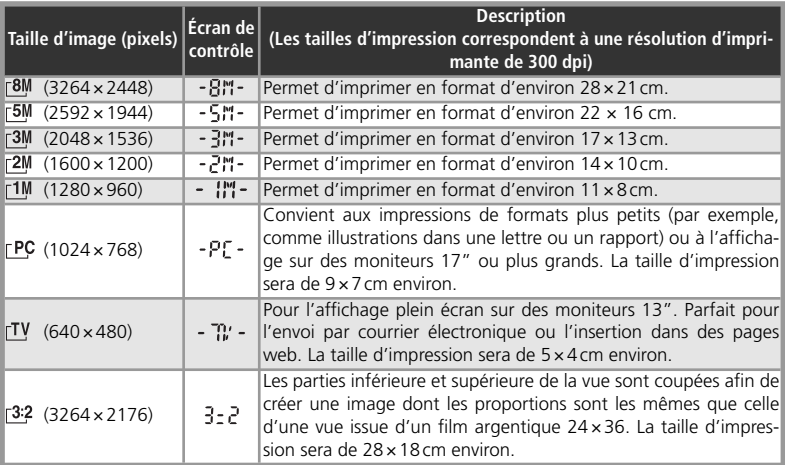

### **Visualisation des images RAW (NEF) sur un ordinateur**

Les images RAW (NEF) peuvent uniquement être visualisées à l'aide de PictureProject (version 1.0.1 ou ultérieure) ou de Nikon Capture (disponible séparément). Pour créer une copie TIFF afin d'afficher l'image dans d'autres applications, affichez l'image RAW en visualisation plein écran ( $\frac{1}{6}$ 66) et appuyez sur le déclencheur. La copie sera enregistrée avec un nouveau nom comportant l'extension .TIF.

### **Taille d'impression**

La taille des images imprimées dépend de la résolution de l'imprimante : plus la résolution est élevée, plus le format du tirage est petit.

Pour choisir la qualité ou la taille des images :

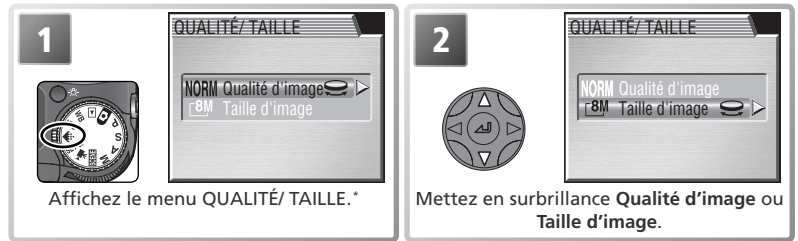

\* Pour effectuer une sélection, vous pouvez mettre en surbrillance **Qualité d'image** ou **Taille d'image** et tourner la molette de commande (, au lieu de procéder aux étapes 3 à 5. Le réglage apparaît sur l'écran de contrôle lorsque vous tournez la molette de commande.

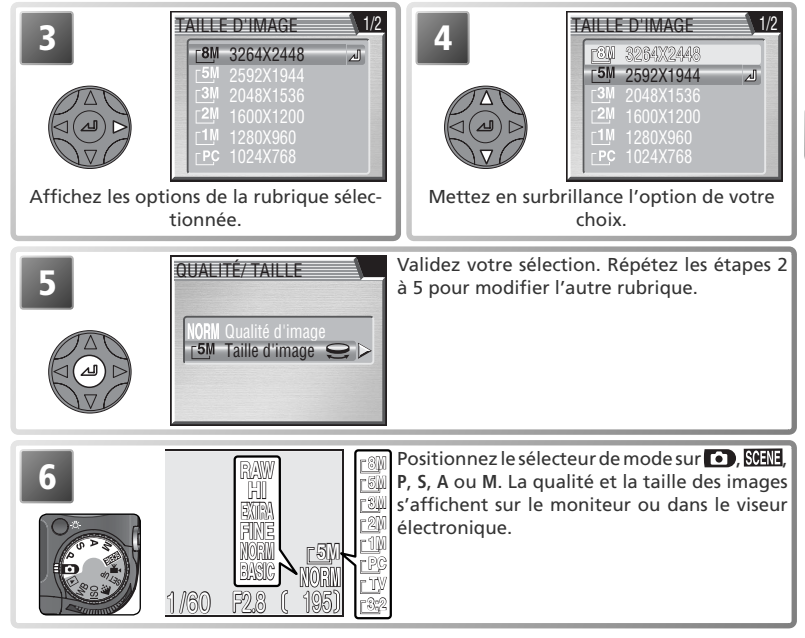

### **Le menu Prise de vue**

Il est également possible de sélectionner la qualité et la taille des images à l'aide de l'option **Qualité/**  Taille du menu Prise de vue (<sup>84</sup>85).

### **Capacité des cartes mémoire et qualité/ taille d'image**

Le tableau suivant indique le nombre approximatif d'images pouvant être stockées sur carte mémoire de 256Mo avec différents réglages de qualité et de taille d'image.

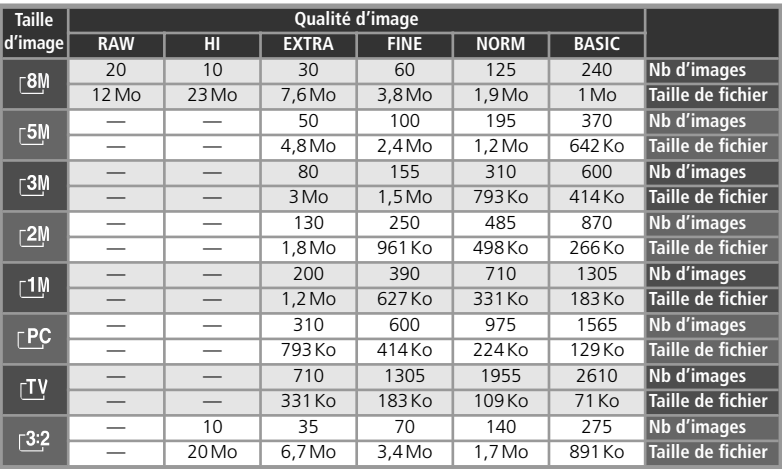

\* Il s'agit de nombres approximatifs. La taille des fi chiers images compressés JPEG varie selon la scène enregistrée.

### **Mode de flash**

#### Sélectionnez le mode de flash en fonction des conditions d'éclairage.

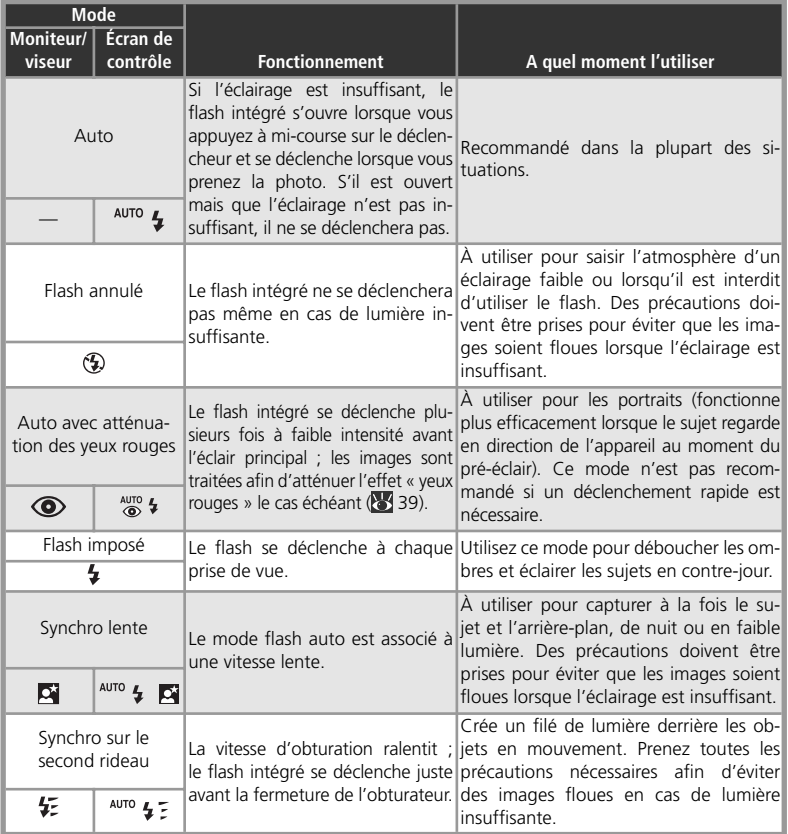

### **Flash auto désactivé**

Le flash intégré se désactive automatiquement dans les cas suivants : la mise au point est réglée sur l'infini ( 40), une option autre que **Clip/intervalle** est sélectionnée en mode de clip vidéo ( 59), une option autre que Vue par vue ou Intervallomètre est sélectionnée pour Prise de vue ( 88), BSS ( 91) est activé, un réglage autre que **Aucun** est sélectionné pour **Objectif** ( 97), **Mémo. exposition** ( 98) est activé ou **Interne désac**. est sélectionné pour **Options du flash > Contrôle flash** ( $\geq$  105).

#### Pour choisir un mode de flash :

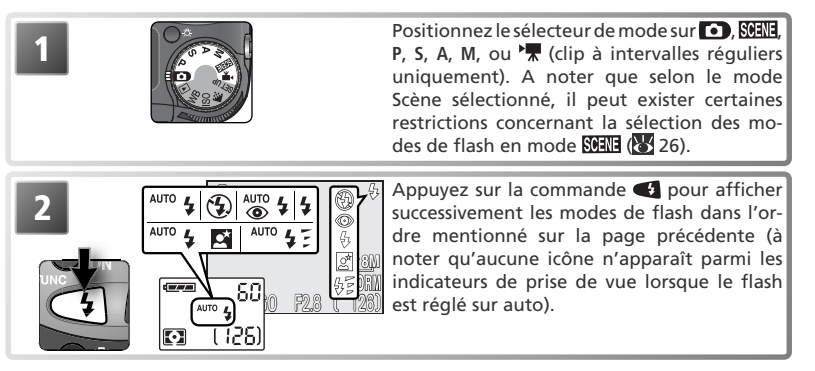

### **Déclenchement manuel**

Lorsque **Manuel** est sélectionné pour **Options du flash** > **Déclenchement**, il est possible d'ouvrir le flash intégré en appuyant sur la commande  $\bullet$ . Lorsqu'il est sorti, le flash se déclenche chaque fois que vous appuyez sur le déclencheur. Il est impossible de modifier le mode de flash lorsque le flash est rabaissé ; lorsqu'il est sorti, appuyez sur la commande  $\bullet$  pour afficher successivement les modes de flash dans l'ordre flash imposé, flash imposé + atténuation des yeux rouges, flash imposé + synchro lente, flash imposé + synchro sur le second rideau.

### **Portée du flash**

La portée du flash varie en fonction de la focale. Lorsque l'appareil photo est en position grandangle maximale, la portée du flash intégré est de 0,5–6,0 m. En position téléobiectif maximale, elle est de 1,0–3,0m (Sensibilité auto). Avec des distances inférieures ou égales à 0,5m, le flash risque de ne pas éclairer l'intégralité du sujet. Lorsque vous utilisez le flash avec un sujet proche, visualisez les images pour vérifier les résultats.

### **Niveau de charge faible de l'accumulateur**

Si le flash intégré se déclenche lorsque l'icône  $\equiv$  (niveau de charge faible) est affiché, le moniteur ou le viseur électronique s'éteindra pendant le recyclage du flash.

### **Sensibilité (équivalence ISO; 83 52)**

Une sensibilité de 400 n'est pas recommandé en cas d'utilisation du flash.

### **Flashes optionnels**

Les flashes optionnels peuvent être fixés sur la griffe flash de l'appareil photo ( $\geq 104$ ).

### **Utilisation du flash intégré**

Lorsque **Automatique** (option par défaut) est sélectionné pour **Options du flash** > **Déclenche**ment (14 104), le flash intégré se déclenche si nécessaire. Ne posez pas vos doigts ou d'autres objets sur le flash intégré pendant la prise de vue. Si vous maintenez le flash enfoncé lorsque vous appuyez à mi-course sur le déclencheur, un message apparaîtra ( $\frac{1}{3}$ 150). Il sera toujours possible de prendre des photos mais ni le flash intégré, ni les flashes optionnels ne se déclencheront.

La lumière émise par le flash et réfléchie sur des particules de poussière ou autres objets en suspension dans l'air, risque d'être visible sur les images sous forme de taches lumineuses. Si c'est le cas, désactivez le flash ou effectuez un zoom avant puis réessayez.

Faites attention de ne pas occulter la fenêtre de flash avec les doigts ou d'autres objets lorsque le flash intégré est sorti.

### **Parasoleils d'objectif**

Retirez les parasoleils d'objectif (disponibles séparément; 143) lors de l'utilisation du flash.

### **Lorsque l'éclairage est insuffisant**

Lorsque la lumière est insuffisante et que le flash est annulé ( $\circledA$ ) ou réglé sur Synchro lente ( $\circledA$ ), la vitesse d'obturation est plus lente et les images risquent alors d'être floues. Il est possible d'atténuer l'effet de flou en activant la réduction de vibration (VR) qui permet également de stabiliser l'image visible sur le moniteur/viseur ( $\frac{1}{2}$ 45). Avec des vitesses d'obturation inférieures au ¼ s, l'indicateur de vitesse, affiché sur le moniteur ou dans le viseur électronique devient jaune pour indiquer que les zones sombres de l'image pourront présenter un léger effet de marbrure. Il est possible de l'atténuer en activant la réduction du bruit (83 109). Avec des vitesses inférieures au 1/305, nous vous recommandons de recourir à un pied ou de poser l'appareil photo sur une surface plane et stable. Désactivez la réduction de vibration (VR) lorsque vous utilisez un pied ( $\bullet$  45).

En modes (auto) ou Scène, ou lorsque la sensibilité ( 52) est réglée sur **Automatique** en modes **P**, **S**, **A** ou **M**, l'appareil photo augmentera automatiquement la sensibilité en fonction des conditions d'éclairage. L'appareil pourra ainsi recourir à des vitesses d'obturation plus rapides, ce qui permettra de minimiser le flou dû au mouvement accidentel de l'appareil (bougé d'appareil). L'icône **ISO** apparaîtra pour avertir que les images risquent de présenter un léger effet de marbrure.

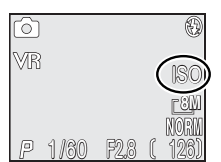

### **Atténuation des yeux rouges**

Si l'appareil photo détecte la présence de yeux rouges après l'émission du pré-éclair, une fonction de correction logicielle intégrée à l'appareil sera mise en œuvre pour atténuer de manière plus approfondie les yeux rouges, ce qui augmentera légèrement le délai d'attente avant la prise de vue suivante. Dans de très rares cas, cela risque d'avoir des répercussions sur des zones extérieures à celle des yeux rouges. Si vous êtes confronté à ce phénomène, modifiez le réglage du flash et réessayez.

### **<sup>©</sup>** Options du flash (<sup>8</sup><sup>3</sup> 104)

La rubrique **Options du flash** du menu Prise de vue comporte des options permettant de contrôler les flashes intégré et optionnel.

### **Mode de mise au point**

Choisissez un mode de mise au point en fonction de votre sujet et de votre composition.

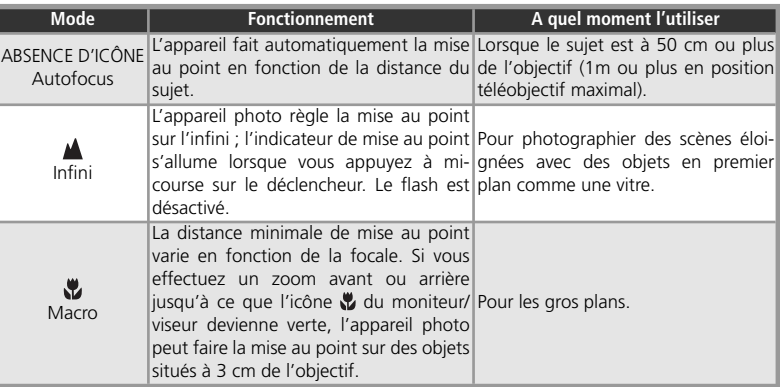

Pour choisir un mode de mise au point :

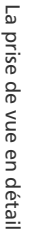

**1**

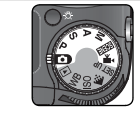

Positionnez le sélecteur de mode sur  $\bigcirc$ . SCENE. **P, S, A, M** ou  $\frac{P}{P}$ . A noter que selon le mode Scène sélectionné, il peut exister certaines restrictions concernant la sélection du mode de mise au point en mode **SCENE** ( 26).

**2 Appuyez sur la commande @ pour afficher**<br>
Successivement les modes de mise au point dans l'ordre mentionné ci-dessus (à noter qu'aucune icône n'apparaît en mode auto-**8M** focus). 1 /60 F2.8 126  $(126)$ М

### **<sup>** $\odot$ **</sup>** Mise au point manuelle

Pour obtenir des informations sur la mise au point manuelle, reportez-vous à « Mise au point manuelle » ( $\frac{1}{2}$ 57).

### **Prise de vue avec retardateur et télécommande**

Il est possible de recourir au retardateur et à la télécommande ML-L3 (fournie;  $\geq 42$ ) pour réaliser des autoportraits ou pour éviter de créer des images floues, suite au bougé de l'appareil lors du déclenchement.

#### *Utilisation du retardateur*

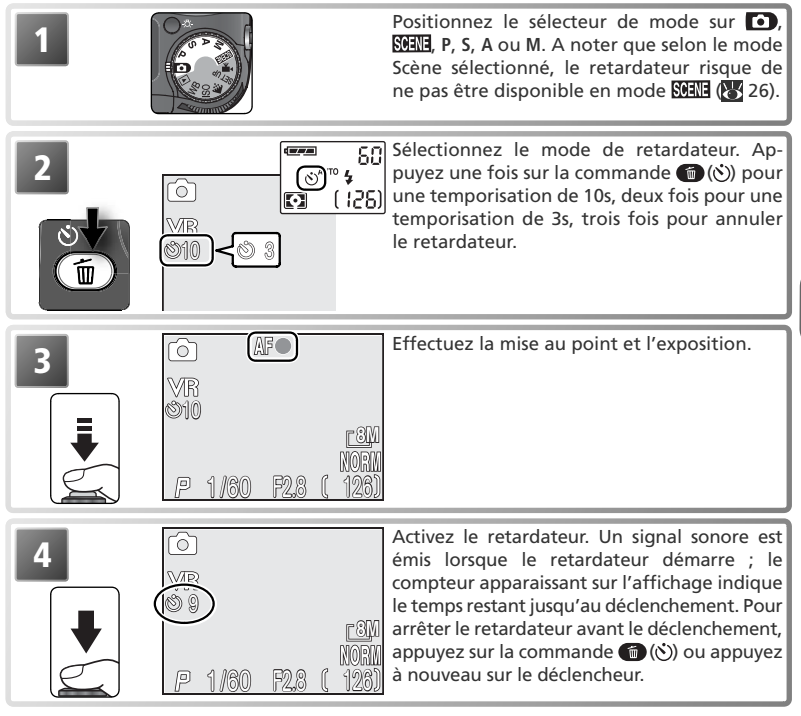

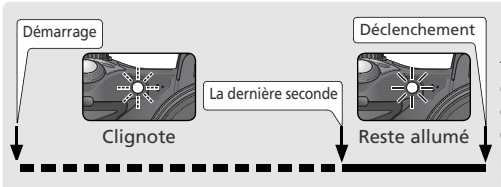

Déclenchement Le témoin du retardateur situé à l'avant de l'appareil photo clignotera jusqu'à ce qu'il ne reste plus qu'une seconde avant le déclenchement. La dernière seconde, il ne clignotera plus mais restera allumé pour signaler que le déclenchement est sur le point d'avoir lieu.

### *Utilisation de la télécommande ML-L3*

Pour utiliser la télécommande ML-L3 :

- 1 Posez l'appareil photo sur un pied (recommandé) ou sur une surface plane<br>et stable. Désactivez la réduction de vibration (VR) ( $\sqrt[3]{45}$ ).
- 2 Appuyez sur le commande  $\bullet$  ( $\circ$ ) pour sélectionner le mode de retarda-<br>2 teur ( $\bullet$  41).
- 3 Après avoir cadré votre photo, orientez l'émetteur de la télécommande en direction du récepteur infrarouge de l'appareil photo et appuyez sur le déclencheur de la télécommande.

Récepteur infrarouge

### *Utilisation de la télécommande*

La ML-L3 a une portée de 5m environ. Assurez-vous que la ligne de visée entre la télécommande et le récepteur infrarouge n'est pas bloquée par des convertisseurs, des parasoleils d'objectif ou par d'autres obstacles. A noter que la télécommande risque de ne pas fonctionner si le récepteur est trop éclairé.

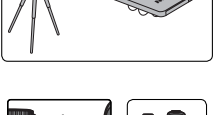

4 L'appareil photo prendra la photo deux secondes plus<br>tard environ. Le témoin du retardateur clignotera pendant la première seconde et restera allumé jusqu'au déclenchement. Le mode de retardateur reste activé après le déclenchement, ce qui permet de prendre d'autres photos à l'aide de la télécommande.

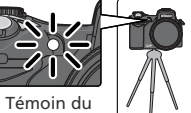

retardateur

### **Témoin du retardateur**

Lorsque le retardateur est activé, l'option BSS s'annule automatiquement ( $\blacksquare$ 91). Si une option autre que **Intervallomètre** est sélectionnée pour **Prise de vue** ( 88), **Prise de vue** se règle automatiquement sur **Vue par vue**. Le retardateur n'est pas disponible en mode de clip vidéo (**3** 59) ou lorsque  $\overline{\mathbf{m}}$  (Musée),  $\ddot{\mathbf{w}}$  (Feux d'artifice) ou  $\mathbf{\ddot{x}}$  (Sport) est sélectionné comme mode Scène ( 3 26).

#### **Utilisation de la télécommande : remplacement de la pile**

La télécommande fonctionne avec une pile lithium de trois volts CR2025. Pour remplacer la pile :

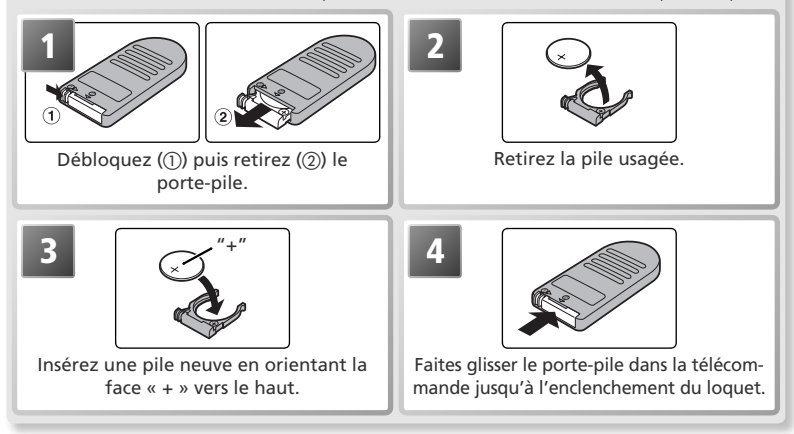

Toutes les précautions doivent être prises afin d'empêcher les enfants de mettre les accumulateurs/ piles ou des objets de petite taille dans la bouche. Dans le cas où l'enfant avalerait l'accumulateur/ pile, consultez immédiatement un médecin.

#### **La télécommande ML-L3**

Avant d'utiliser la télécommande pour la première fois, retirez l'isolant de la pile en plastique transparent. Rangez la télécommande dans l'étui fourni lorsque vous ne l'utilisez pas.

### **Correction d'exposition**

La correction d'exposition permet de modifier la valeur d'exposition proposée par l'appareil photo. L'exposition peut être corrigée entre –2 IL (sous-exposition) et +2 IL (surexposition) par incréments de <sup>y</sup>3 IL.

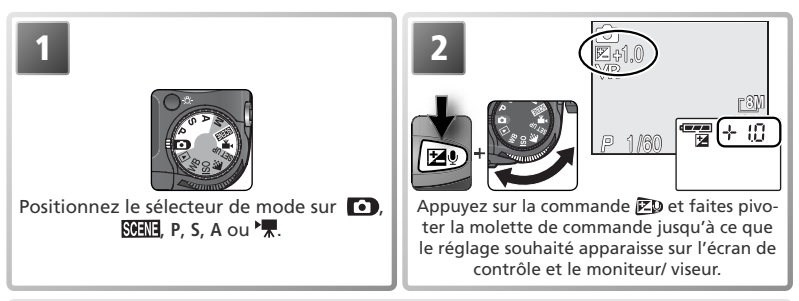

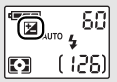

Avec des réglages autres que 0.0, l'icône  $\mathbb{Z}$  apparaît sur l'écran de contrôle une fois que vous avez relâché la commande  $\bar{z}$ p.

### **Restrictions concernant la correction d'exposition**

La correction d'exposition n'est pas disponible en mode **M (** $\frac{1}{2}$  46) ou lorsque  $\frac{1}{2}$ : (Feux d'artifice) est sélectionné comme mode Scène (25 26).

#### **Annulation de la correction d'exposition**

Pour annuler la correction d'exposition, choisissez la valeur 0.0. En modes  $\Box$ ,  $\Box$ ,  $\Box$ ,  $\Box$ , la correction d'exposition se règle à nouveau sur 0.0 lorsque vous positionnez le sélecteur de mode sur un autre réglage.

#### **Sélection d'une valeur de correction d'exposition**

En règle générale, sélectionnez des valeurs positives lorsqu'une grande partie du champ cadré est très lumineuse (par exemple, de larges étendues d'eau, de sable ou de neige éclairées par le soleil) ou lorsque l'arrière-plan est beaucoup plus lumineux que le sujet principal. Utilisez les valeurs négatives lorsqu'une grande partie du champ cadré est sombre (par exemple, une forêt) ou lorsque l'arrière-plan est bien plus sombre que le sujet principal. Ceci, parce que l'appareil photo afin d'éviter des surexpositions ou sous-expositions excessives, a tendance à diminuer l'exposition lorsque la vue est très lumineuse et à augmenter l'exposition lorsque la vue est très sombre. Résultat, des sujets naturellement lumineux peuvent paraître sombres et, inversement, des sujets naturellement sombres peuvent paraître surexposés ou « cramés ».

### **Réduction de vibration (VR)**

La réduction de vibration règle l'objectif afin de corriger le léger tremblement des mains qui peut créer des images floues ou rendre instable l'image visible sur le moniteur/viseur, dans le cas d'images fixes ou de clips vidéo. La réduction de vibration permet d'opérer à une vitesse d'obturation trois fois plus lente que celle normalement utilisée. Lorsque vous effectuez un zoom avant, l'effet de flou est également atténué, particulièrement si le sujet bouge ou si l'éclairage est faible. Pour recourir à la réduction de vibration :

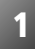

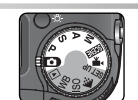

Positionnez le sélecteur de mode sur  $\Box$ . **SCENE**, P, S, A, M ou  $\sqrt{2}$ .

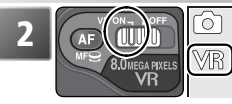

Positionnez le commutateur VR sur **ON**. L'icône **VR** apparaît sur le moniteur/viseur.

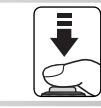

**3 Cadrez et faites la mise au point. Attendez**<br>que l'affichage se stabilise avant de prendre la photo.

Lorsque la réduction de vibration est activée, l'appareil photo détecte les mouvements de panoramique filé et n'en tient pas compte dans son calcul. Par exemple, si un panoramique filé horizontal est effectué, la réduction de vibration s'applique uniquement au bougé vertical. Si un panoramique filé vertical est effectué, la réduction de vibration s'applique uniquement au bougé horizontal.

### **Réduction de vibration**

Désactivez la fonction VR lorsque vous utilisez un pied.

La réduction de vibration peut mettre quelques secondes à démarrer après la réactivation de l'appareil en mode veille ( 14) ou après sa mise sous tension. Attendez que l'affichage se stabilise avant de prendre la photo. Un léger temps de latence à l'affichage peut également être observé après la prise de vue. Si le bougé d'appareil est particulièrement important, sélectionnez **Activé** pour l'option **Mode VR** (**8** 103). Choisissez **Normal** dans les autres cas.

Si **Grand-angle** ou **Téléobjectif** est sélectionné pour **Objectif** ( 97), la réduction de vibration sera optimisée pour le WM-E80 (**Grand-angle**) ou le TC-E17ED (**Téléobjectif**). La fonction VR n'est pas disponible lorsque **Fisheye** est sélectionné.

Lorsque vous optez pour des expositions de longue durée, désactivez la fonction VR et utilisez un pied  $($  $5151)$ .

 $1/60$   $1/60$ 

### **P S A M Mode d'exposition : modes P, S, A et M**

En modes  $\bigodot$  (auto) et Scène, l'appareil photo règle automatiquement la vitesse d'obturation et l'ouverture pour garantir une exposition optimale. En modes **P**, **S**, **A** et **M**, il est possible d'ajuster la vitesse d'obturation et l'ouverture pour correspondre aux intentions de l'utilisateur. Les modes **P**, **S**, **A** et **M** permettent également à l'utilisateur de contrôler la sensibilité (équivalence ISO ;  $\frac{1}{6}$  52), la balance des blancs ( $\frac{1}{6}$  54), la mise au point manuelle ( 57) et les options du menu Prise de vue (83 85).

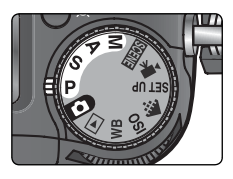

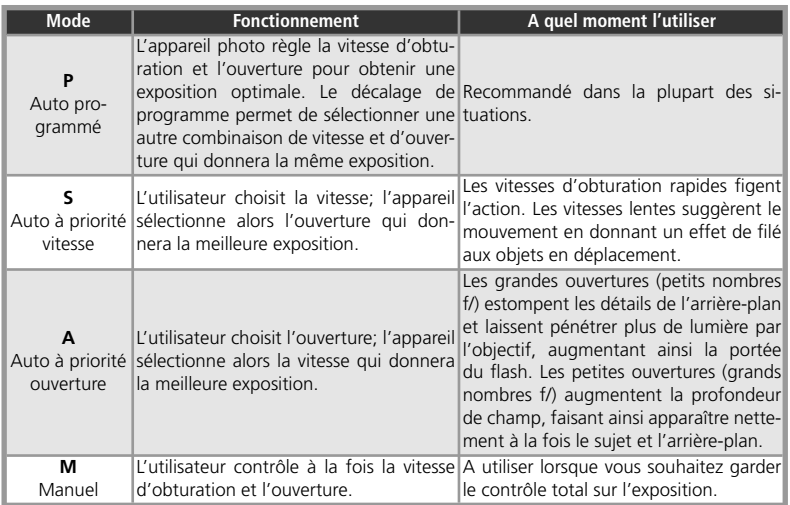

### **P : Auto Programmé**

En mode auto programmé, l'appareil règle automatiquement la vitesse d'obturation et l'ouverture en fonction de la lumière ambiante, obtenant ainsi des expositions optimales dans la plupart des situations. Il est possible de modifier l'exposition avec la fonction de correction d'exposition ( 44) ou la séquence de bracketing ( 107).

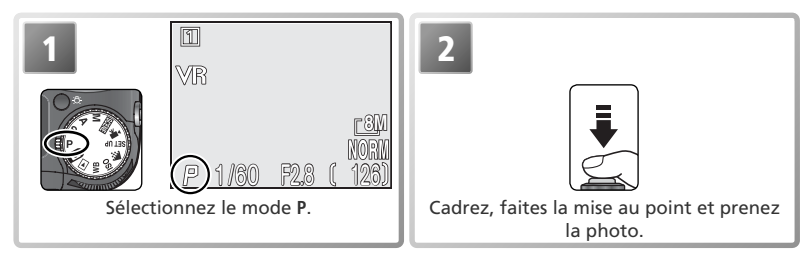

### **Décalage du programme**

En mode **P**, vous pouvez changer de combinaisons de vitesse et d'ouverture en tournant la molette de commande (« décalage du programme »). Chaque combinaison de vitesse d'obturation et d'ouverture produira la même exposition (l'écran de contrôle affiche soit l'ouverture, soit la vitesse d'obturation : appuyez sur la commande **FUNC** pour passer de l'une à l'autre). Lorsque le décalage du programme est activé, un astérisque (« \* ») figure à côté de l'indicateur du mode d'exposition sur le moniteur/ viseur. Pour restaurer la vitesse d'obturation et l'ouverture d'origine, tournez la molette de commande dans le sens inverse jusqu'à ce que l'astérisque disparaisse. Il est également possible de restaurer les valeurs d'origine en sélectionnant un autre mode ou en éteignant l'appareil photo.

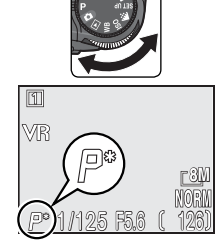

### **S : Auto à priorité vitesse**

En mode auto à priorité vitesse, l'utilisateur sélectionne la vitesse d'obturation en tournant la molette de commande; l'ouverture est automatiquement réglée par l'appareil photo en fonction des conditions d'éclairage. La plage de vitesses autorisée s'étend de 8 s à 1/3000 s par incréments équivalents à 1 IL.

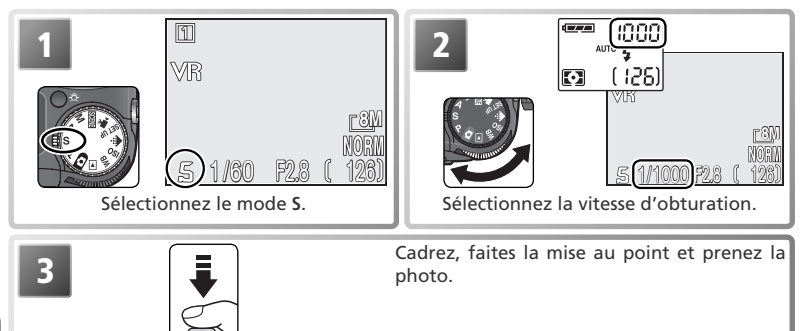

Si la vitesse d'obturation sélectionnée peut donner lieu à une image sous-exposée ou surexposée, elle clignotera sur le moniteur ou dans le viseur électronique lorsque vous appuierez à mi-course sur le déclencheur. Choisissez une autre vitesse d'obturation et réessayez. Avec des vitesses d'obturation inférieures au ¼ s, l'indicateur de vitesse, affiché sur le moniteur ou le viseur électronique devient jaune pour indiquer que les zones sombres de l'image pourront présenter un léger effet de marbrure. Choisissez si possible une vitesse d'obturation plus rapide ou ayez recours à la fonction de réduction du bruit  $(k<sub>1</sub> 109)$ .

### **Rafale MAX**

Lorsque **Rafale MAX** est sélectionné dans le menu **Prise de vue** ( 88), la cadence de prise de vue est fixée à trente vues par seconde et, par conséquent, la vitesse d'obturation ne pourra pas être réglée sur une valeur inférieure à 1/30 s.

### **Restrictions concernant l'ouverture**

Avec une vitesse d'obturation de <sup>1</sup>/3000 s, l'ouverture est limitée à f/7,4 (zoom en position téléobjectif maximale) ou à des valeurs comprises entre f/5,0 et f/8,0 (zoom en position grand-angle maximale).

### **A : Auto à priorité ouverture**

En mode auto à priorité ouverture, vous contrôlez l'ouverture avec la molette de commande; la vitesse d'obturation est automatiquement réglée par l'appareil photo en fonction des conditions d'éclairage. L'ouverture varie par incréments équivalents à <sup>1</sup>/3 IL; selon la focale utilisée, vous pourrez obtenir des ouvertures aussi grandes que f/2,8 ou aussi petites que f/8,0.

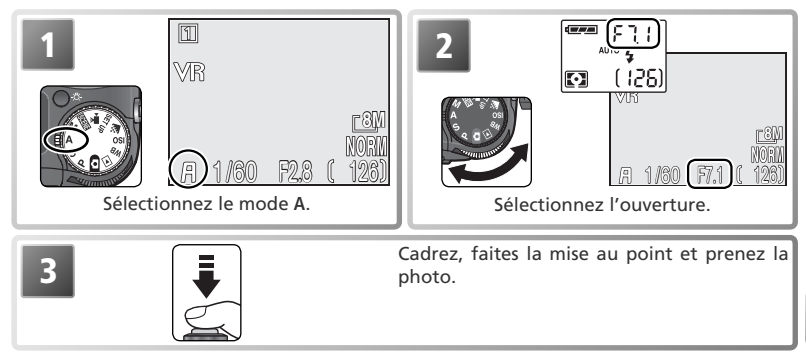

Si l'ouverture sélectionnée peut donner lieu à une image sous-exposée ou surexposée, elle clignotera sur le moniteur ou dans le viseur électronique lorsque vous appuierez à mi-course sur le déclencheur. Choisissez une autre ouverture et réessayez.

L'ouverture f/8,0 risque de ne pas être disponible avec certaines focales. Pour obtenir de plus petites ouvertures, essayez d'effectuer un zoom arrière.

### **Ouverture et zoom**

Les valeurs maximale et minimale d'ouverture sont déterminées par l'objectif de l'appareil photo et par la focale utilisée. Sauf si **Activé** a été choisi pour **Options du zoom** > **Diaph. constant** dans le menu Prise de vue ( 102), l'ouverture variera en fonction de la focale. Si, par exemple, la deuxième ouverture plus élevée est sélectionnée avec le zoom en position grand-angle maximale, lorsque le cadrage est resserré, l'appareil changera l'ouverture pour qu'elle corresponde toujours à la deuxième ouverture plus élevée pour la nouvelle focale sélectionnée.

#### **Vitesses d'obturation plus rapides**

Si la lumière disponible est suffisante, il est possible d'obtenir des vitesses d'obturation atteignant le <sup>1</sup> /<sup>3000</sup> s en sélectionnant une ouverture de f/7,4 (position téléobjectif maximal) ou une ouverture comprise entre f/5,0 et f/8,0 (position grand-angle maximale).

### **M : Manuel**

En mode d'exposition manuel, l'utilisateur contrôle à la fois la vitesse d'obturation et l'ouverture. La première peut être réglée entre 8 s et <sup>1</sup> /<sup>3000</sup> s par incréments équivalents à 1IL (un incrément) ou l'obturateur peut être maintenu ouvert pour une longue durée, supérieure à dix minutes (voir page ci-contre) ( 51). L'ouverture peut être réglée entre sa valeur minimale et sa valeur maximale par incréments équivalents à <sup>1</sup>/3 IL (1/3 d'incrément).

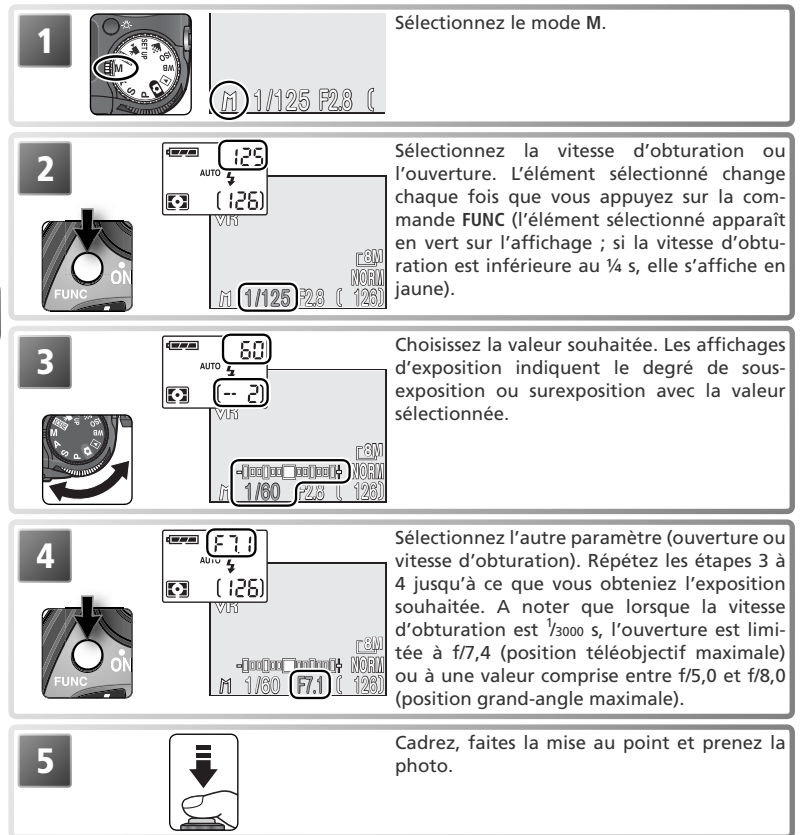

### **Pour bien comprendre les affichages d'exposition**

Les affichages d'exposition indiquent l'importance de la sous-exposition ou de la surexposition avec les valeurs de vitesse d'obturation et d'ouverture actuellement sélectionnées.

Les valeurs de l'écran de contrôle sont en indice de lumination (IL), arrondies à l'IL le plus proche. Dans le cas où l'image serait sous-exposée ou surexposée de plus de 9 IL, –9 (sous-exposition) ou +9 (surexposition) clignotera. Si aucune opération n'est effectuée pendant huit secondes environ, le nombre de vues restantes s'affichera à la place.

L'affichage d'exposition du moniteur ou du viseur électronique indique le degré de décalage par rapport à l'exposition suggérée en IL (de –2 IL à +2 IL par incréments de <sup>1</sup>/3 IL).

#### **Expositions de longue durée**

Pour les expositions de longue durée inférieures ou égales à 10 minutes, sélectionnez **Vue par vue** pour **Prise de vue** (**88**88) et faites pivoter la molette de commande jusqu'à ce que BULB ou TIME apparaisse comme vitesse d'obturation. La durée pendant laquelle l'obturateur restera ouvert dépend de l'option sélectionnée pour **Options expo.** > **Pose B/ Pose T** ( 99):

- **Pose B (Bulb)** : lorsque BULB est sélectionné, l'obturateur reste ouvert aussi longtemps que le déclencheur est maintenu enfoncé, et ceci jusqu'à dix minutes maximum.
- **Pose T (Temps)** : lorsque TIME est sélectionné, l'obturateur s'ouvrira lorsque vous appuierez sur le déclencheur et restera ouvert jusqu'à ce que vous appuyiez une deuxième fois, ou jusqu'à la fin du temps d'exposition sélectionné dans le menu **Pose T (Temps)**.

Pour éviter d'obtenir des photos floues dû au bougé de l'appareil, activez le retardateur et utilisez la télécommande sans fil ML-L3 (<sup>13</sup>42). Lorsque BULB (Pose B) ou TIME (Pose T) est sélectionné, l'obturateur s'ouvrira lorsque vous appuierez sur le déclencheur de la télécommande et restera ouvert jusqu'à ce que vous appuyiez une deuxième fois ou jusqu'à la fin du temps d'exposition spécifié (dix minutes avec la Pose B).

Si possible, utilisez un pied pour éviter d'obtenir des images floues dû au bougé de l'appareil (désactivez la réduction de vibration lorsque vous utilisez un pied). Pour réduire l'effet de marbrure, recourez à la réduction du bruit ( 109).

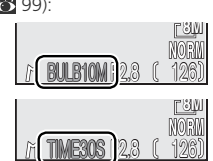

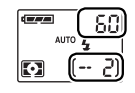

(Valeurs en IL)

 $-2$   $\pm 0$   $+2$  $-1$   $+1$ 

1ao Nao N+

 $\neg$ NooNoo

Sous-exposé Surexposé

### **ISO** Sensibilité

Modes **P**, **S**, **A** et **M** uniquement

C'est l'équivalent numérique de la sensibilité du film. Plus la sensibilité est élevée, moins la présence de lumière est nécessaire pour la prise de vue. Par conséquent, il est possible d'opter pour des vitesses d'obturation plus rapides ou des ouvertures plus petites. En photographie argentique, les films de sensibilité élevée ont tendance à provoquer l'apparition de « grain » sur les images. En photographie numérique, les sensibilités élevées provoquent un effet similaire appelé « bruit » : des pixels colorés lumineux qui apparaissent de manière aléatoire, principalement dans les zones sombres de l'image. Il est possible de faire appel à la réduction du bruit ( 109) pour minimiser le bruit apparaissant sur les photos prises à des vitesses d'obturation inférieures au ¼ s.

En modes (auto) et Scène, l'appareil photo augmente automatiquement la sensibilité en cas de lumière insuffisante. En modes **P**, **S**, **A** et **M**, les options suivantes sont disponibles :

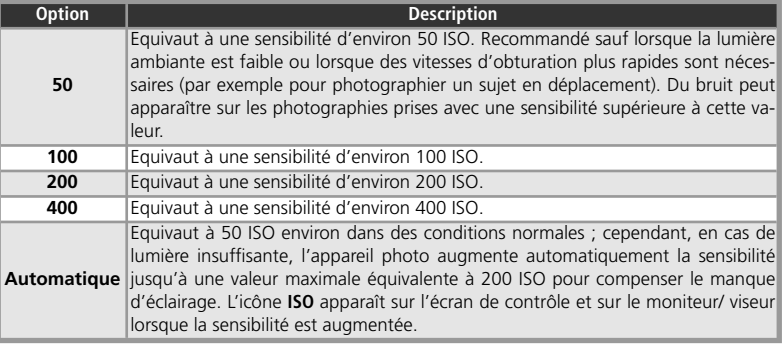

Pour choisir une valeur de sensibilité :

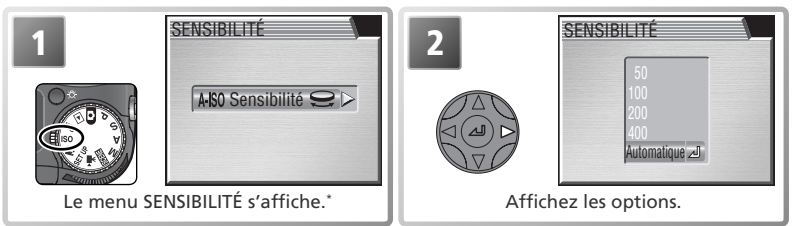

\* Pour effectuer une sélection, vous pouvez tourner la molette de commande ( $\bigodot$ ) au lieu de procéder aux étapes 2 à 4. Le réglage s'affiche sur l'écran de contrôle lorsque vous tournez la molette de commande.

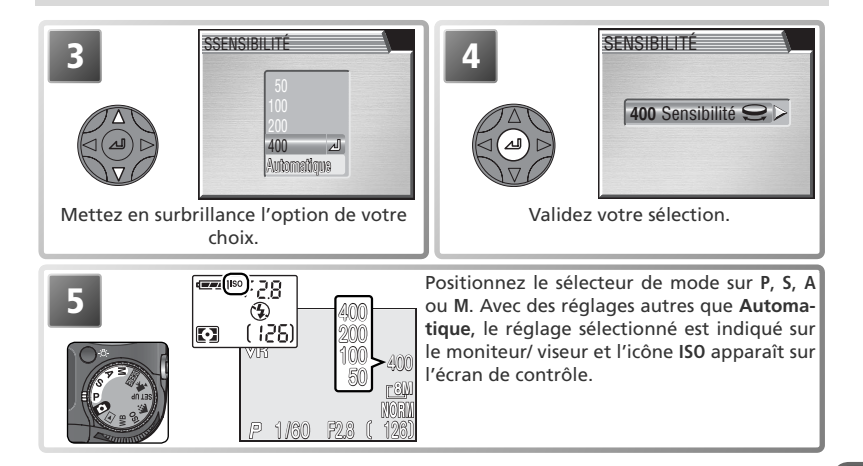

### **Mode d'exposition**

Si **Automatique** est sélectionné en mode **S** ou **M**, AUTO apparaît sur l'affichage des informations photo bien que la sensibilité soit verrouillée à 50 ISO et ne varie pas en fonction des conditions d'éclairage.

### **Utilisation du flash**

Il est recommandé d'opérer en **400** ISO lors d'une prise de vue sous éclairage naturel. Choisissez **Automatique, 50, 100** ou **200** lors de l'utilisation du flash.

### **Le menu Prise de vue**

Il est aussi possible de régler la sensibilité à l'aide de l'option **Sensibilité** du menu Prise de vue  $(85.85)$ 

### **WB** Balance des blancs

La couleur de la lumière réfléchie par un objet dépend de la couleur de la source lumineuse. Le cerveau humain est capable de détecter et de compenser de telles variations de couleur. De ce fait, un objet blanc paraîtra toujours blanc à l'œil humain, qu'il soit dans l'ombre, en plein soleil ou en intérieur sous un éclairage incandescent. Contrairement aux appareils photo argentiques, les appareils numériques simulent cette capacité d'adaptation en traitant les informations provenant du capteur d'image (CCD) en fonction de la couleur de la source lumineuse. Cette fonction s'appelle la « balance des blancs ».

En modes  $\bullet$  et Scène, la balance des blancs se règle automatiquement. En modes **P**, **S**, A et **M**, il est possible de choisir un réglage de balance des blancs parmi les options suivantes :

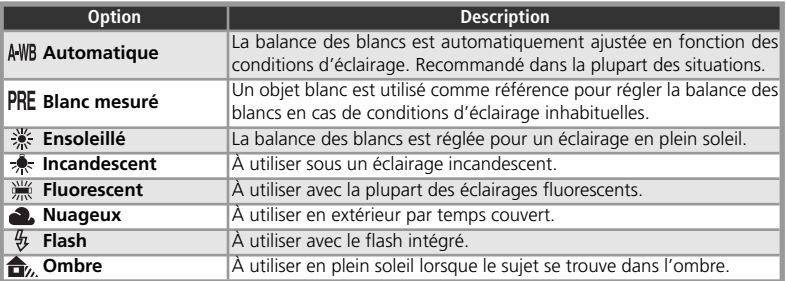

Pour choisir un réglage de balance des blancs :

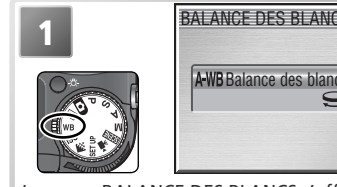

Le menu BALANCE DES BLANCS s'affiche. A-WR Balance des blancs

Affic

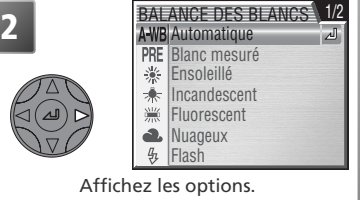

\* Pour effectuer une sélection, vous pouvez tourner la molette de commande ( $\bigodot$ ) au lieu de procéder aux étapes 2 à 4. Le réglage s'affiche sur l'écran de contrôle lorsque vous tournez la molette de commande.

### **Le menu Prise de vue**

Il est aussi possible de régler la balance des blancs à l'aide de l'option **Balance des blancs** du menu Prise de vue (88 85).

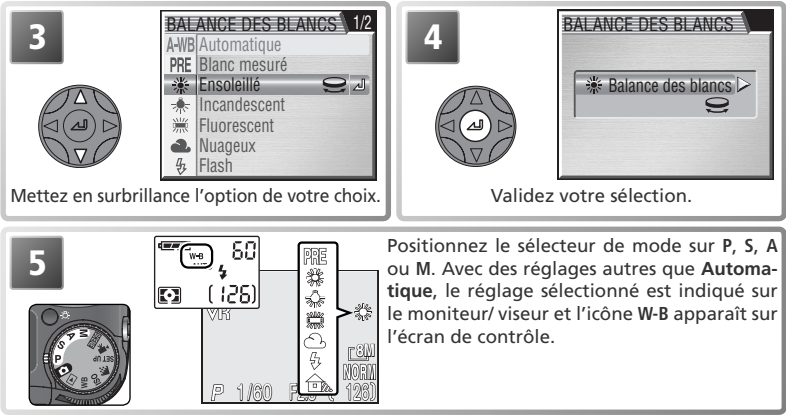

### *Affiner le réglage de balance des blancs*

Avec les réglages autres que (**Automatique**) et (**Blanc mesuré**), il est possible « d'affiner » le réglage de balance des blancs pour compenser les variations de couleur de la source lumineuse ou pour donner délibérément une teinte « chaude » ou « froide » aux images. Sauf avec l'option (**Fluorescent**), il est possible d'ajuster dans une plage de +3 à –3 par incréments de un. Des valeurs supérieures vous permettent de donner une teinte bleutée  $\frac{1}{2}$ à vos images ou de corriger la dominante jaune ou rouge de certaines sources lumineuses. Les valeurs inférieures peuvent être utilisées pour donner aux photos une coloration légèrement jaune ou rouge ou pour corriger la dominante bleue de certaines sources lumineuses.

Lorsque la balance des blancs est réglée sur (**Fluorescent**), un menu proposant trois types de tubes fluorescents est disponible.

Pour effectuer un réglage précis de la balance des blancs, affichez le menu Balance des blancs, mettez en surbrillance l'option de votre choix comme décrit ci-dessus puis suivez la procédure ci-dessous :

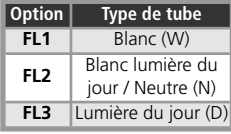

La prise de vue en détail Ρă vue en détai

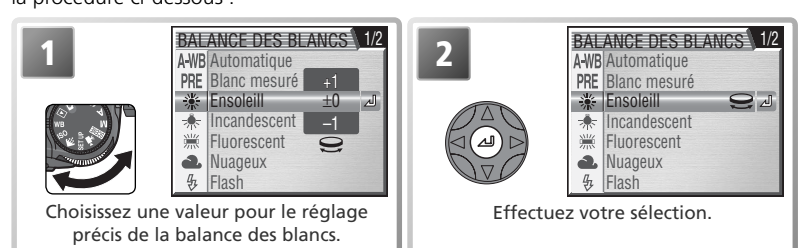

55

### *Blanc mesuré*

L'option Blanc mesuré est utile lorsque les conditions d'éclairage sont variées ou pour corriger la lumière fortement colorée émise par certaines sources lumineuses (par exemple, pour qu'une photo prise sous la lumière d'une lampe avec un abat-jour rouge donne l'impression d'avoir été prise sous une lumière blanche). Lorsque PRE (Blanc mesuré) est sélectionné dans le menu Balance des blancs, l'appareil photo effectue un zoom avant et le menu illustré en haut à droite apparaît.

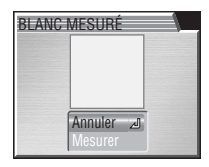

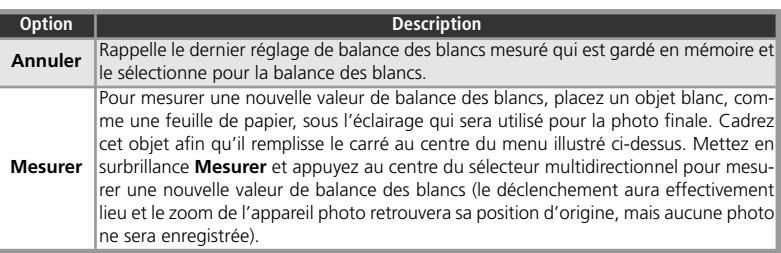

### **Utilisation du flash**

Il est impossible de mesurer une valeur de balance des blancs avec le flash.

### **MF** Mise au point manuelle

Modes **P**, **S**, **A**, **M** et  $\sqrt{\frac{1}{N}}$  uniquement

En modes **P**, **S**, **A**, **M** et  $\forall$ , il est possible de recourir à la mise au point manuelle dans des situations où les résultats escomptés ne peuvent être obtenus à l'aide de l'autofocus. La distance de mise au point peut être sélectionnée parmi des valeurs comprises entre 3cm (grand-angle) ou 1m (zoom maximal) et l'infini.

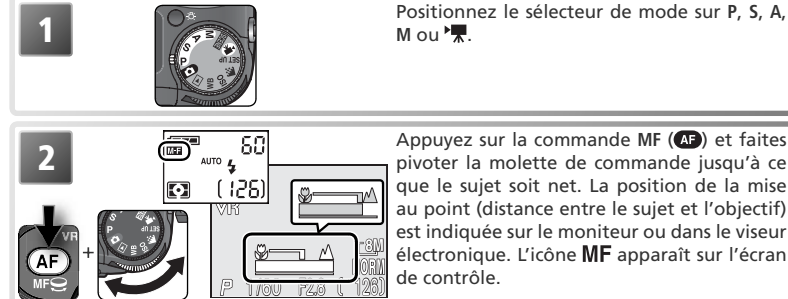

**2** Appuyez sur la commande MF **(43)** et faites **pouse de la modernal de la modernal de la modernal de la modernal de la modernal de la modernal de la moderna de la moderna de la moderna de la moderna de la moderna de la m** que le sujet soit net. La position de la mise au point (distance entre le sujet et l'objectif) est indiquée sur le moniteur ou dans le viseur électronique. L'icône MF apparaît sur l'écran de contrôle.

**3** Confirmez la mise au point avec le moniteur/ viseur. Sauf si **Désactivée** a été sélectionné dans **Options MAP** > **Confirmation MAP** (8 101), la confirmation de mise au point est automatiquement activée lorsque la mise au point manuelle est sélectionnée, et les éléments nets de l'image seront clairement délimités.

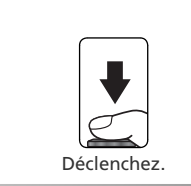

# La prise de vue en détail Б prise de vue en détai

### **Annulation de la mise au point manuelle**

Pour annuler la mise au point manuelle, appuyez sur la commande **MF** (**AF**).

### *A* Mise au point manuelle

Lorsque vous mettez au point manuellement des sujets très proches de l'appareil (l'extrémité  $\bullet$  de l'affichage de mise au point manuelle), l'indicateur de mise au point devient vert et l'appareil photo pourra mettre au point des sujets situés à 3cm. A noter que la distance minimale de mise au point varie en fonction de la focale. A certaines focales, l'appareil photo peut être incapable d'effectuer la mise au point sur des sujets très proches. Si c'est le cas, l'affichage de mise au point manuelle apparaîtra en rouge.

**4**

Il est impossible de recourir à la commande **AE / AF-L** pour mémoriser la mise au point en mode de mise au point manuelle.

Utilisez l'autofocus lorsque vous recourez à des convertisseurs optionnels ( $\frac{1}{2}$ 97).

#### **Correction d'image** Le menu Prise de vue (85,85) propose des options permettant de contrôler la netteté, le contraste et la saturation des couleurs. Ces réglages, uniquement disponibles en modes **P**, **S**, **A** et **M** peuvent être ajustés en fonction des conditions de prise de vue et selon les souhaits de l'utilisateur. **SATURATION** Améliorée<br>**Normale** 1/2 NETTETÉ Normal Normale CORRECTION D'IMAGE AC Automatique **Correction d'image ( 93)** Ajustez le contraste en fonction de la scène photographiée et de l'utilisation que vous souhaitez faire de l'image. **Netteté ( 96)** Accentue ou adoucit les contours. **Saturation ( 94)** Prenez des photos en noir et blanc ou ajustez l'éclat des couleurs en vue de l'impression ou de la retouche des images via un logiciel. Modes **P**, **S**, **A** et **M** uniquement

### **Conserver ou effacer (effacement rapide)**

Lorsque les images de qualité HI ou prises avec l'option **Rafale MAX** (Menu **Prise de vue**) (88) sont en cours d'enregistrement, l'icône  $\widehat{\mathbb{U}}$  → DELETE (effacement rapide) apparaît sur le moniteur/ viseur. Pour effacer des images avant leur enregistrement sur la carte mémoire, appuyez sur la commande  $\blacksquare$ . Une boîte de dialogue de confirmation apparaîtra ; appuyez en haut ou en bas du sélecteur multidirectionnel pour mettre en surbrillance une option puis appuyez au centre de ce même sélecteur pour valider votre sélection.

- **Oui** : image effacée et retour au mode de prise de vue
- **Non** : image non effacée et retour au mode de prise de vue

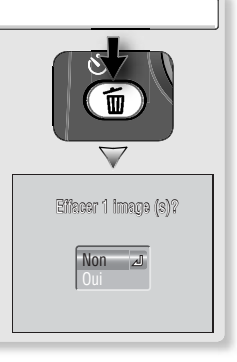

## **Clips vidéo**

### **Mode de clip vidéo**

En mode  $\sqrt{\pi}$ , l'appareil photo peut enregistrer les types de clips vidéo suivants. Tous les clips, à l'exception des clips à intervalles réguliers (Clip/intervalle), sont enregistrés avec le son via le microphone intégré.

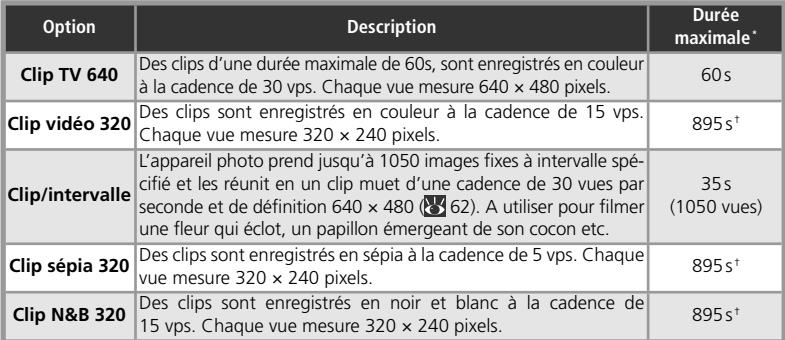

\* Durée totale maximale approximative (carte de 256 Mo); peut varier en fonction de la marque de la carte.

† La durée maximale est de 2400s.

Pour choisir le type de clip vidéo à enregistrer :

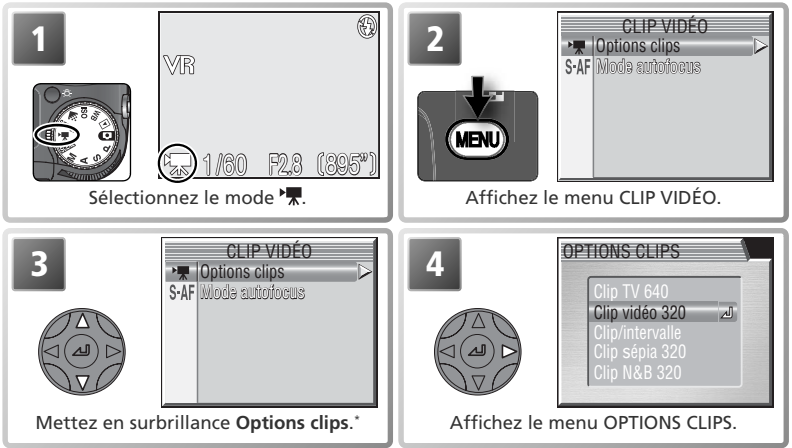

\* Pour des informations sur le **Mode autofocus**, voir la page 60.

59

Clips vidéo

Clips vidéc

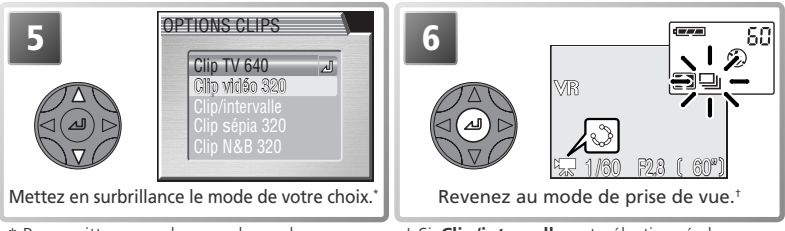

\* Pour quitter sans changer de mode, appuyez sur la commande  $\mathbf{E}$ .

† Si **Clip/intervalle** est sélectionné, le menu Clip/intervalle s'affiche (26 62).

Les options suivantes sont disponibles en **Mode autofocus** (consultez la page 101 pour obtenir des informations sur les options d'autofocus possibles avec les images fixes) :

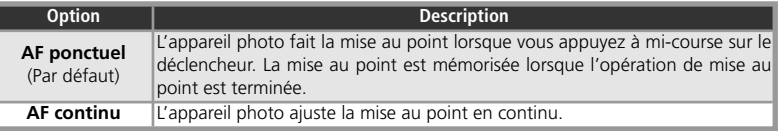

Pour choisir une option de mise au point, mettez en surbrillance **Mode autofocus** dans le menu CLIP VIDÉO (8 59) et appuyez à droite du sélecteur multidirectionnel. Le menu illustré à l'étape 1 s'affichera.

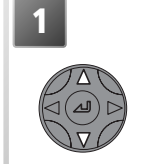

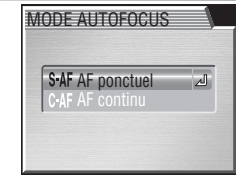

Mettez en surbrillance le mode de mise au point de votre choix.

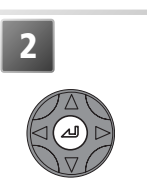

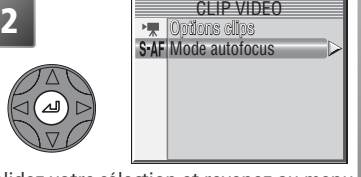

Validez votre sélection et revenez au menu CLIP VIDÉO.

**3** Revenez au mode de prise de vue.

### **Mode autofocus**

Sélectionnez **AF ponctuel** si le son émis par l'appareil au moment de la mise au point s'entend pendant l'enregistrement des clips.

### **Sélection d'un clip vidéo**

Pour sélectionner un clip vidéo sans quitter le mode de prise de vue, appuyez sur la commande FUNC et tournez la molette de commande.

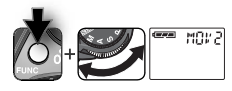

CIIps video Clips vidéo

### **Enregistrement des clips vidéo**

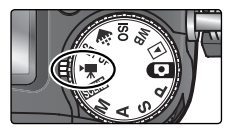

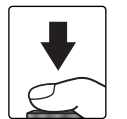

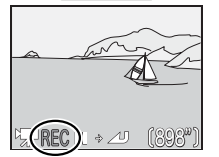

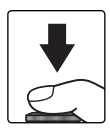

### Positionnez le sélecteur de mode sur <sup>P</sup> $\overline{\mathbf{r}}$  et mettez l'appareil photo sous tension

La durée maximale d'enregistrement disponible pour le clip vidéo figure à l'emplacement du compteur de vues.

2 Lancez l'enregistrement Appuyez à fond sur le déclencheur pour commencer l'enregistrement.

Lorsque le clip vidéo est en cours d'enregistrement, l'indicateur REC s'affiche. Pour interrompre momentanément l'enregistrement, appuyez au centre du sélecteur multidirectionnel. Pour reprendre l'enregistrement, appuyez à nouveau au centre du sélecteur multidirectionnel.

3 Terminez l'enregistrement<br>Appuyez une seconde fois à fond sur le déclencheur pour arrêter l'enregistrement. L'enregistrement prend fin automatiquement lorsque le clip atteint sa durée maximale ou lorsque la carte mémoire est pleine.

### **Clip TV, Clip vidéo, Clip sépia, Clip N&B**

Le fl ash se désactive lorsque **Clip TV 640**, **Clip vidéo 320**, **Clip sépia 320** ou **Clip N&B 320** est sélectionné. Il est impossible d'ajuster le zoom optique pendant l'enregistrement. Le zoom numérique (2× maximum) peut être utilisé à tout moment, que ce soit avant ou pendant l'enregistrement, même si **Désactivé** est sélectionné pour **Options du zoom** > **Zoom numérique** ( 102).

Ne touchez pas le microphone intégré pendant l'enregistrement.

### **Réduction de vibration (VR)**

La réduction de vibration permet d'atténuer les effets du bougé de l'appareil ( $\frac{1}{2}$ 45).

### **Enregistrement d'un accéléré (Clip/intervalle)**

Lorsque vous sélectionnez **Clip/intervalle** dans le menu CLIP VIDÉO ( 59), le menu ci-dessous (étape 1) s'affiche.

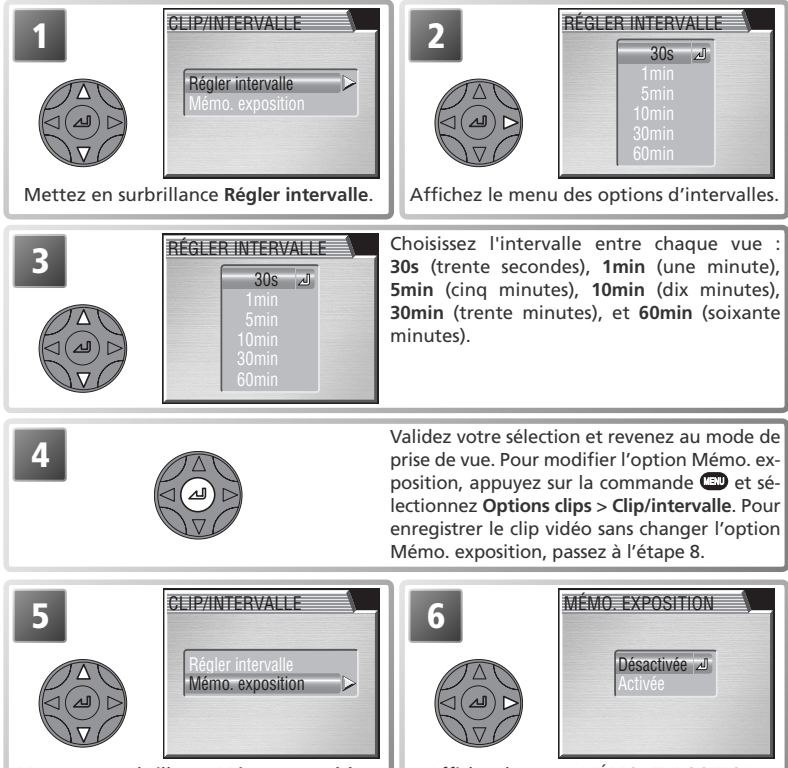

Mettez en surbrillance **Mémo. exposition**.

Affichez le menu MÉMO. EXPOSITION.

### **Essai de prise de vue**

Faites un essai et regardez les résultats avant de lancer l'enregistrement.

Clips vidéo

Clips video
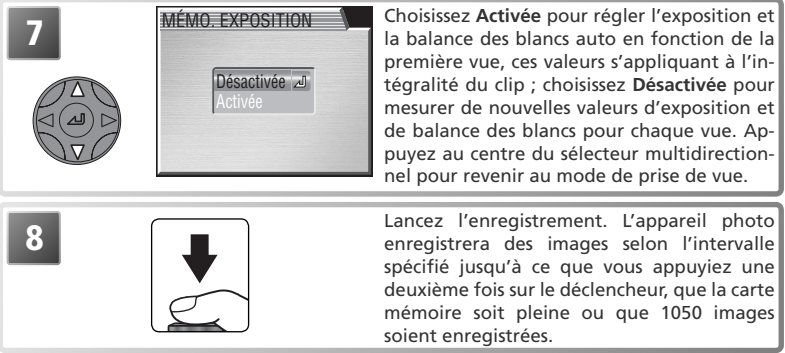

## **Utilisez une source d'alimentation fiable**

Utilisez si possible l'adaptateur secteur optionnel EH-54 lors de l'enregistrement de clips avec l'option Clip/intervalle.

## **Pendant l'enregistrement**

Le moniteur et le viseur électronique s'éteignent entre chaque prise de vue pour économiser l'accumulateur. Ils se rallument automatiquement juste avant la prise de vue suivante.

# **Qualité d'image**

La taille de fichier des clips/intervalle varie considérablement d'un clip à l'autre, en fonction de la qualité d'image sélectionnée. Si HI ou RAW est sélectionné, la qualité d'image sera automatiquement réglée sur EXTRA. Le rythme des clips enregistrés avec les qualités EXTRA, FINE, et NORMAL risque d'être légèrement saccadé lors du visionnage sur l'appareil photo mais sera normal lors du visionnage sur ordinateur.

# **Mémo. exposition**

Lorsque **Activée** est sélectionné pour **Mémo. exposition**, l'icône jaune AE-L apparaît sur le moniteur, indiquant que l'exposition et la balance des blancs seront mémorisées au moment de la première prise de vue. Une fois la première vue enregistrée, l'icône devient blanche.

# € **AE-L VR**

# **Fichiers vidéo**

Les clips vidéo sont enregistrés en tant que fichiers vidéo QuickTime dont l'extension est « .MOV » (31.8) et le nom « INTN » (pour les clips/ intervalle) ou « DSCN » (autres clips) suivi d'un numéro de fichier à quatre chiffres attribué en incrémentant de 1 le plus grand numéro de fichier du dossier en cours (par exemple, « INTN0001.MOV » ou « DSCN0015.MOV » ). Il est possible de visionner les clips sur un ordinateur après leur transfert.

**100001. Visionnage des clips vidéo<br>
Pour visionner un clip vidéo, positionnez le sélecteur de mode 10001.2004 100NIKON<br>
sur E et affichez le clip en plein écran (les fichiers clips vidéo 10:40 - - - - - - - - - - - - - -** Pour visionner un clip vidéo, positionnez le sélecteur de mode sont signalés par l'icône (R). Appuyez au centre du sélecteur multidirectionnel pour commencer le visionnage. Si le clip a été enregistré avec l'option **Clip TV 640**, **Clip vidéo 320**, **Clip sépia 320** ou **Clip N&B 320**, la bande son du clip sera diffusée via le haut-parleur intégré de l'appareil photo.

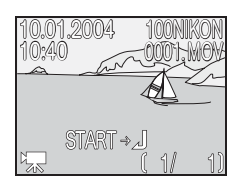

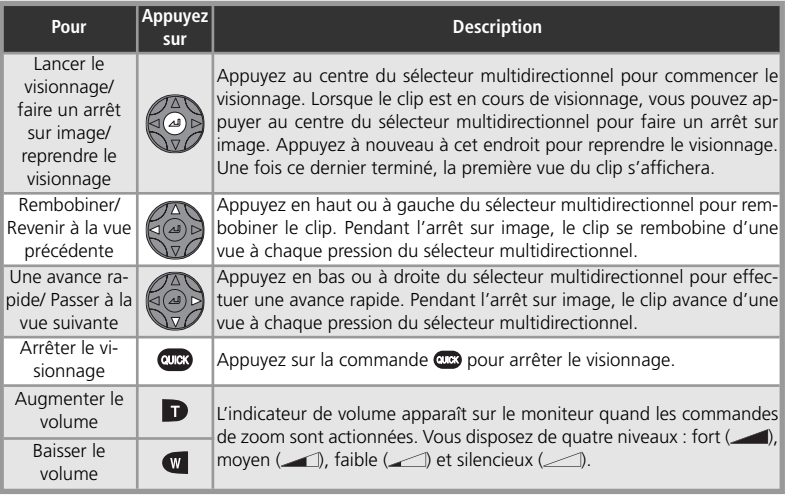

Il est impossible de visionner les clips vidéo en visualisation instantanée/ visualisation instantanée plein écran ( 23).

### **Impression directe**

Il est impossible d'imprimer les clips vidéo par le biais d'une connexion USB directe ( 80).

# **La visualisation en détail**

# **Visualisation des images sur l'appareil photo**

# **Visualisation plein écran**

Pour afficher les images enregistrées sur la carte mémoire en plein écran sur le moniteur ou dans le viseur électronique (« visualisation plein écran »), positionnez le sélecteur de mode sur  $\blacksquare$ 

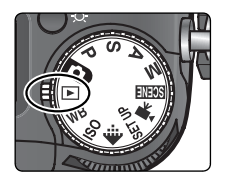

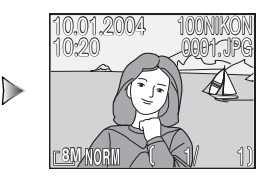

En mode de visualisation plein écran ou de visualisation instantanée plein écran, appuyez au centre du sélecteur multidirectionnel pour agrandir 3× l'image sélectionnée (23 24).

# **Pour voir d'autres images**

Appuyez en bas ou à droite du sélecteur multidirectionnel pour afficher les images dans leur ordre d'enregistrement, et en haut ou à gauche pour revenir en arrière. Maintenez le sélecteur multidirectionnel enfoncé pour faire défiler rapidement les images jusqu'à la vue souhaitée.

# **Modification image**

Afin de créer une copie de l'image sélectionnée avec une taille différente ou avec une luminosité et un contraste optimisés, appuyez sur le déclencheur (8, 72).

# **Informations sur la photo**

Appuyez sur la commande  $\bullet$  pour masquer ou afficher les informations concernant les photos.

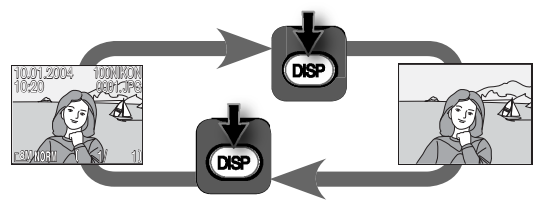

L'indicateur du niveau de charge de l'accumulateur apparaît lorsque le niveau de charge est insuffisant, même lorsque les infos photo sont masquées.

# **Effacement de l'image sélectionnée**

Pour effacer l'image sélectionnée, appuyez sur la commande  $\blacksquare$ . Une boîte de dialogue de confirmation apparaît; appuyez en haut ou en bas du sélecteur multidirectionnel pour mettre en surbrillance une option puis au centre de ce même sélecteur pour valider votre sélection.

- **Oui** : image effacée et retour au mode de visualisation
- **Non** : image non effacée et retour au mode de visualisation

# **Visualisation instantanée/ Visualisation instantanée plein écran**

Pour visualiser les images sans quitter le mode de prise de vue, appuyez sur la commande ( $\bullet$  ( $\bullet$  23).

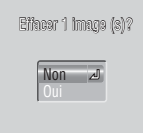

La visualisation en détail

visualisation en détai

## **Création de copies de qualité HI à partir d'images RAW (Visualisation plein écran)**

Il est possible de créer des copies de qualité HI (TIFF) à partir d'images de qualité RAW, ce qui permet de visualiser ces images dans des applications compatibles avec le format TIFF. Le nom de la copie sera formé en incrémentant de 1 le plus grand numéro de fichier du dossier actuellement sélectionné et comportera l'extension « .TIF » et non « .NEF » (par exemple « DSCN0002.TIF »). Pour créer une copie, positionnez le sélecteur de mode sur  $\blacktriangleright$  et suivez les étapes ci-dessous.

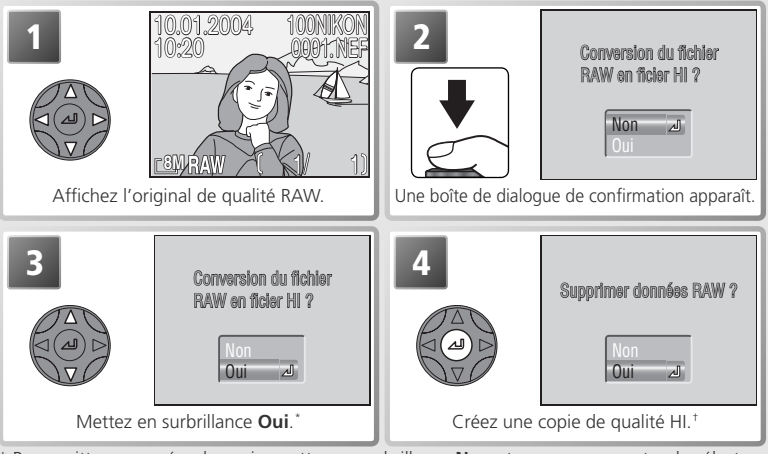

- \* Pour quitter sans créer de copie, mettez en surbrillance **Non** et appuyez au centre du sélecteur multidirectionnel.
- † L'icône s'affi che lorsque la copie est en cours de création. Patientez jusqu'à ce que la copie soit créée.

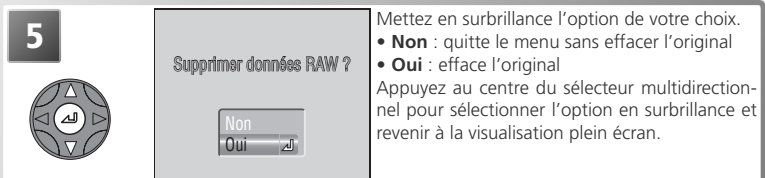

# **Création de copies de qualité HI**

Avant de créer une copie, passez au mode de prise de vue, sélectionnez la qualité d'image HI et vérifiez qu'il reste assez d'espace sur la carte mémoire pour enregistrer au moins une autre image de qualité HI, en consultant le nombre de vues restantes.

# **Affichage simultané de plusieurs images : visualisation par planche**

En mode de visualisation instantanée plein écran (2323) ou de visualisation plein écran ( $\geq 65$ ), appuyez sur la commande ( $\Box$ ) pour afficher les images enregistrées sur la carte mémoire sous forme de « planche-contact » de quatre imagettes. Il est possible d'effectuer les opérations suivantes lorsque les imagettes sont affichées :

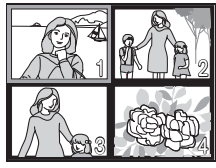

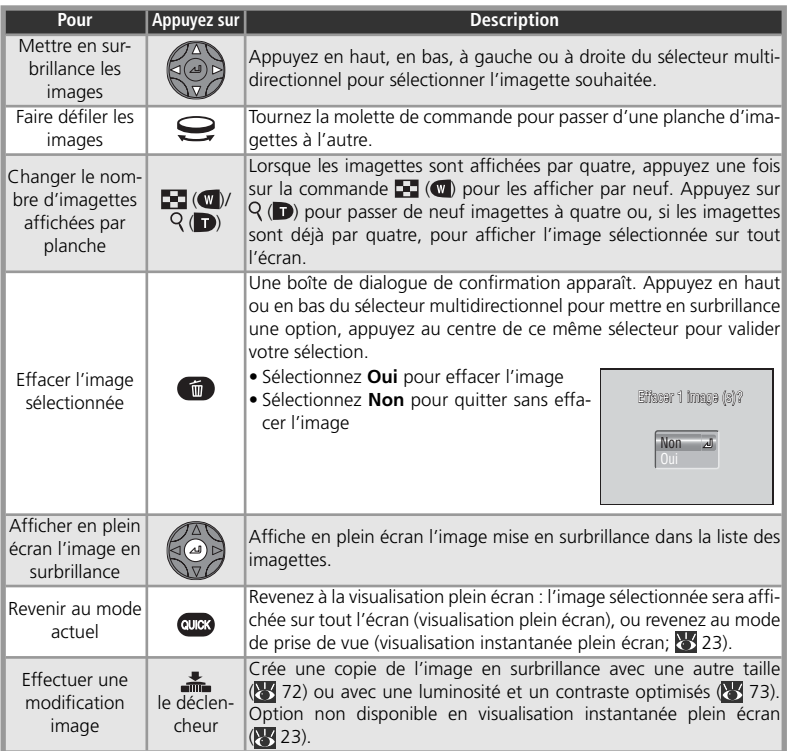

# **Informations de la photo**

En mode visualisation instantanée plein écran ( 23) et visualisation plein écran ( $\sqrt{65}$  65), les informations concernant la photo se superposent sur celle-ci. Il y a au total six pages d'informations pour chaque photo. Tournez la molette de commande pour faire défiler ces informations de la manière suivante: Page 1 ⇔ Page 2 ⇔ Page 3 ⇔ Page 4 ⇔ Page 5 ⇔ Page 6 ⇔ Page 1.

# *Page 1 (Information sur le fichier)*

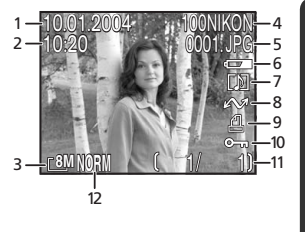

- **1** Date d'enregistrement **2** Heure d'enregistrement
- **3** Taille d'image
- **4** Dossier
- **5** Type et numéro de fichier
- **6** Indicateur du niveau de charge de l'accumulateur
- **7** Icône Commentaire vocal
- **8** Icône Transfert
- **9** Icône Commande d'impression
- **10** Icône Protéger
- **11** Numéro de la vue actuellement affichée/ nombre totale de vues visibles dans le dossier actuel
- **12** Qualité d'image

# *Page 2 (Données de prise de vue)*

La visualisation en détai La visualisation en détail

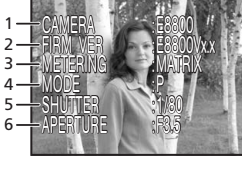

 $EXP +/- 1$  :00

SENSITIVITY :AUTO IMG ADJUST :AUTO SPEED LIGHT : OFF FOCUS :AF FOCAL LENGTH :f21.8mm <sup>1</sup>

- **1** Type d'appareil photo
- **2** Version du microprogramme
- **3** Mode de mesure
- **4** Mode d'exposition
- **5** Vitesse d'obturation
- **6** Ouverture

# *Page 3 (Données de prise de vue - suite)*

- **1** Correction d'exposition
- **2** Focale
- **3** Mode de mise au point
- **4** Etat du flash
- **5** Correction d'image
- **6** Sensibilité (équivalence ISO)

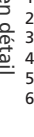

2

# *Page 4 (Données de prise de vue - suite)*

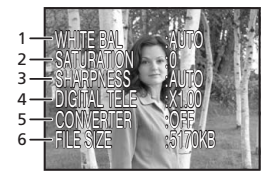

- **1** Balance des blancs
- **2** Saturation
- **3** Netteté
- **4** Zoom numérique
- **5** Réglage du convertisseur de focale
- **6** Taille du fichier

# *Page 5 (Données d'exposition)*

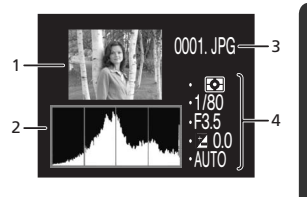

- **1** Imagette en aperçu (les hautes lumières, c'est-à-dire les zones les plus lumineuses de l'image, clignotent) **2** Histogramme (montre la distribution des tons dans l'image : l'axe horizontal indique la luminosité du pixel, les tons sombres étant à gauche et les tons lumineux à droite tandis que l'axe vertical montre le nombre de pixels pour chaque luminosité)
- **3** Numéro et type de fichier
- **4** Données d'exposition (mode d'exposition, vitesse d'obturation, ouverture, correction d'exposition, sensibilité)

# *Page 6 (Confirmation de mise au point)*

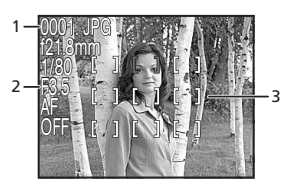

- **1** Numéro et type de fichier
- **2** Données de mise au point (focale, ouverture, vitesse d'obturation, mode de mise au point ou distance de mise au point manuelle, réduction du bruit)
- **3** Confirmation de mise au point (les zones nettes de l'image sont clairement délimitées et la zone de mise au point active est indiquée en rouge)

# **Pour regarder de plus près : la fonction Loupe**

Utilisez la commande  $Q(\overrightarrow{D})$  pour faire un zoom avant sur les images fixes affichées en visualisation instantanée plein écran ( $\sqrt[3]{}$  23) ou en visualisation plein écran ( $\sqrt[3]{}$  65).

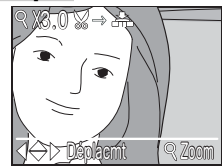

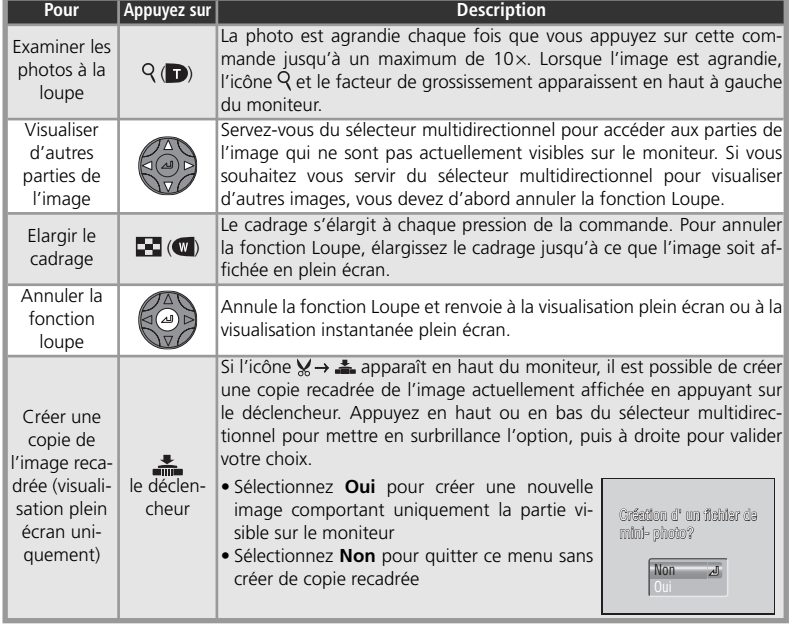

# **Fonction Loupe**

Il est impossible de recourir à la fonction Loupe pour visualiser les clips vidéo ou les copies d'images créées à l'aide de l'option « Modification image ».

Le temps d'affichage des images de qualité RAW ou HI est plus long. Si un message apparaît lorsque vous appuyez sur la commande  $Q$  pour effectuer un zoom avant sur l'image, attendez que ce message disparaisse et recommencez.

# **Recadrage des images**

Les copies risquent de ne pas s'afficher ou de ne pas se transférer correctement lorsqu'elles sont visualisées sur d'autres modèles d'appareil photo numérique Nikon. Il est impossible de recadrer des images de qualité RAW ou HI ( $\frac{1}{2}$ 33), des images dont la taille est (3264 × 2176) ( $\frac{1}{2}$ 34), des images créées à l'aide de l'option Panorama assisté ( 30), des clips vidéo ( 59), des images créées à l'aide des options **Rafale MAX** ou **Intervallomètre** du menu **Prise de vue** ( 88), des copies recadrées ou des copies créées à l'aide de l'option **Mini-photo** ( 72). Il est possible de créer des copies uniquement s'il reste suffisamment d'espace sur la carte mémoire.

# **Copies recadrées**

Les copies recadrées sont stockées sous forme de fichiers JPEG de qualité « NORMAL » et affichent la même date et heure de prise de vue que l'original. En fonction de la taille de l'original et du facteur de grossissement au moment de la création de la copie, la taille de ces copies sera de  $3264 \times 2448$  ( $\overline{8}$ M),  $2592 \times 1994$  ( $\overline{5}$ M),  $2048 \times 1536$  ( $\overline{3}$ M),  $1600 \times 1200$  ( $\overline{2}$ M),  $1280 \times 960$  ( $\overline{1}$ M),  $1024 \times 768$  ( $\overline{P}$ , 640  $\times$  480 ( $\overline{TV}$ ), 320  $\times$  240 ( $\Box$ ) ou 160  $\times$  120 ( $\Box$ ) pixels. Les copies sont stockées dans des fichiers séparés, sur la carte mémoire ; leur nom est de la forme « RSCNnnnn.JPG », « *nnnn* » étant un numéro à quatre chiffres attribué automatiquement par l'appareil photo. Les copies sont indépendantes des originaux : effacer la copie n'efface pas l'original et effacer l'original n'efface pas la copie. Les copies comportent le même marquage de transfert que l'original mais si vous souhaitez apporter des modifications ultérieurement au marquage du transfert ou aux paramètres de protection, de masquage et d'impression, vous devez le faire séparément sur la copie.

# **Modification image**

Lorsque vous appuyez sur le déclencheur au moment de la visualisation plein écran ou de la visualisation par planche d'imagettes (8, 65, 67), le menu ci-contre s'affiche.

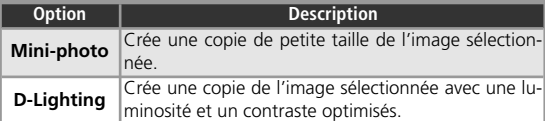

# **Créer une petite copie d'une image : Mini-photo**

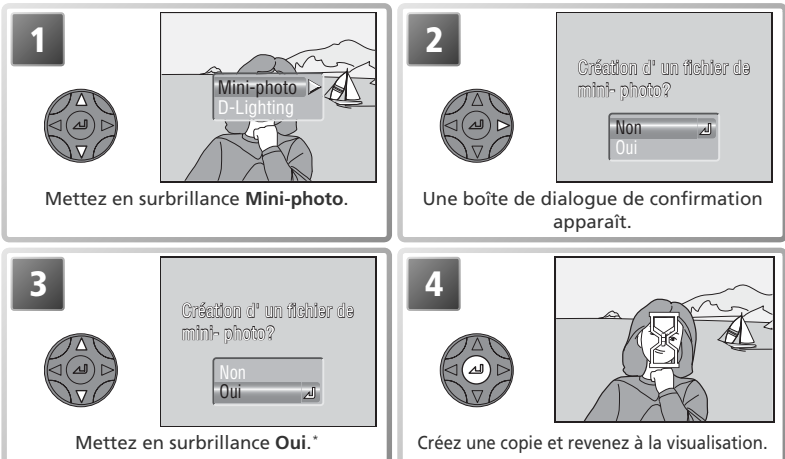

\* Pour quitter sans créer de copie, mettez en surbrillance **Non** et appuyez au centre du sélecteur multidirectionnel.

En fonction de l'option sélectionnée pour **Mini-photo** dans le menu Visualisation ( $\ge$  129), la taille des copies sera de 640  $\times$ 480 pixels ( $(TV)$ , 320  $\times$  240 pixels ( $\Box$ ) ou 160  $\times$  120 pixels ( $\Box$ ). Les mini-photos sont stockées sous forme de fichiers JPEG de qualité BASIC : elles sont ainsi parfaitement adaptées à l'envoi par courrier électronique ou à la diffusion sur page web. Lorsqu'elles sont affichées sur l'appareil photo, les copies ont un contour gris. Il est impossible de visualiser ces copies à l'aide de la fonction Loupe.

10.01.2004 10:20 100NIKON 0002. JPG 0002.JPG **BASIC** 

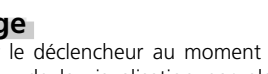

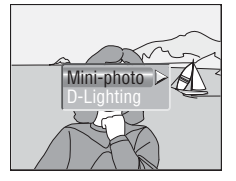

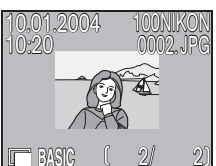

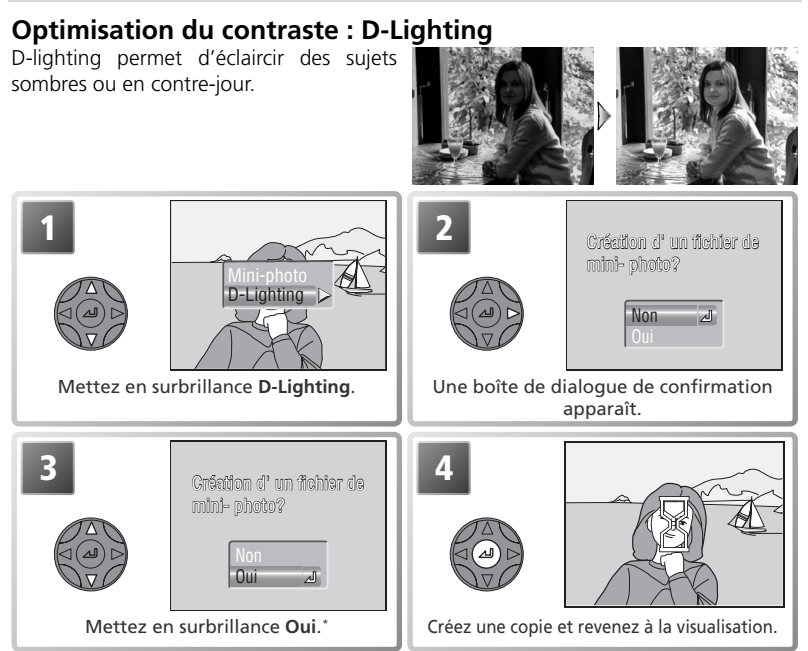

\* Pour quitter sans créer de copie, mettez en surbrillance **Non** et appuyez au centre du sélecteur multidirectionnel.

# **Copies**

Les copies sont stockées en tant que fichiers dont le nom est de la forme « SSCN*nnnn*.JPG » (miniphotos) ou « FSCN*nnnn*.JPG » (D-Lighting), « *nnnn* » étant un numéro à quatre chiffres attribué automatiquement par l'appareil photo. Les copies sont indépendantes des originaux : effacer la copie n'efface pas l'original et effacer l'original n'efface pas la copie. Les copies comportent le même marquage de transfert et les mêmes date et heure d'enregistrement que l'original, mais si vous apportez des modifications ultérieurement au marquage du transfert ou aux paramètres de protection, de masquage et d'impression, vous devez le faire séparément sur la copie.

Les copies risquent de ne pas s'afficher ou de ne pas se transférer correctement lorsqu'elles sont a visualisées sur d'autres modèles d'appareil photo numérique Nikon. Il est impossible de créer des  $\vec{\omega}$ copies en visualisation instantanée ou visualisation instantanée plein écran. Il est également impossible de créer des copies à partir des images suivantes : images de qualité RAW ou HI ( $\frac{1}{3}$ 33), images dont la taille est  $\lceil 32 \rceil$  (3264 × 2176) ( $\lceil 34 \rceil$ , clips vidéo ( $\lceil 59 \rceil$ , images créées à l'aide de l'option **Panorama assisté** ou des réglages **Rafale MAX** ou **Intervallomètre** (disponibles dans la rubrique Prise de vue) (<sup>83</sup>88), copies recadrées (<sup>83</sup>70) ou copies créées à l'aide de l'option Mini-photo. Il est impossible de recourir à l'option D-lighting pour des copies déjà traitées avec cette option. Il est possible de créer des copies uniquement s'il reste suffisamment d'espace sur la carte mémoire.

# **Commentaire vocal : enregistrement et lecture**

Des commentaires vocaux de courte durée peuvent être enregistrés pour accompagner les images fixes affichées en visualisation plein écran ( 65). Il est impossible d'enregistrer des commentaires vocaux pour les clips vidéo. Les commentaires sont stockés sur la carte mémoire en tant que fichiers audio de format WAV. Au cours de la visualisation, ils sont signalés par l'icône [J].

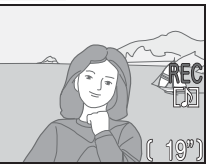

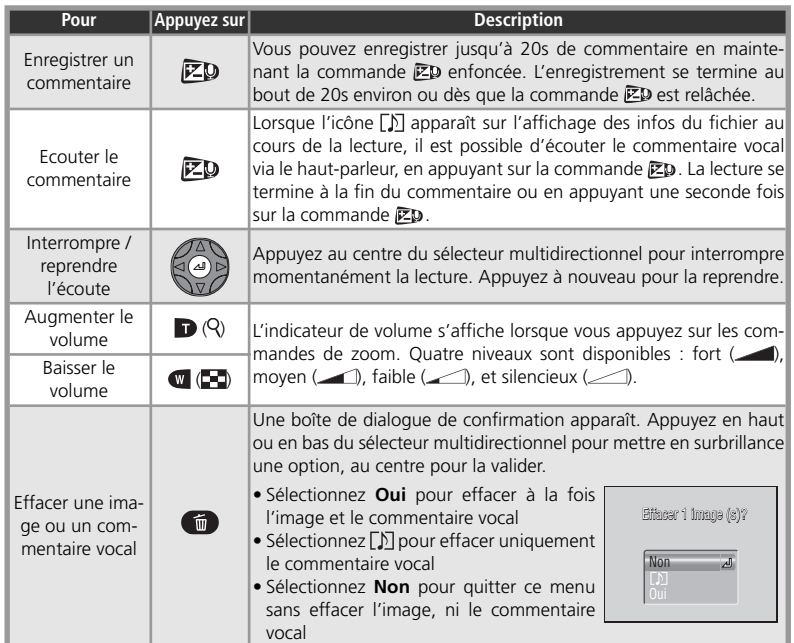

La visualisation en détail La visualisation en détail

# **Visualisation des images sur un téléviseur**

Le câble audio/ vidéo (A/V) EG-CP14 fourni avec l'appareil photo permet de raccorder l'appareil photo à un téléviseur ou à un magnétoscope (VCR).

*Choix d'un mode vidéo*

La rubrique Mode vidéo du menu Configuration permet de choisir entre NTSC ou PAL ( 141). Assurez-vous que le mode sélectionné correspond à la norme compatible avec votre équipement vidéo.

Mettez l'appareil photo hors tension<br>Mettez l'appareil photo hors tension avant de connecter ou de déconnecter le câble A/V.

2 Connectez le câble A/V<br>
Insérez la prise noire dans le port de sortie A/V de l'appa-<br>
soil photo, locérez la prise journe dans la prise d'entrée vie reil photo. Insérez la prise jaune dans la prise d'entrée vidéo du téléviseur ou du magnétoscope. Branchez la prise blanche dans la prise d'entrée audio.

*Connexion du câble A/V* La sortie A/V de l'appareil photo est légèrement inclinée. Respectez cette inclinaison lorsque vous y insérez le câble  $AN$ 

3 Réglez le téléviseur sur le canal vidéo<br>
5 En cas de doute, consultez la documentation fournie avec votre téléviseur ou magnétoscope.

# Positionnez le sélecteur de mode sur **▶**

5 Mettez l'appareil photo sous tension<br>Le moniteur de l'appareil photo reste éteint et le téléviseur affiche l'image qui serait normalement visible sur le moniteur.

# **PAL**

Si **PAL** est sélectionné pour **Mode vidéo** et que l'appareil photo est raccordé à un équipement vidéo, la sortie vidéo sera interrompue et le moniteur ou le viseur électronique de l'appareil photo s'allumera si vous enregistrez des clips vidéo ou prenez des photos avec l'option **Rafale MAX** du menu **Prise de vue**.

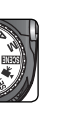

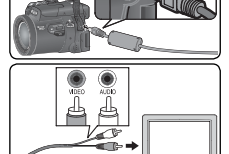

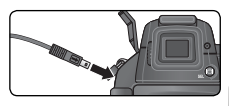

# **Visualisation des images sur un ordinateur**

A l'aide du câble USB UC-E6 et du logiciel PictureProject livrés avec votre appareil photo, vous pouvez visualiser vos photographies et clips vidéo sur l'écran de l'ordinateur. Avant de pouvoir transférer (copier) vos photos sur votre ordinateur, vous devez installer PictureProject. Pour obtenir de plus amples détails concernant l'installation de PictureProject et le transfert des images sur l'ordinateur, consultez le *Guide de démarrage rapide* et le *Manuel de référence de PictureProject*.

# **Avant de connecter l'appareil photo**

Avant de transférer les photos sur un ordinateur, choisissez l'option **USB** dans le menu Configuration de l'appareil photo pour qu'elle corresponde au système d'exploitation de l'ordinateur (<sup>14</sup>141). L'appareil photo vous donne le choix entre deux options : **Mass storage** (option par défaut) et **PTP**  (Picture Transfer Protocol).

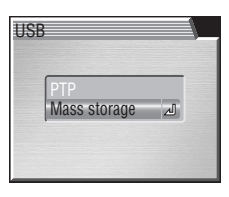

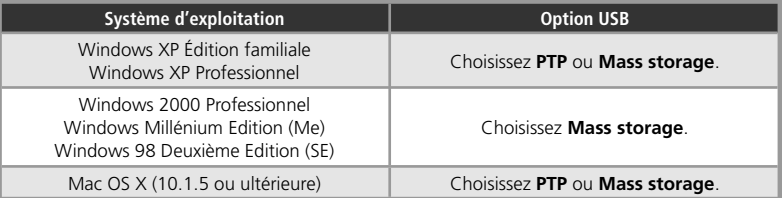

# **Connexion du câble USB**

Allumez votre ordinateur et attendez la fin du démarrage du système d'exploitation. Après avoir bien vérifié que l'appareil photo était éteint, connectez le câble UC-E6 comme indiqué ci-dessous. Connectez l'appareil photo directement à l'ordinateur sans passer par un hub USB ou le port du clavier.

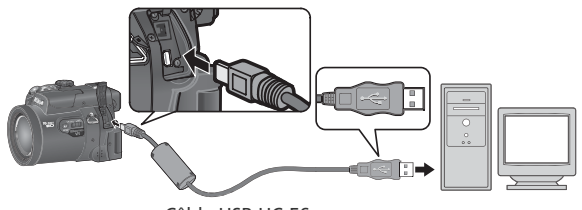

Câble USB UC-E6

Lorsque vous mettez l'appareil photo sous tension, l'objectif sort et  $\lceil \frac{1}{2} \rceil$  apparaît sur l'écran de contrôle. Toutes les commandes à l'exception du commutateur marche-arrêt sont désactivées.

*Connexion du câble USB*

Le port USB de l'appareil photo est légèrement incliné. Respectez cette inclinaison lorsque vous y insérez le câble USB.

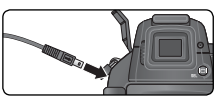

### **Windows 2000 Professionnel, Windows Millénium Edition (Me), Windows 98 Deuxième Edition (SE)**

Ne sélectionnez pas **PTP** si vous connectez l'appareil photo à un ordinateur utilisant l'un de ces systèmes d'exploitation. Si vous avez connecté l'appareil photo à un ordinateur tournant sous l'un de ces systèmes d'exploitation avec **PTP** sélectionné dans le menu **USB**, l'assistant d'ajout de nouveau matériel de Windows s'affichera. Cliquez sur **Annuler** pour le fermer puis déconnectez l'appareil photo. Veillez à sélectionner **Mass storage** avant de reconnecter l'appareil photo.

# **Déconnecter l'appareil photo**

Si **PTP** est sélectionné dans le menu **USB**, vous pouvez éteindre l'appareil photo et débrancher le câble USB, une fois le transfert terminé. Si vous n'avez pas changé l'option **USB** par défaut, **Mass storage**, dans le menu CONFIGURATION de l'appareil photo, vous devez retirer l'appareil photo du système comme décrit ci-dessous avant d'éteindre l'appareil photo ou de débrancher le câble.

# *Windows XP Édition familiale/ Windows XP Professionnel*

Cliquez sur l'icône « Retirer le périphérique en toute sécurité » (8) dans la barre de tâches et sélectionnez Retirer Périphé**rique de stockage de masse USB** en toute sécurité dans le menu qui apparaît.

# *Windows 2000 Professionnel*

Cliquez sur l'icône « Déconnecter ou éjecter le matériel » (3) dans la barre de tâches et sélectionnez **Arrêter le Périphérique de stockage de masse USB** dans le menu qui apparaît.

# *Windows Millénium Edition (Me)*

Cliquez sur l'icône « Déconnecter ou éjecter le matériel » (5) dans la barre de tâches et sélectionnez **Arrêter Disque USB**  dans le menu qui apparaît.

# *Windows 98 Deuxième Edition (SE)*

Dans Poste de travail, cliquez avec le bouton droit de la souris sur le disque amovible correspondant à votre appareil photo et sélectionnez **Ejecter** dans le menu qui apparaît.

# *Mac OS X*

Faites glisser le volume de l'appareil photo (« NO NAME ») dans la corbeille.

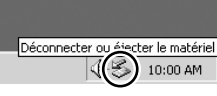

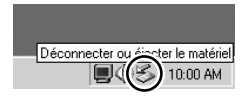

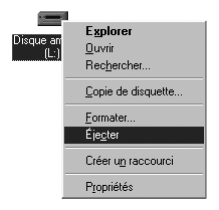

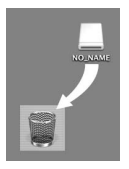

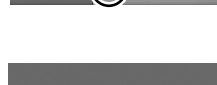

je en toute sécurité 10:00 AM

Retirer le périph

# **Impression des images**

# *Pour imprimer des photos à partir de la carte mémoire de l'appareil photo :*

- Sélectionnez les images que vous souhaitez imprimer à l'aide de l'option **Régl. impr**. et confiez la carte mémoire à un centre de service d'impression numérique ( 124)
- Sélectionnez les images que vous souhaitez imprimer à l'aide de l'option **Régl. impr**. et insérez la carte mémoire dans votre imprimante photo dotée d'un logement pour carte  $\left(\sqrt{3}\right)$  124)
- Servez-vous du câble USB pour raccorder l'appareil photo à une imprimante compatible PictBridge afin d'imprimer directement les images, à partir de l'appareil photo ( 80)
- Transférez les images en utilisant PictureProject et imprimez-les depuis un ordinateur (reportez-vous au *Manuel de référence de PictureProject*, sur CD-ROM)

# *Pour imprimer la date et l'heure d'enregistrement des images :*

- Prenez des photos avec l'option Impression date du menu Configuration, qui permet d'imprimer directement sur les images, la date ou la date et l'heure d'enregistrement (8, 142)
- Si l'imprimante photo ou le centre de service d'impression acceptent le format DPOF (Format de commande d'impression numérique), servez-vous de l'option **Date** du menu **Régl. impr.** > **Impr. sélection** ( 124)
- Transférez les images à l'aide de PictureProject et imprimez-les en vous servant de l'option « Imprimer informations » (consultez le *Manuel de référence de PictureProject* sur CD)

# **« Régl. impr. » et format DPOF (Format de commande d'impression numérique)**

L'option **Régl. impr.** du menu Visualisation permet de créer une « commande d'impression numérique » comportant les photographies à imprimer, le nombre de tirages et les informations à inclure sur chaque tirage. Cette commande d'impression est enregistrée sur la carte mémoire en format DPOF. Une fois cette commande effectuée, la carte mémoire peut être insérée dans un périphérique compatible DPOF et les photos directement imprimées à partir de cette carte. Avant d'utiliser cette option, vérifiez que l'imprimante ou le centre de service d'impression accepte le format DPOF. A noter que si vous n'avez pas utilisé l'option **Régl. impr.** pour créer une commande d'impression, toutes les images que contient la carte mémoire seront imprimées en un exemplaire.

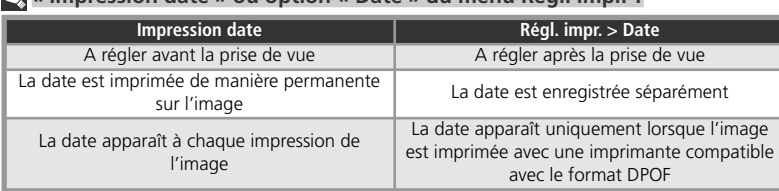

#### **« Impression date » ou option « Date » du menu Régl. impr. ?**

# **Impression des images via la connexion USB directe**

Lorsque l'appareil photo est raccordé à une imprimante compatible PictBridge, par le biais du câble USB UC-E6, il est possible d'imprimer directement les images sélectionnées, à partir de la carte mémoire de l'appareil photo.

# 1 Réglez l'option **USB** sur **PTP**

Avant de pouvoir imprimer les images via la connexion USB directe, vous devez régler l'option USB du menu Configuration sur PTP (**83** 141; l'option par défaut est **Mass storage**). Assurez-vous de modifier l'option USB *avant* de connecter l'imprimante.

2 Connectez le câble USB<br>Après avoir vérifié que l'appareil photo est éteint, branchez le câble USB UC-E6 comme illustré à droite.

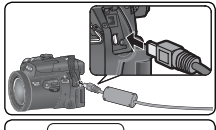

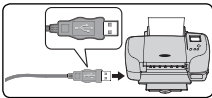

*Connexion du câble USB*

Le port USB de l'appareil photo est légèrement incliné. Respectez cette inclinaison lorsque vous y insérez le câble USB.

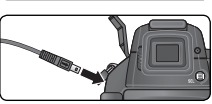

# **Avant d'imprimer**

Avant d'imprimer, vérifiez que l'imprimante est compatible avec PictBridge. La sélection du type, du bac et de la taille du papier s'effectue à partir de l'imprimante ; consultez le manuel de l'imprimante

## **Images ne pouvant pas être imprimées via la connexion USB directe**

**b** bac et de la taille du jour plus de détails.<br> **Sour plus de détails.**<br> **Sour plus de détails.**<br> **Source de la termine du jour de la termine du jour de la détaile du journe de la plus de la termine du la plus de la ter** Il est impossible d'imprimer les clips vidéo (8959) et les images de qualité RAW (833) via la connexion USB directe. Certaines imprimantes peuvent ne pas prendre en charge l'impression directe d'images de qualité HI (TIFF) ; consultez la documentation fournie avec votre imprimante pour plus d'informations.

# **Utilisez une source d'alimentation fiable**

Lorsque vous imprimez les images via la connexion USB directe, vérifiez que l'accumulateur est entièrement chargé. En cas de doute, rechargez l'accumulateur avant d'imprimer ou utilisez l'adaptateur secteur optionnel EH-54.

# **PictBridge**

PictBridge est une norme de l'industrie assurant la compatibilité entre les appareils photo et les imprimantes, ce qui permet d'imprimer directement les images à partir de l'appareil photo sans passer par l'ordinateur.

3 Mettez l'appareil photo sous tension<br>Mettez l'appareil photo et l'imprimante sous tension. Le menu ci-contre s'affiche.

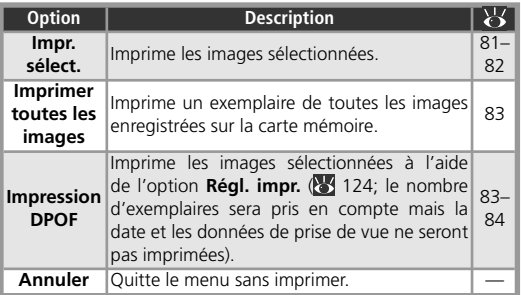

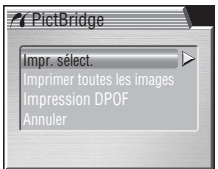

# **Impression des images sélectionnées : Impr. sélection**

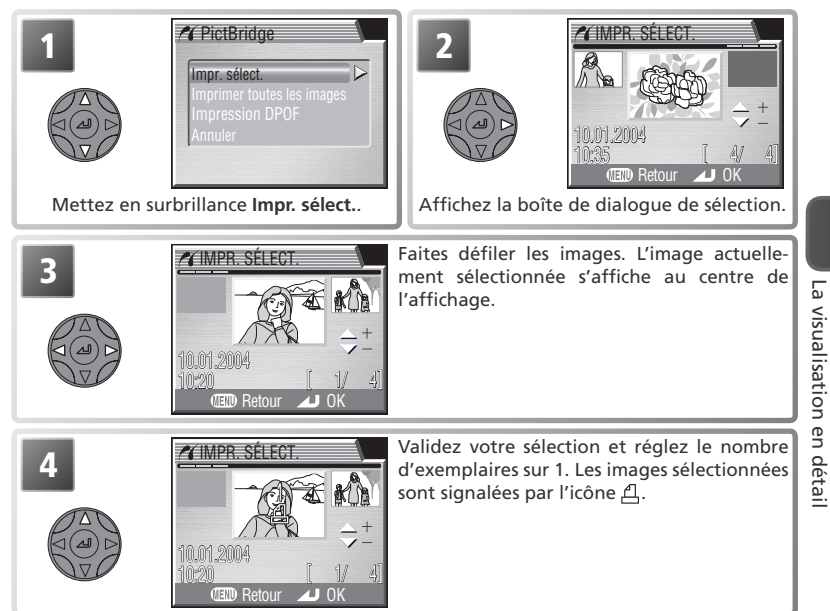

81

La visualisation en détail

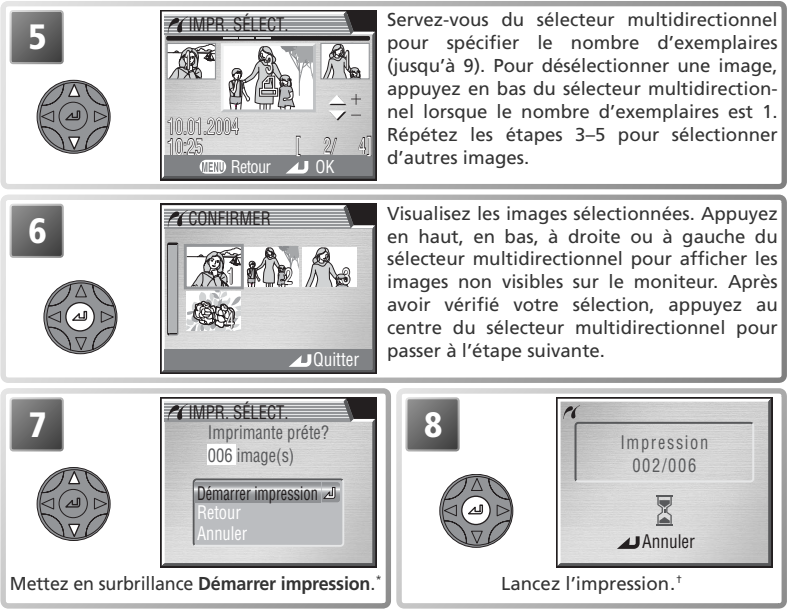

- \* Sélectionnez **Retour** pour revenir à l'étape 2, **Annuler** pour quitter sans imprimer d'images.
- † Appuyez au centre du sélecteur multidirectionnel pour interrompre l'impression avant que toutes les images ne soient imprimées.

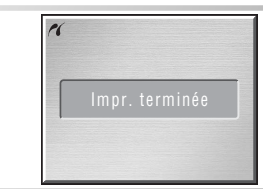

**9 1** Le message de gauche apparaît une fois l'im-<br> **9** pression terminée. Mettez l'appareil photo hors tension et débranchez le câble USB ou appuyez au centre du sélecteur multidirectionnel pour revenir à l'étape 1.

# **Impression de toutes les images : Imprimer toutes les images**

Pour imprimer un exemplaire de chaque image enregistrée sur la carte mémoire :

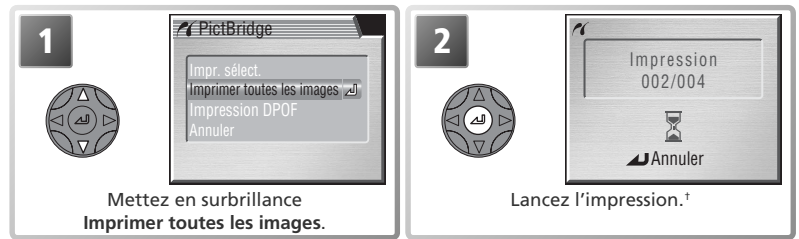

† Appuyez au centre du sélecteur multidirectionnel pour interrompre l'impression avant que toutes les images ne soient imprimées.

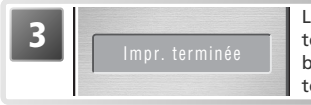

**3** Le message de gauche apparaît une fois l'impression terminée. Mettez l'appareil photo hors tension et débranchez le câble USB ou appuyez au centre du sélecteur multidirectionnel pour revenir à l'étape 1.

**Impression de la commande d'impression sélectionnée : Impression DPOF** L'option **Régl. impr.** du menu Visualisation permet de créer une « commande d'impression numérique », spécifiant le nombre d'images qui vont être imprimées, le nombre d'exemplaires pour chaque image, et les informations qui vont figurer sur les tirages ( 124). Pour imprimer la commande d'impression actuelle :

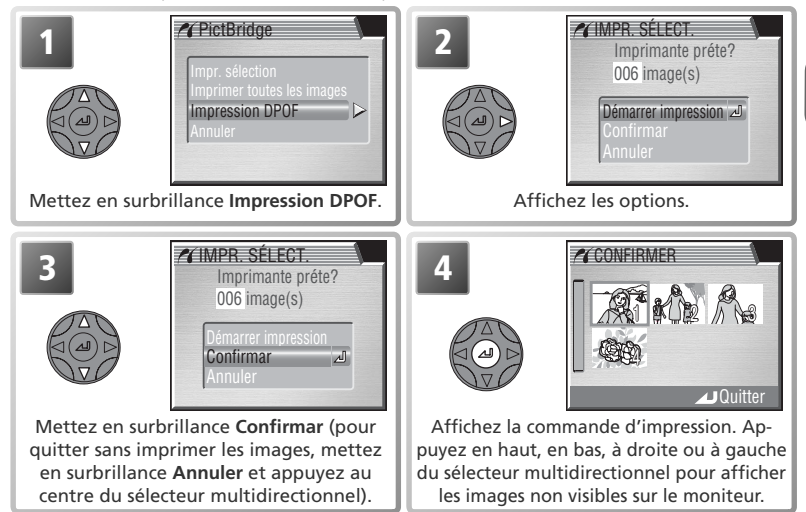

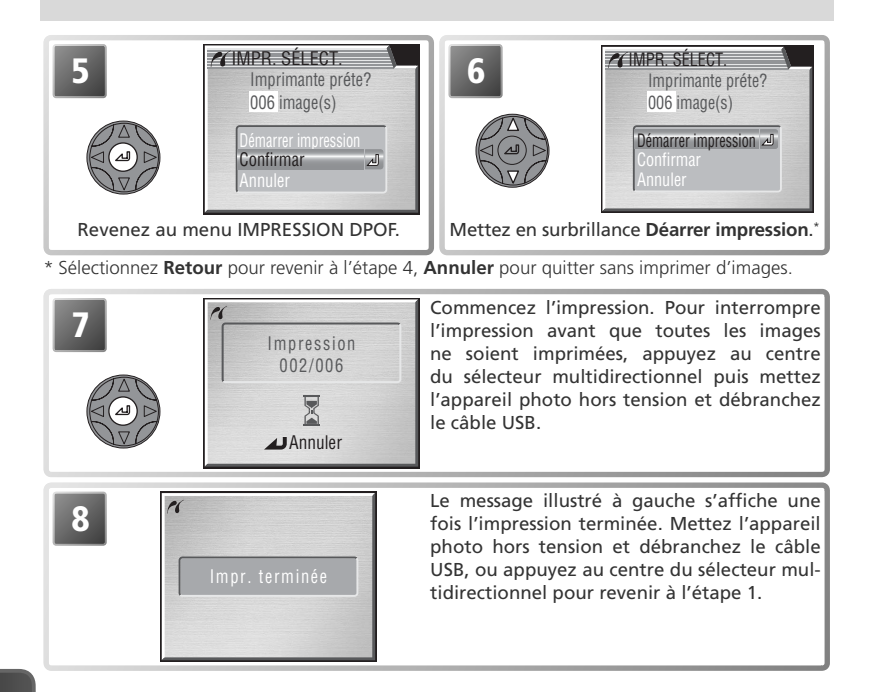

#### **Impression des images contenues dans les commandes d'impression DPOF avec des imprimantes compatibles PictBridge**

L'option **Impression DPOF** est uniquement disponible si les images ont été sélectionnées au préalable à l'aide de l'option **Régl. impr.** ( 124–125). La date et les données de prise de vue ( 125) ne seront pas prises en compte si les images sont imprimées par le biais d'une connexion USB directe.

#### **Messages d'erreur**

Si la boîte de dialogue illustrée à droite s'affiche, une erreur est survenue. Après avoir vérifié l'imprimante et résolu les problèmes éventuels comme indiqué dans le mode d'emploi de l'imprimante, mettez en surbrillance **Reprendre** et appuyez au centre du sélecteur multidirectionnel pour reprendre l'impression. Sélectionnez **Annuler** pour quitter sans imprimer les autres images.

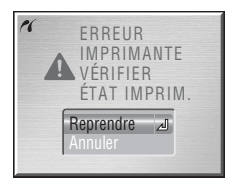

# **Le menu Prise de vue**

Lorsque le sélecteur de mode est positionné sur **P**, **S**, **A** ou **M**, les paramètres répertoriés page suivante peuvent être réglés à l'aide du menu Prise de vue. Pour afficher le menu Prise de vue :

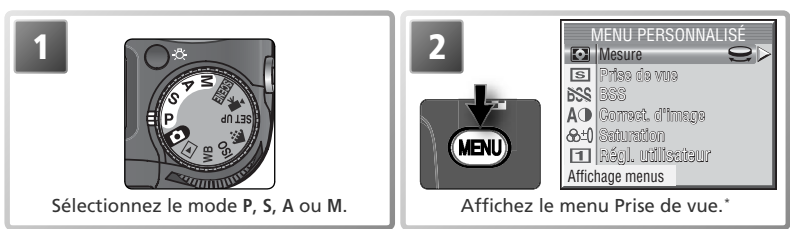

\* L'illustration représente le menu par défaut. Appuyez à nouveau sur la commande **et pour reve**nir au mode de prise de vue.

En appuyant sur la commande , vous affichez un menu personnalisé d'une page comportant six options sélectionnées parmi les vingt-et-une disponibles dans le menu intégral de prise de vue (par défaut, les options affichées sont **Mesure, Prise de vue**, **BSS**, **Correction d'image**, **Saturation** et **Réglage utilisateur**). Les rubriques de ce menu personnalisé peuvent être sélectionnées à l'aide de l'option **Menu personnalisé** ( $\frac{11}{2}$ 111). Pour afficher le menu intégral de prise de vue, qui comprend trois pages d'options :

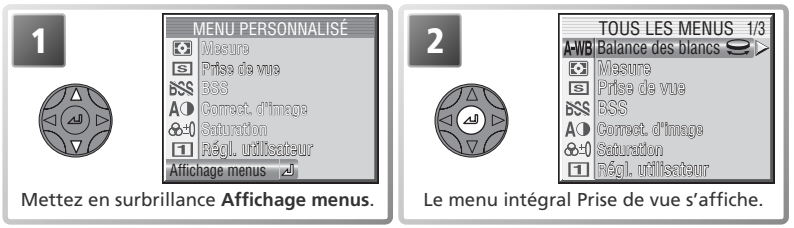

Le menu Prise de vue complet contient les options suivantes:

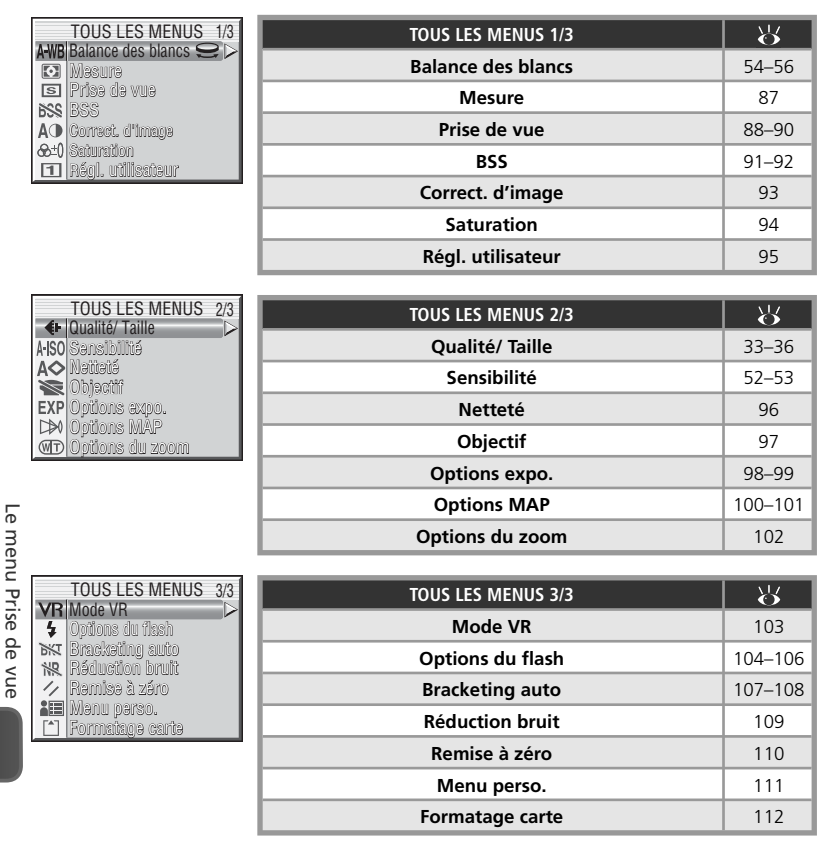

# *C* L'icône

L'icône  $\bigodot$  située à côté de l'option en surbrillance indique que l'option sélectionnée peut être modifiée par rotation de la molette de commande.

# **Mesure**

Choisissez le mode de mesure en fonction de la composition et des conditions d'éclairage.

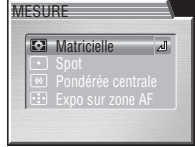

 $P \cdot S \cdot A \cdot M \rightarrow \text{CFD} \rightarrow \text{CJ}$  Mesure

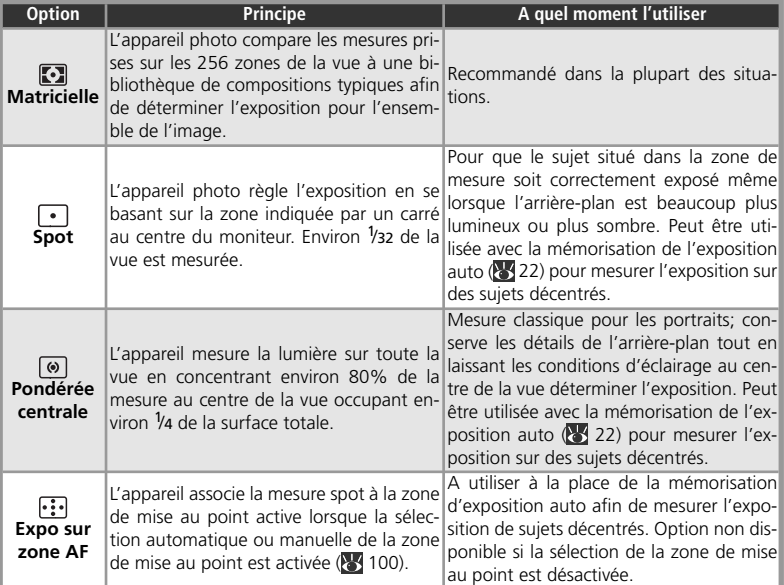

# **Mesure**

Le type de mesure utilisé est signalé par des icônes situées sur l'écran de contrôle et sur le moniteur/ viseur. Aucune icône ne figure sur le moniteur/ viseur lorsque **[3]** (Matricielle) est sélectionnée. Lorsque la mesure Expo sur zone AF est sélectionnée, l'icône  $\lceil \cdot \rceil$  apparaît sur l'écran de contrôle.

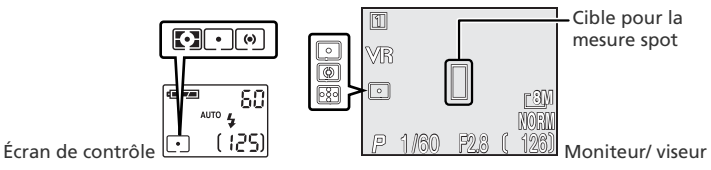

Le menu Prise de vue Le menu Prise de vue

# **Prise de vue**

Utilisez les options de ce menu pour capturer par exemple, des expressions spontanées, pour photographier un sujet au déplacement aléatoire ou pour saisir toute l'action dans une séquence d'images.

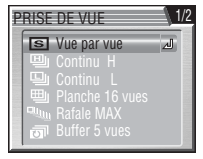

 $\mathbf{Q}$ 

 $P \cdot S \cdot A \cdot M \geqslant \Box \Box \geqslant \Box$  Prise de vue

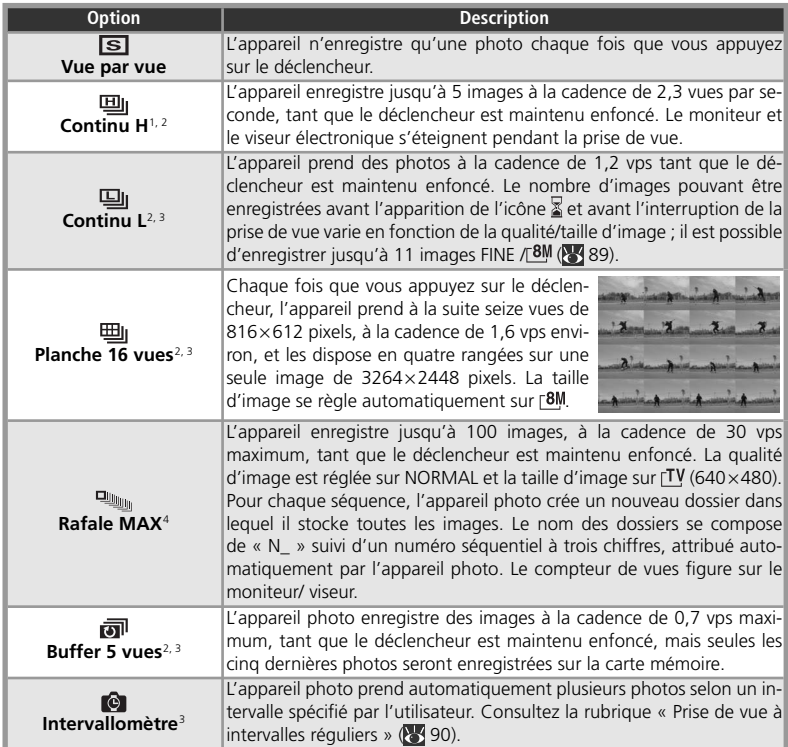

1 Qualité d'image HI réinitialisée sur EXTRA.

2 Le flash intégré se désactive.

3 Qualités d'image HI et RAW réinitialisées sur EXTRA.

4 Les flashes intégré et optionnel se désactivent.

# **Autres réglages de l'appareil photo**

Les réglages autres que **Vue par vue** ne peuvent pas être utilisés avec l'option BSS (8491), le bracketing de la balance des blancs (83 107) ou la réduction du bruit (83 109). Il est impossible d'utiliser les options **Planche 16 vues**, **Rafale MAX**, **Buffer 5 vues** et **Intervallomètre** avec le bracketing d'exposition auto ( 107-108). Il est également impossible de recourir au zoom numérique ( 3 18) avec les réglages **Planche 16 vues** ou **Rafale MAX**.

#### **Mise au point, exposition et balance des blancs**

Avec des réglages autres que **Vue par vue** et **Intervallomètre**, la mise au point, l'exposition et la balance des blancs sont déterminées par la première photo de chaque série.

#### Û  **Rafale MAX**

Pendant la prise de vue, l'indicateur de zoom affiché sur le moniteur se déplacera de **S** (début) à **E** (fin). Pour interrompre la prise de vue avant que ne soit terminée la série des cent vues, relâchez le déclencheur.

### **La mémoire tampon (« buffer »)**

Pendant la prise de vue, les images sont stockées dans une mémoire tampon avant d'être transférées sur la carte mémoire pour y être enregistrées de manière permanente. Vous pouvez continuer de photographier tant qu'il reste de la place dans la mémoire tampon. Le nombre d'images pouvant être stockées dans la mémoire tampon varie en fonction de la qualité et de la taille des images : avec une qualité/taille FINE/ <sup>78M</sup> par exemple , vous pouvez stocker un maximum de onze images environ. Lorsque la mémoire tampon est pleine, l'icône  $\frac{1}{2}$  (patientez) apparaîtra et la prise de vue sera interrompue. Vous pourrez la reprendre dès qu'il y aura de la place dans la mémoire tampon.

# **Prise de vue**

Avec les réglages autres que **Vue par vue**, le réglage actuellement sélectionné dans la rubrique « Prise de vue » est signalé par une icône qui apparaît sur le moniteur/viseur. Avec les réglages **Continu H, Continu L, Rafale MAX, Buffer 5 vues et Intervallomètre, l'icône**  $\Box$  **figure sur** l'écran de contrôle. L'icône **[]** apparaît sur l'écran de contrôle lorsque le réglage **Planche 16 vues** est sélectionné.

Écran de contrôle

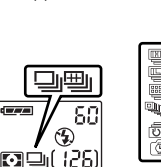

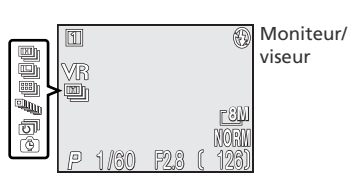

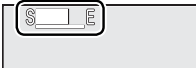

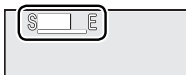

# *Prise de vue à intervalles réguliers*

Pour afficher le menu illustré à l'étape 1 ci-dessous, mettez en surbrillance Intervallo**mètre** dans le menu PRISE DE VUE et appuyez à droite du sélecteur multidirectionnel.

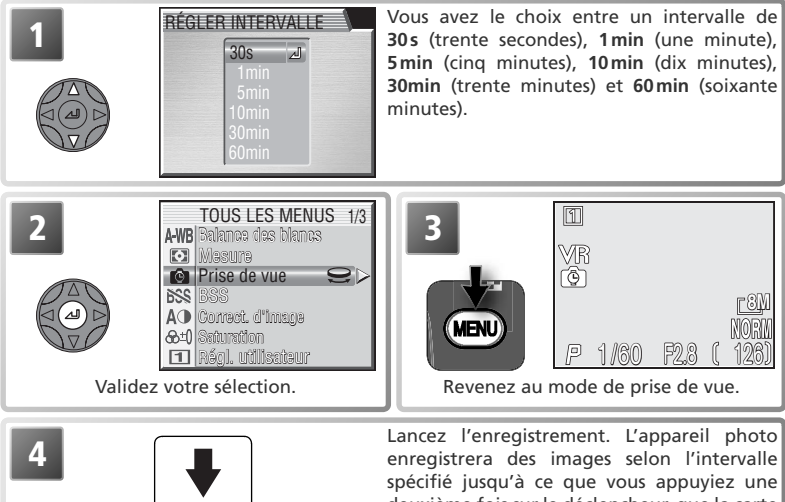

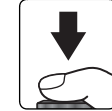

deuxième fois sur le déclencheur, que la carte mémoire soit pleine ou lorsque 1800 photos seront prises.

# **Essai de prise de vue**

Faites un essai et regardez les résultats avant de lancer l'enregistrement.

## **Utilisez une source d'alimentation fiable**

Pour éviter que la prise de vue ne s'arrête inopinément, utilisez l'adaptateur secteur optionnel EH-54 dans le cadre d'une prise de vue à intervalles réguliers.

# **Pendant l'enregistrement**

Pour économiser l'accumulateur, le moniteur et le viseur électronique s'éteignent entre chaque prise de vue. Ils se rallument automatiquement juste avant la prise de vue suivante.

# **Dossiers**

Chaque séquence d'images est stockée dans un dossier dont le nom est constitué d'un numéro de dossier à trois chiffres suivi de « INTVL » (par exemple, « 101INTVL »).

## **Visualisation instantanée/ Visualisation instantanée plein écran**

Il est impossible d'avoir accès à la visualisation instantanée et à la visualisation instantanée plein écran au cours d'une prise de vue à intervalles réguliers.

Le « sélecteur de meilleure image » prend une série de photos et sélectionne la plus nette ou la mieux exposée d'entre elles.

**Option** Description

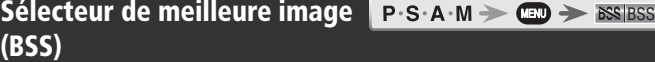

**DES Désactivé** Le sélecteur de meilleure image est désactivé. **Activé** L'appareil photographie une série de 10 vues au maximum, tant que le déclencheur est maintenu enfoncé. Ces images sont ensuite comparées et la photo la plus nette (celle la plus riche en détails) est sauvegardée sur la carte mémoire. Le flash s'annule automatiquement et la mise au point, l'exposition et la balance des blancs auto de toutes les photos sont déterminées par la première photo de la série. Recommandé en cas de risque de flou dû à un bougé d'appareil accidentel au moment du déclenchement, par exemple lorsque : • l'appareil est en position téléobjectif • le mode macro est activé • il est impossible d'utiliser le flash bien que la lumière soit insuffisante **Meilleure expo.** La sélection de cette option affiche le sous-menu de droite sur lequel vous pouvez choisir entre : • **Meill. sur-expo.**: l'image présentant le moins de zones surexposées est sélectionnée. • **Meill. sous-expo** : l'image présentant le moins de zones sous-exposées est sélectionnée. • **Meilleur histo.**: parmi des photos Meill. Sur-expo et Meill. Sous-expo, l'appareil photo choisit celle présentant la meilleure exposition d'ensemble. L'appareil photo prend cinq photos à chaque pression du déclencheur.Ces images sont ensuite comparées et l'image qui correspond le mieux aux critères sélectionnés est sauvegardée sur la carte mémoire. Le flash s'annule automatiquement et la mise au point, l'exposition et la balance des blancs de toutes les photos sont déterminées par la première photo de la série. Recommandé pour les photos contenant des zones fortement contrastées qui rendent difficile la détermination de l'exposition. MEILLEURE EXPOSITION Meill. sous-expo Meill. sur-expo.

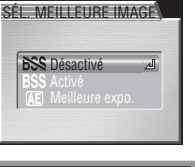

## **Restrictions sur l'utilisation de l'option BSS**

L'option BSS risque de ne pas produire les résultats escomptés si le sujet est en déplacement ou si vous modifiez la composition au moment où vous appuyez à fond sur le déclencheur. Il est impossible d'utiliser l'option BSS avec le retardateur (8341-42), les réglages de l'option Prise de vue ( 88) autres que **Vue par vue**, avec le bracketing de l'exposition auto ou de la balance des blancs ( $\overline{N}$  107) ou la réduction du bruit ( $\overline{N}$  109). Les qualités d'images RAW et HI ne sont pas disponibles avec l'option Meilleure exposition.

# **BSS**

Sauf avec l'option **Désactivé**, l'icône du réglage BSS actuellement sélectionné figure sur le moniteur/ viseur.

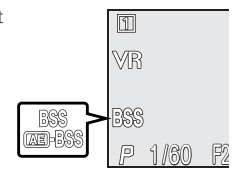

# **Correct. d'image**

Les options du menu Correction d'image contrôlent le contraste.

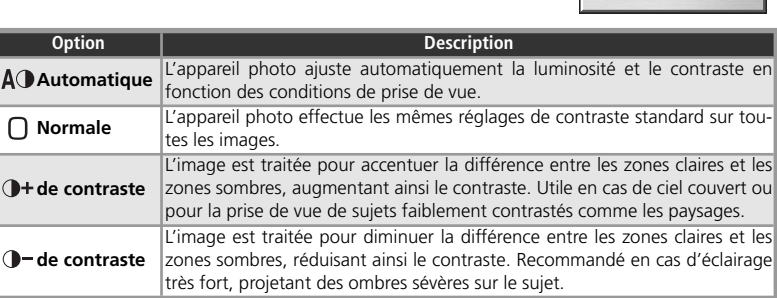

#### **Correction d'image**

Avec les réglages autres que **Automatique**, l'icône correspondant à l'option sélectionnée apparaît sur le moniteur/ viseur. Aucune icône n'est visible lorsque **Noir et blanc** est sélectionné pour **Saturation**.

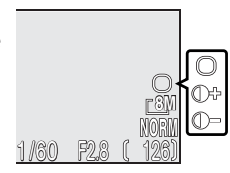

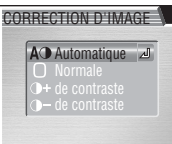

 $P \cdot S \cdot A \cdot M \rightarrow \text{CD} \rightarrow \text{AO}$  Correct. d' image

# **Saturation**

Le contrôle de saturation sert à augmenter ou à diminuer la vivacité des couleurs.

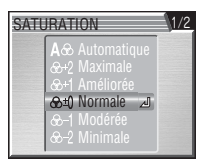

Q

 $P \cdot S \cdot A \cdot M \rightarrow \text{CD} \rightarrow \text{C}$  Set Saturation

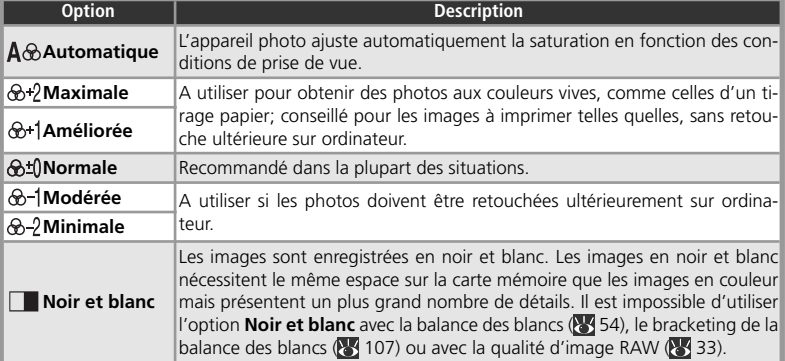

### **Noir et blanc**

Lorsque l'option **Noir et blanc** est sélectionnée, le moniteur affiche l'image passant par l'objectif en noir et blanc et l'icône apparaît sur le moniteur/ viseur.

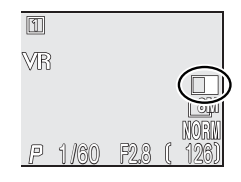

# **Réglage utilisateur**

Il est possible de stocker les réglages de l'appareil photo dans deux « jeux », Jeu 1 et Jeu 2. Par défaut, les modifications apportées aux réglages de l'appareil photo sont stockées dans le Jeu 1. Pour stocker une autre combinaison de réglages que vous utilisez fréquemment, sélectionnez le Jeu 2 et ajustez vos réglages comme vous le souhaitez. Pour passer d'une combinaison de réglages à l'autre, sélectionnez le jeu de votre choix dans le menu **Réglage utilisateur**.

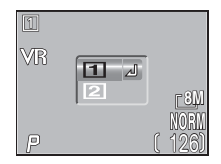

 $P \cdot S \cdot A \cdot M \rightarrow \mathbb{R}$   $\rightarrow$   $\mathbb{R}$   $\rightarrow$   $\mathbb{R}$   $\mathbb{R}$   $\mathbb{R}$  at utilisateur  $\mathbb{R}$ 

Les jeux de réglages utilisateur stockent les réglages suivants :

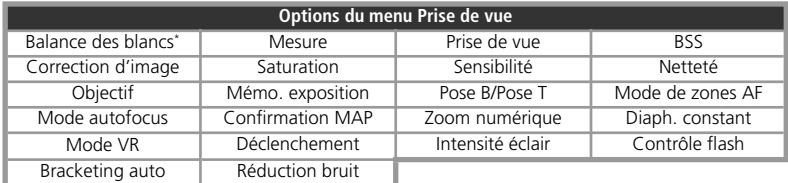

\* Les modifi cations éventuelles apportées à l'option Blanc mesuré se répercutent sur les deux jeux, quel que soit celui sélectionné.

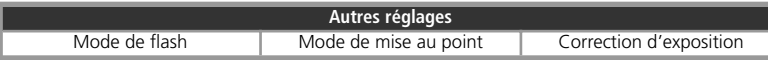

# **Réglage utilisateur**

En modes **P**, **S**, **A** et **M**, le numéro du jeu de réglages utilisateur sélectionné apparaît sur le moniteur/ viseur.

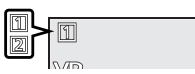

# **Netteté**

 $P \cdot S \cdot A \cdot M \rightarrow \text{Nev} \rightarrow \text{Nelteté}$ 

L'appareil photo traite automatiquement les images pour accentuer les limites entre les zones claires et sombres de l'image afin d'en accentuer ses contours. Comme ce traitement n'a lieu qu'après la prise de vue, il est impossible de voir en aperçu ses effets sur le moniteur/ viseur ; en revanche, ils se verront sur le résultat final. En modes P, S, A et M, le menu Netteté contrôle le degré de netteté à appliquer.

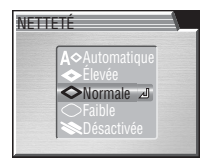

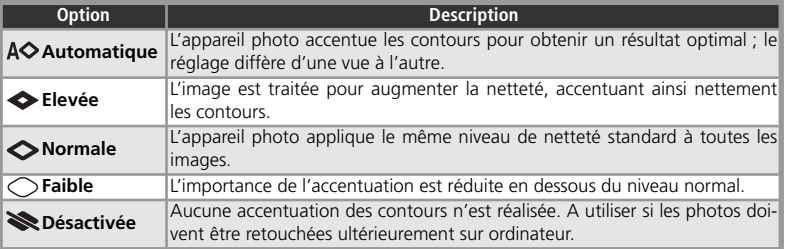

# **Objectif**

 $P \cdot S \cdot A \cdot M \geq C \cdot D$   $\geq$   $\otimes$  Objectif

Le menu Objectif permet de sélectionner les réglages de l'appareil photo qui donneront les meilleurs résultats avec les convertisseurs optionnels présentés ci-dessous. A noter que ces accessoires ne peuvent être utilisés qu'avec une bague adaptatrice (8 143). Pour des explications plus détaillées sur l'utilisation et la manipulation de ces accessoires, consultez la documentation qui accompagne chaque convertisseur.

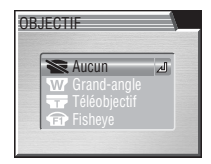

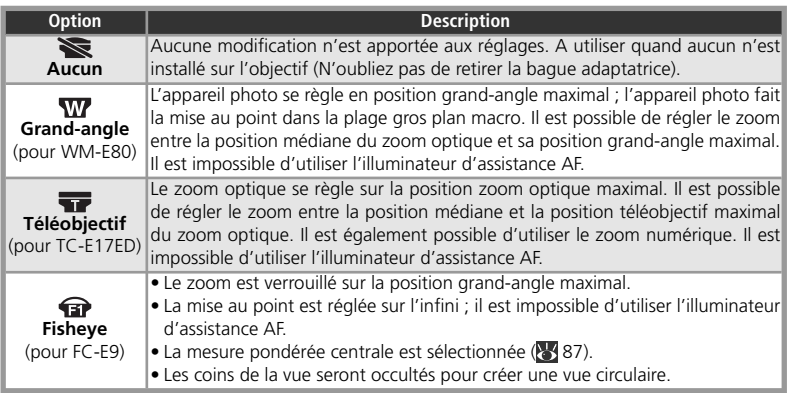

# **Utilisation d'un flash**

Le flash intégré se désactive automatiquement avec des réglages autres que **Aucun**. Un flash optionnel, installé sur la griffe flash de l'appareil ( $\blacksquare$ 104) peut être utilisé lorsque **Grand-angle** ou **Téléobjectif** est sélectionné ; le flash intégré et les flashes optionnels se désactivent lorsque **Fisheye** est sélectionné.

#### .G **Utilisation de l'autofocus**

Avec des réglages autres que **Aucun**, utilisez l'autofocus (<sup>89</sup>40). Le mode de mise au point manuelle et le mode de mise au point à l'infini ne permettront pas de réaliser avec précision la mise au point à la distance sélectionnée.

# **Réduction de vibration (VR)**

Veillez à toujours sélectionner l'option **Objectif** correspondant au convertisseur lorsque vous recourez à la réduction de vibration. En effet, vous risquez de ne pas obtenir les résultats escomptés si **Aucun** est sélectionné. La fonction VR n'est pas disponible si **Fisheye** est sélectionné pour **Objectif**.

# **Objectif**

Pour tout réglage autre que **Aucun**, l'icône correspondant au réglage actuellement sélectionné apparaît sur le moniteur.

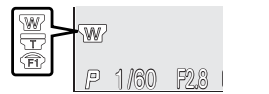

# **Options exposition**

Le menu Options d'exposition contient deux options permettant le contrôle de l'exposition.

## **Mémo. exposition**

La mémorisation de l'exposition auto (AE) permet de prendre une série de photos avec la même exposition et la même balance des blancs. Vous pouvez recourir à cette option lorsque vous souhaitez réunir plusieurs images pour n'en former qu'une seule, après leur transfert sur ordinateur (dans le cas d'une image de réalité virtuelle de 360 ° par exemple).

**Option** Description Désactivée Rétablit les réglages normaux d'exposition et de balance des blancs. **Activée** La première photo prise après avoir sélectionné **Activée** détermine l'exposition (vitesse d'obturation, ouverture, correction d'exposition et sensibilité) et la balance des blancs de toutes les photos suivantes. Le flash s'annule lorsque la mémorisation d'exposition est activée. **Par défaut** Annule les réglages d'exposition existants. La première photo prise, une fois cette option sélectionnée, déterminera l'exposition (vitesse d'obturation, ouverture, correction d'exposition et sensibilité) et la balance des blancs de toutes les photos suivantes.

# **Mémo. exposition**

Quand la mémorisation d'exposition est activée, l'icône **AE-L** (mémorisation d'exposition auto) apparaît sur le moniteur/ viseur. Si vous avez sélectionné **Activée** ou *Par défaut*, cette icône s'affichera en jaune pour indiquer que l'exposition sera mémorisée à la prochaine vue. L'icône redeviendra blanche une fois que vous aurez pris la vue qui déterminera l'exposition.

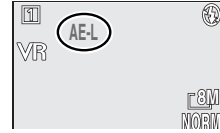

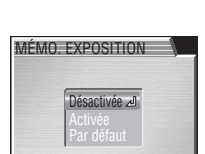

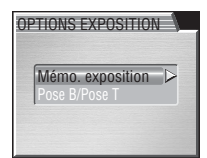

#### $\mathsf{P-S}\cdot\mathsf{A}\cdot\mathsf{M}\geq\mathsf{C}\mathbb{R}\rightarrow\mathsf{EXP}$ Options expo.
# **La télécommande ML-L3**

La télécommande fournie ML-L3 (842) permet d'éviter le risque de flou dû à un bougé de l'appareil lorsque vous appuyez sur le déclencheur au début ou à la fin d'une exposition longue durée. Avant d'utiliser la ML-L3, activez le retardateur ( 41).

En mode **M** (mode d'exposition manuel), la vitesse d'obturation peut être réglée sur BULB ou TIME afin d'obtenir des expositions de longue durée allant jusqu'à 10 minutes (851). Ce menu détermine la durée de ces longues expositions.

*Temps d'exposition de longue durée*

Les temps d'exposition de longue durée augmentent la quantité de bruit visible sur l'image ; nous recommandons d'activer alors la réduction du bruit ( 109).

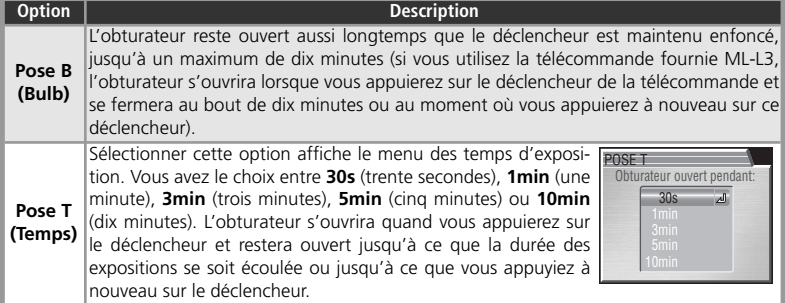

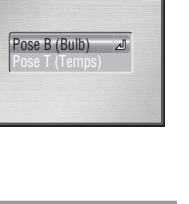

POSE B/POSE T

# **Options MAP**

Le menu **Options MAP** comporte trois options permettant de contrôler les réglages de mise au point.

# **Mode de zones AF**

En mode (auto), l'appareil photo fait la mise au point sur le sujet situé au centre de la vue. En modes **P**, **S**, **A** et **M**, les options suivantes de sélection des zones de mise au point sont disponibles :

**Option** Description L'appareil photo sélectionne automatiquement la zone de mise au point dans laquelle se trouve le sujet le plus proche de l'appareil photo. La zone de mise au point sélectionnée s'affiche en rouge lorsque vous appuyez à mi-course sur le déclencheur. Choisissez cette **Auto**option pour photographier des instantanés ou dans d'autres situations où vous souhai**matique** tez que l'appareil photo sélectionne la zone de mise au point. Cette option peut être utilisée avec la mesure « Expo sur zone AF » afin de mesurer l'exposition uniquement dans la zone de mise au point active (88 87). Neuf zones de mise au point apparaissent sur le moniteur/viseur ; m appuyez en haut, en bas, à droite ou à gauche du sélecteur multidi-VRIIIII rectionnel pour sélectionner la zone de mise au point dans laquelle

 $[11111]$ se trouve le sujet. Utilisez cette option à la place de la mémorisation **Manuel CICICIMORN** de la mise au point (  $\geq 22$ ) afin de mettre au point un sujet décentré et relativement statique ou servez-vous de cette option avec la P 1/60 F2.8 ( mesure « Expo sur zone AF »  $(8)$  87) afin de mesurer l'exposition uniquement dans la zone de mise au point sélectionnée. L'appareil fait la mise au point sur le sujet situé dans la zone de mise au point centrale. **Désac-**Aucun repère de zone de mise au point n'apparaît sur le moniteur/viseur. Utilisez la mé**tivé** morisation de la mise au point (<sup>23</sup>22) pour mettre au point des sujets décentrés.

#### **Zoom numérique**

Si vous activez le zoom numérique, vous ne pourrez pas choisir la zone de mise au point ( $\mathbb{R}$ 318). C'est la zone centrale de mise au point qui sera utilisée.

#### **Sélection manuelle de la zone de mise au point en mode Scène**

Il est possible de sélectionner manuellement la zone de mise au point avec certains modes Scène ( $\sqrt{3}$  26). Sélectionnez la zone de mise au point comme indiqué en regard de **Manuel**, ci-dessus.

Le menu Prise de vue

Le menu Prise de vue

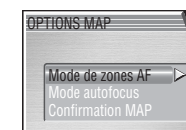

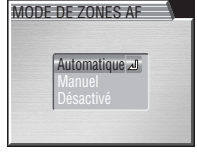

 $P \cdot S \cdot A \cdot M \rightarrow \mathbb{C} \rightarrow \mathbb{D}$   $\rightarrow$   $\mathbb{D}$   $\rightarrow$   $\mathbb{D}$   $\rightarrow$   $\mathbb{D}$   $\rightarrow$   $\mathbb{D}$   $\rightarrow$   $\mathbb{D}$   $\rightarrow$   $\mathbb{D}$   $\rightarrow$   $\mathbb{D}$   $\rightarrow$   $\mathbb{D}$   $\rightarrow$   $\mathbb{D}$   $\rightarrow$   $\mathbb{D}$   $\rightarrow$   $\mathbb{D}$   $\rightarrow$   $\mathbb{D}$   $\rightarrow$   $\mathbb{D}$   $\rightarrow$   $\mathbb{$ 

Le menu Prise de vue Le menu Prise de vue

# **Mode autofocus**

Le **Mode autofocus** détermine la méthode de mise au point de l'appareil photo lors de la prise d'images fixes (pour obtenir des informations sur les options d'autofocus en mode de clip vidéo, consultez « Clips vidéo » ; 60). Quelle que soit l'option sélectionnée, il est possible de prendre des photos même si elles ne sont pas mises au point ; vérifiez l'indicateur de mise au point avant de photographier.

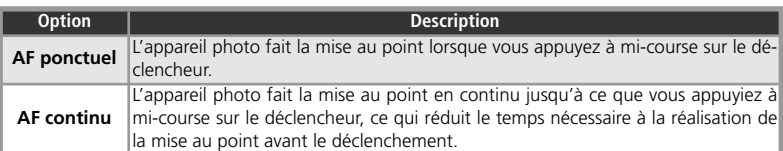

# **Confirmation MAP**

La confirmation de mise au point permet, avant la prise de vue, de savoir exactement quelles seront les zones nettes de l'image. La confirmation de mise au point ne se voit que sur l'image affichée sur le moniteur/ viseur ; aucun indicateur de mise au point n'apparaîtra sur la photo finale.

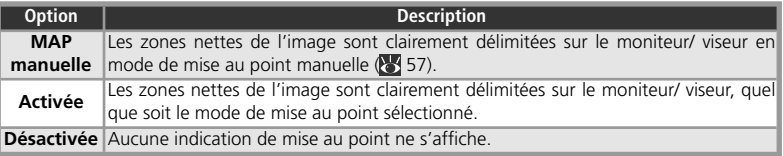

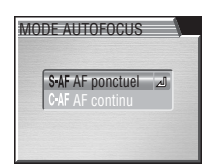

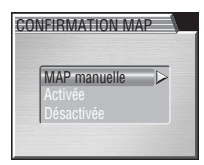

# **Options du zoom**

Le menu **Options du zoom** contient les options permettant de contrôler les zooms numérique et optique.

#### **Zoom numérique**

Lorsque **Activé** est sélectionné et que vous appuyez sur la commande  $\blacksquare$  pendant 2s environ en position téléobjectif maximale (zoom optique), vous activez le zoom numérique. Lorsque le zoom numérique est activé, l'appareil photo fait la mise au point sur la zone de mise au point centrale et sélectionne la mesure pondérée centrale (avec des agrandissements de 2× ou plus, l'appareil photo mesure uniquement la zone de

mise au point centrale). Sélectionnez **Désactivé** pour annuler le zoom numérique.

#### *Zoom numérique*

Le zoom numérique n'est pas disponible avec des images de qualité RAW ou HI ( $\blacktriangleright$  33), avec les réglages **Planche 16 vues** ou **Rafale MAX** ( 88), ou lorsque **Grand-angle** ou **Fisheye** est sélectionné pour **Objectif** ( 97).

# **Diaph. constant**

Détermine si l'ouverture varie en fonction de la focale.

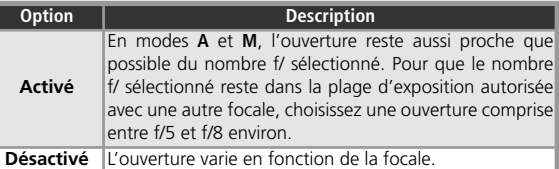

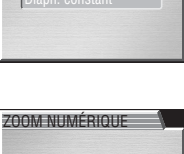

Activé

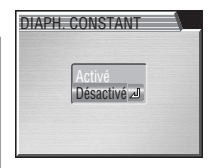

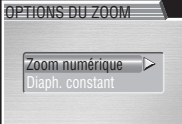

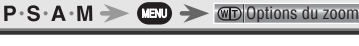

# **Mode VR**

Cette option permet de sélectionner la manière dont la réduction de vibration agit lorsque le commutateur de réduction de vibration est positionné sur ON (6445).

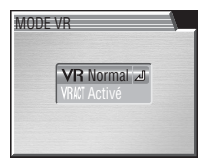

 $P \cdot S \cdot A \cdot M \rightarrow \text{CED} \rightarrow \text{VR}$  Mode VR

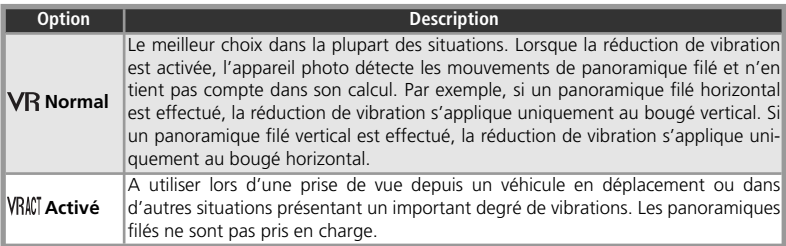

# **Mode VR**

Choisissez **Normal** lorsque vous effectuez un panoramique filé.

Le mode VR sélectionné s'affiche sur le moniteur lorsque la réduction de vibration est activée.

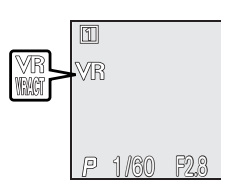

# **Options du flash**

Le menu **Options du flash** comporte trois options permettant de contrôler le flash intégré et le flash optionnel installé sur la griffe flash de l'appareil photo.

# **Déclenchement**

Détermine si le flash s'ouvre et se déclenche automatiquement si nécessaire.

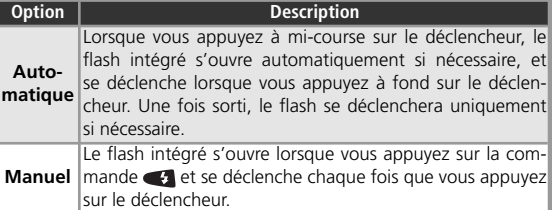

# **Intensité éclair**

Servez-vous de cette option pour ajuster l'intensité de l'éclair entre -2 IL et +2 IL par incréments de <sup>1</sup>/3 IL.

#### **Parasoleils d'objectif**

Retirez les parasoleils d'objectif (disponibles séparément ; 83 143) lors de l'utilisation du flash.

#### **Griffe flash**

L'appareil photo est doté d'une griffe flash permettant de fixer un flash optionnel Nikon SB-800 ou SB-600 directement, sans l'aide d'un câble de synchronisation. Cette griffe flash est munie d'un système de sécurité pour les flashes dotés d'un ergot de verrouillage comme les flashes SB-800 et SB-600. Retirez la protection de la griffe flash avant d'installer un flash et remettez-la en place lorsque vous n'utilisez pas la griffe flash.

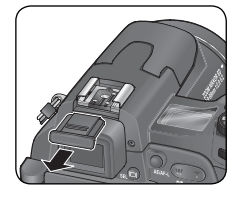

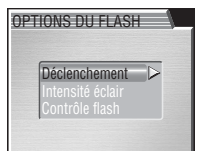

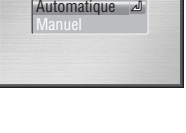

DÉCLENCHEMENT

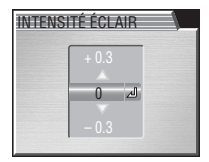

Le menu Prise de vue

menu Prise de vue

 $\sqrt{2}$ 

# **Contrôle flash**

Cette option permet de contrôler le flash intégré et les flashes optionnels lorsque ces derniers sont installés sur la griffe flash de l'appareil photo.

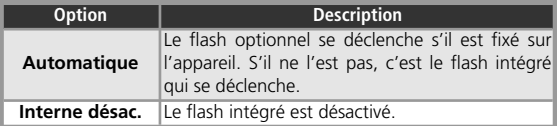

#### **Indicateurs de mode de flash pour flashes optionnels**

Lorsque **Interne désac.** ou **Automatique** est sélectionné pour **Contrôle flash** et qu'un flash optionnel est installé sur l'appareil photo, le mode de flash est indiqué comme illustré ci-dessous. A noter que l'appareil photo ne sera pas en mesure de régler correctement la puissance du flash si le témoin de disponibilité du flash, situé sur le flash optionnel, est éteint. Vérifiez que ce témoin est allumé avant de prendre une photo.

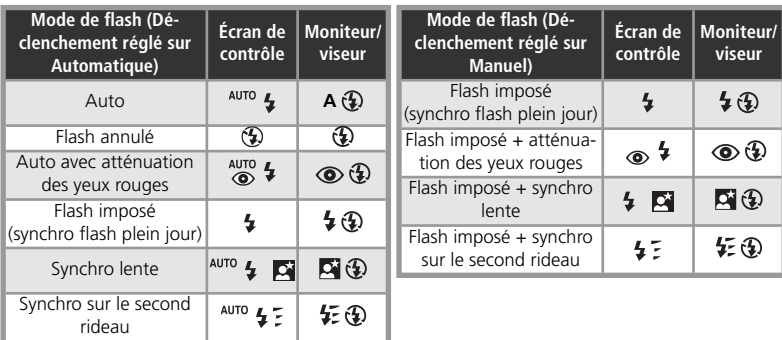

# CONTRÔLE FLASH Automatique

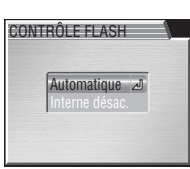

#### **Flashes SB-800 et SB-600**

Réglez le flash optionnel en mode TTL. Avec ce mode, les flashes SB-800 et SB-600 émettront des pré-éclairs pilotes pour le contrôle de flash i-TTL (dosage flash/ambiance standard i-TTL pour reflex numérique). A noter cependant que l'appareil photo n'est pas compatible avec le système évolué de flash asservi sans câble, la synchro flash ultra-rapide auto FP, la mémorisation de la puissance du flash (Mémorisation FV) ou l'illuminateur d'assistance AF sur plage large. Consultez le manuel du flash pour en savoir plus.

Avant de photographier, vérifiez le témoin de disponibilité du flash optionnel. Lorsqu'ils sont réglés sur STBY (mode veille), les flashes SB-800 et SB-600 se mettent sous et hors tension en même temps que l'appareil photo. Si **Aucun** est sélectionné pour **Objectif** et que le flash est allumé, l'angle du flash s'adapte à la position du zoom de l'appareil photo. Si la fonction d'atténuation des yeux rouges ( $\frac{1}{2}$ 37) est activée, la lampe d'atténuation des yeux rouges du flash s'allume mais l'appareil photo n'émet pas de pré-éclairs.

# **Bracketing auto**

Dans certains cas, il peut être difficile de sélectionner les réglages appropriés de correction d'exposition et de balance des blancs et d'avoir le temps de vérifier ajusté les réglages après chaque v ser le bracketing auto pour faire réglages sur une série de photos d'exposition ou de balance des bl

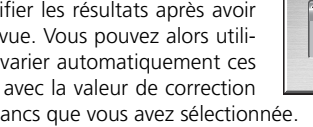

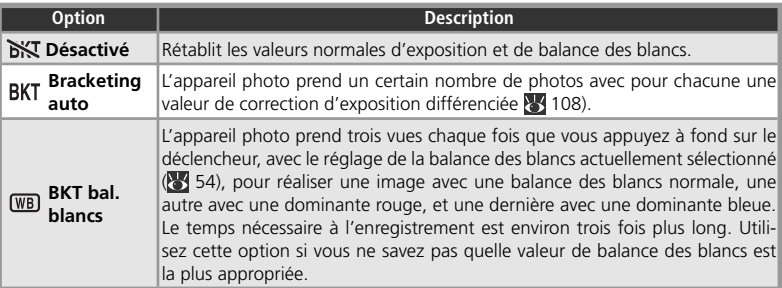

#### **Restrictions sur l'utilisation du bracketing auto**

Il est impossible d'utiliser le bracketing auto en même temps que le mode **M** ( 50) ou que les options BSS (8391), Meilleure expo. (8391), Mémo. exposition (83998), Réduction bruit (83109) ou avec les réglages **Planche 16 vues**, **Rafale MAX**, **Buffer 5 vues** ou **Intervallomètre** de l'option Prise de vue (888).

Il est impossible d'utiliser le bracketing de la balance des blancs en mode **M** ( 50) ou avec les options BSS (894), Meilleure expo. (894), Mémo. exposition (894), Réduction bruit (894), 109), avec une qualité d'image RAW ou HI ( 33), avec l'option **Noir et blanc** ( 94), ou des réglages autres que **Vue par vue** pour l'option Prise de vue ( 88).

#### **Bracketing auto**

Lorsque la séquence de bracketing auto est activée, l'icône **BKT** apparaît sur le moniteur avec la valeur de correction sélectionnée.

Lorsque le bracketing de la balance des blancs est activé, l'icône **WB BKT** apparaît sur le moniteur.

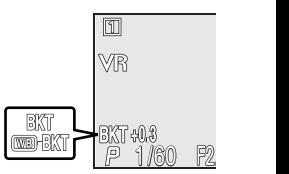

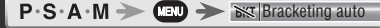

BRACKETING AUTO

BKT bal. blancs **Désactivé** 

# **Bracketing auto**

Lorsque **Bracketing auto** est sélectionné, l'appareil photo prend une série de photos avec une exposition différente à chaque fois ; vous sélectionnerez le nombre de vues par séquence et la valeur de correction à appliquer à partir du sous-menu de droite. Les valeurs sont ajoutées à la valeur de correction sélectionnée avec la commande  $\mathbb{Z}$  ( $\mathbb{Z}$  44). Le bracketing est effectué en faisant varier la vitesse d'obturation (modes **A** et **M**), l'ouverture (mode **S**) ou la vitesse d'obturation et l'ouverture (mode **P**).

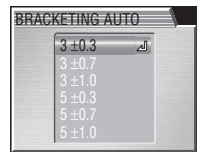

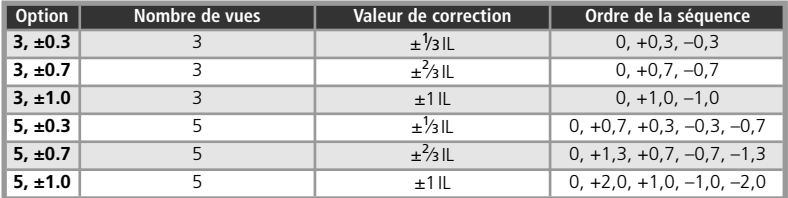

#### **Prise de vue en continu (bracketing sur l'exposition)**

Avec les réglages **Continu H** et **Continu L** ( 88), la prise de vue s'arrêtera momentanément après chaque séquence de bracketing. Lorsque **Vue par vue** est sélectionné, il faut appuyer une fois sur le déclencheur pour chaque vue de la séquence de bracketing.

#### **Flash auto et Sensibilité auto (bracketing sur l'exposition)**

En mode flash auto ( $\frac{1}{2}$ 37), le réglage du flash utilisé pour la première vue d'une séguence de bracketing s'applique aux autres vues de la séquence. Si le flash s'est déclenché pour la première vue, il le fera pour les vues restantes. De même, s'il ne s'est pas déclenché pour la première vue, il ne le fera pas pour les autres. Si la sensibilité (équivalence ISO) est réglée sur **Automatique** ( 52) en modes **S** ou **A**, la sensibilité sélectionnée pour la première vue de la séquence de bracketing s'appliquera aux autres images (en mode **P**, la sensibilité est ajustée pour chaque vue).

# **Réduction bruit**

Avec des vitesses d'obturation lentes, le « bruit » (pixels lumineux espacés de manière aléatoire) risque de faire son apparition sur l'image, plus particulièrement dans les zones sombres. La fonction de réduction du bruit permet d'atténuer ce phénomène avec des vitesses d'obturation inférieures au ¼s.

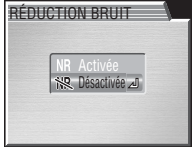

 $P \cdot S \cdot A \cdot M \rightarrow \mathbb{CD} \rightarrow \mathbb{R}$  Réduction bruit

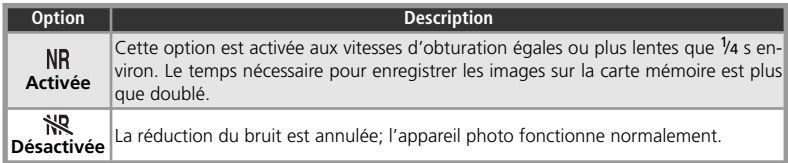

#### **Restrictions sur l'utilisation de la réduction du bruit**

Il est impossible d'utiliser la réduction du bruit avec BSS (图91), Meilleure expo. (图91), le bracketing de l'exposition ou de la balance des blancs ( 107) ou avec les options du menu **Prise de vue** autres que **Vue par vue** (888).

#### **Sensibilité (équivalence ISO)**

La réduction du bruit réduira la présence de bruit apparaissant aux sensibilités élevées (<sup>83</sup>, 52) mais uniquement sur les photos prises à des vitesses d'obturation plus lentes que ¼s.

#### **Réduction bruit**

Lorsque la réduction du bruit est activée, l'icône **NR** apparaît sur le moniteur/ viseur.

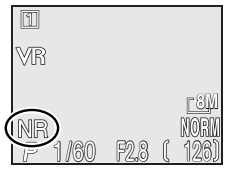

# **Remise à zéro**

Sélectionnez cette option pour redonner au jeu de réglages utilisateur actuellement sélectionné ( 95) ses valeurs d'origine.

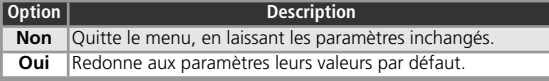

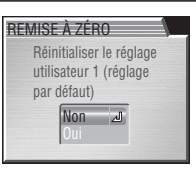

 $P \cdot S \cdot A \cdot M \geq C \cdot M$  Remise a zéro

En choisissant **Remise à zéro**, vous redonnez aux options suivantes leurs valeurs par défaut, pour le jeu de réglages utilisateur actuellement sélectionné. Les réglages de l'autre jeu ne sont pas affectés.

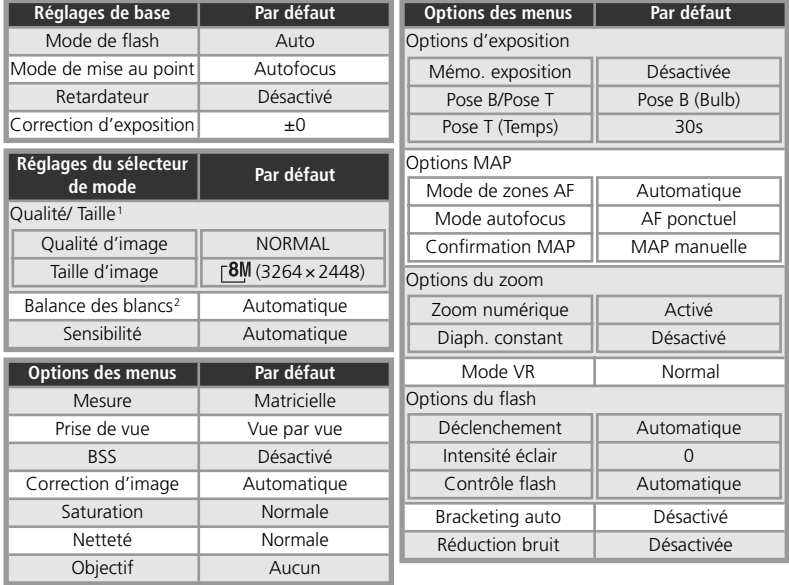

1 Valable pour les deux jeux.

2 Réglage précis rétabli à 0.

# **Menu personnalisé**

Avec cette option, vous pouvez choisir les six options (parmi les vingt-et-une proposées par le menu intégral de prise de vue) qui apparaîtront dans le menu personnalisé qui s'affiche lorsque vous appuyez sur la commande en modes **P**, **S**, **A** et **M**. Par défaut, le menu personnalisé comporte les options Mesure, Prise de vue, BSS, Correction d'image, Saturation et Réglage utilisateur. Pour changer les options du menu personnalisé :

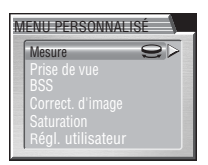

 $P \cdot S \cdot A \cdot M \rightarrow \mathbb{CP} \rightarrow \mathbb{CP}$  Menu perso.

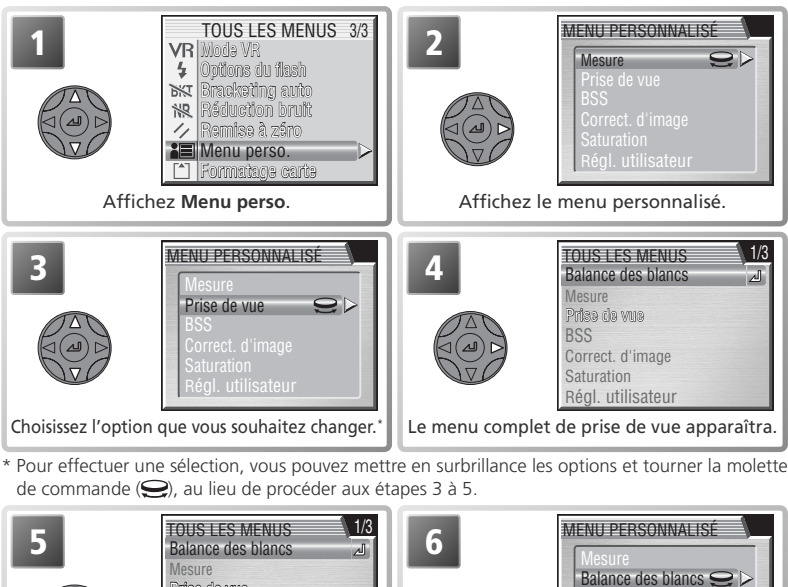

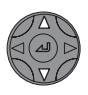

Prise de vue **BSS** Correct. d'image **Saturation** Régl. utilisateur

Mettez en surbrillance l'option de votre choix.

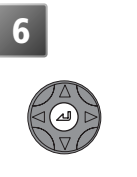

Cette option remplace celle sélectionnée étape 3. Répétez les étapes 3–6 pour sélectionner d'autres options ou appuyez sur la commande **D** pour revenir au mode de prise de vue.

# **Formatage carte**

L'option **Formatage carte** permet de formater les cartes mémoire en vue de leur utilisation avec cet appareil photo. *A noter que le formatage efface définitivement toutes les données de la carte mémoire, même les images qui ont été protégées et toute autre donnée enregistrée sur la carte*. Veillez à bien transférer toutes les images que vous souhaitez conserver sur un ordinateur avant de formater (8376-78).

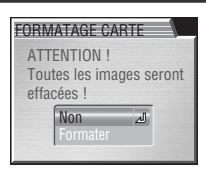

 $P \cdot S \cdot A \cdot M \rightarrow \mathbb{CD} \rightarrow \mathbb{CD}$  Formatage carte

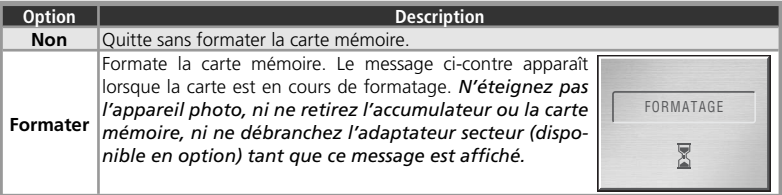

# **Le menu Visualisation**

Le menu Visualisation comporte les options suivantes :

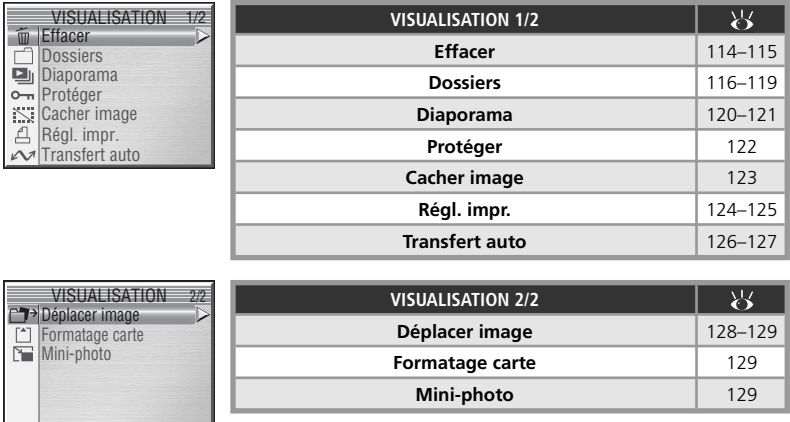

Pour afficher le menu Visualisation :

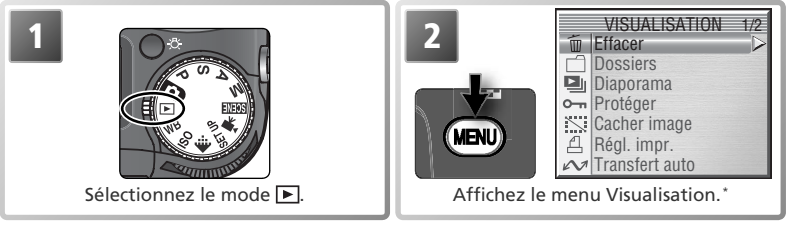

\* Appuyez de nouveau sur la commande pour revenir à la visualisation.

#### EFFACER  $élection$  images **Effacer**  $\boxed{\triangleright}$   $\rightarrow$   $\boxed{\oplus}$   $\rightarrow$   $\boxed{\oplus}$  Effacer Le menu Effacer comporte les options suivantes : **Option** Description **Sélection images** Efface les images sélectionnées. **Effacer tout Efface toutes les images.**

# **Effacement des images sélectionnées**

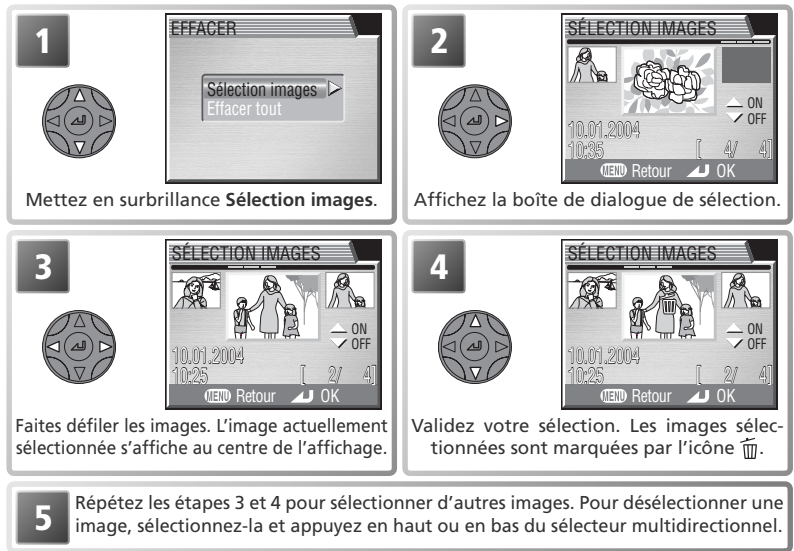

Le menu Visualisation Le menu Visualisation

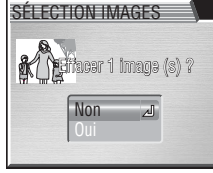

**6 6 EXECTION IMAGES** Une boîte de dialogue de confirmation appa-<br>**raît.** Appuyez en haut ou en bas du sélecteur multidirectionnel pour mettre en surbrillance l'option souhaitée puis appuyez au centre pour valider votre choix :

- Sélectionnez **Oui** pour effacer toutes les images sélectionnées
- Sélectionnez **Non** pour quitter sans effacer les images sélectionnées

# **Effacement de toutes les images**

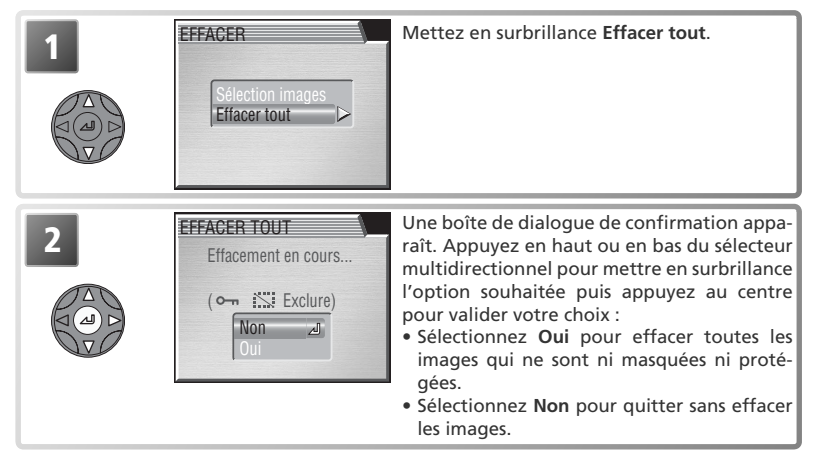

#### **Avant d'effacer**

*Une fois effacées, les images ne seront plus récupérables*. Si vous le souhaitez, transférez les images sur un ordinateur avant de les effacer ( $\frac{1}{2}$ , 76–78).

#### **Images protégées**

Les images marquées par l'icône  $\mathbf{O}_{\text{max}}$  sont protégées et ne pourront donc pas être effacées ( $\blacksquare$  122).

#### **Images masquées**

Les images masquées à l'aide de l'option **Cacher image** ( 123) n'apparaissent pas dans le menu **Effacer** > **Sélection images** et ne peuvent être effacées.

# **Dossiers Dossiers Dossiers**

Par défaut, les photos sont stockées dans un dossier nommé NIKON. Pour pouvoir retrouver plus facilement les images par la suite, il est possible de créer des dossiers supplémentaires pour y classer les photos par thème. Les options du menu **Dossiers** permettent de :

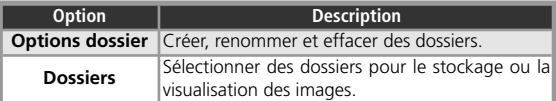

# **Options dossier**

Le menu **Options dossier** comporte les options suivantes :

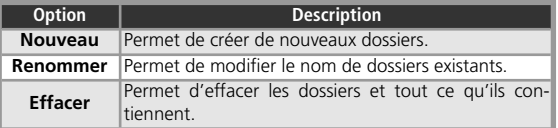

# Nouveau

OPTIONS DOSSIER

#### *Créer des nouveaux dossiers*

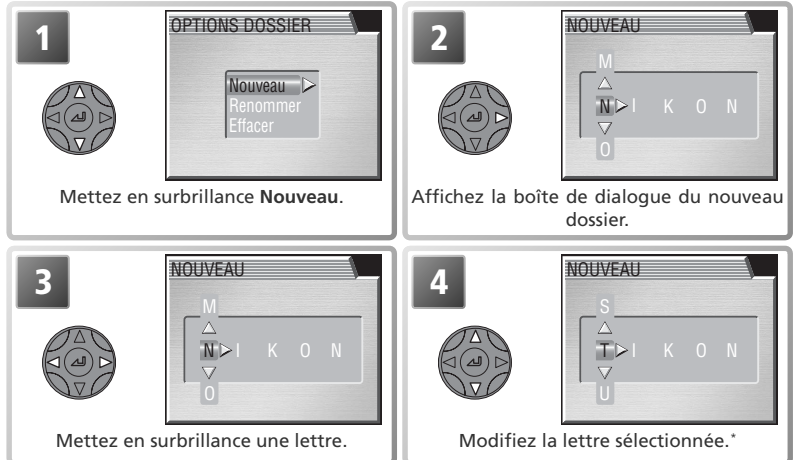

\* Un nom de dossier peut se composer de lettres majuscules (« A » à « Z »), de chiffres et d'espaces.

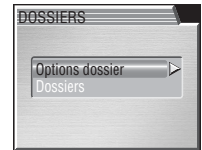

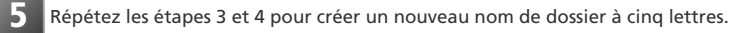

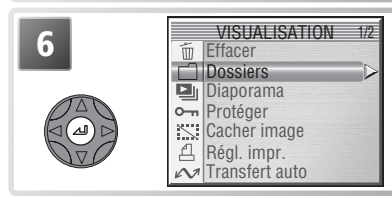

**6 Créez un dossier. Ce nouveau dossier sera** utilisé pour le stockage et la visualisation des un dossier sera un dossier sera un dossier sera un dossier sera un dossier sera un dossier sera un dossier sera un dossier se images jusqu'à ce qu'un autre dossier soit sélectionné.

#### *Renommer des dossiers existants*

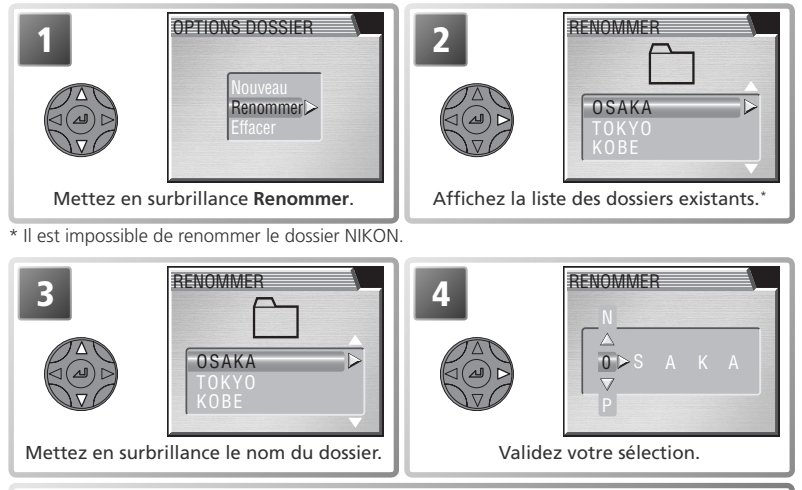

**5** Saisissez le nom comme décrit aux étapes 3 à 6 de « Créer des nouveaux dossiers ». Le dossier sélectionné sera utilisé pour le stockage et la visualisation des images jusqu'à ce qu'un autre dossier soit sélectionné.

#### **Options dossier**

Il est également possible d'accéder au menu **Options dossier** via le menu Configuration (**8**133).

Le menu Visualisation

e menu Visualisation

# *Supprimer des dossiers*

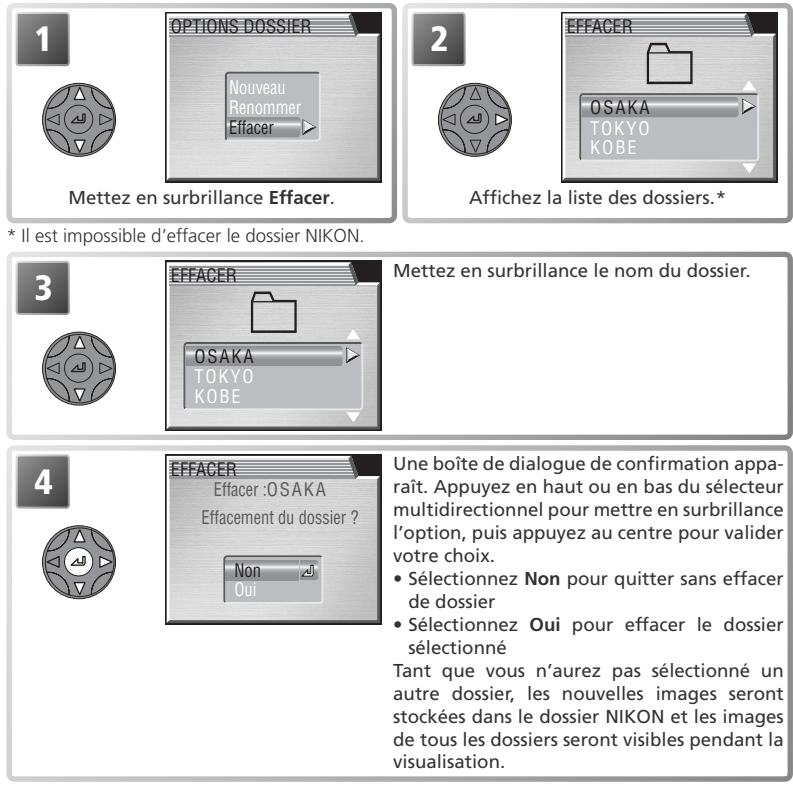

#### **Images masquées ou protégées**

Si le dossier sélectionné contient des images masquées ou protégées, il ne sera pas supprimé. En revanche, toutes ses images qui ne seront ni masquées ni protégées *seront* effacées.

#### **Panorama assisté / Rafale MAX / Intervallomètre**

Chaque série d'images prise avec les réglages ci-dessus est enregistrée dans un dossier indépendant. Pour visualiser uniquement les images d'une série donnée, choisissez le dossier correspondant à partir du menu **Dossiers** > **Dossiers** ( 119). Pour effacer toutes les images d'une série donnée, sélectionnez le dossier correspondant dans le menu **Dossiers** > **Options dossier** > **Effacer**.

# **Sélection d'un dossier de stockage et de visualisation : Dossiers**

La rubrique **Dossiers** du menu **Dossiers** (dans le menu principal Visualisation) ( 116) permet de sélectionner pour la visualisation soit tous les dossiers, soit uniquement les images du dossier sélectionné.

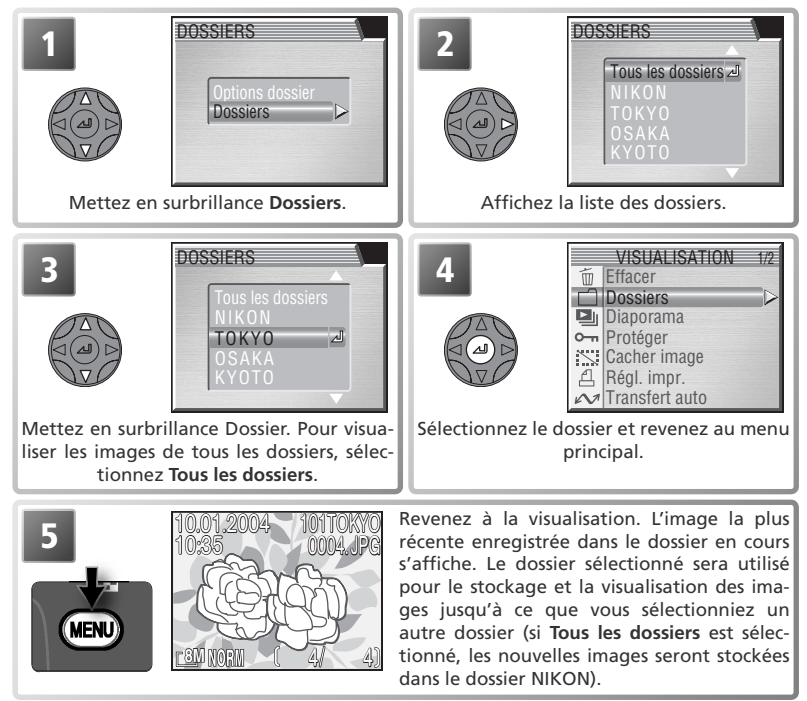

# *Choisir un dossier de stockage*

La rubrique **Dossiers** > **Dossiers** du menu Configuration (**13** 133) permet de sélectionner le dossier dans lequel les images suivantes seront stockées. Mettez en surbrillance **Dossiers** dans le menu **Dossiers** (menu principal Configuration) et suivez les étapes 1 à 4 ci-dessus pour sélectionner un dossier. Tant que vous n'aurez pas choisi un autre dossier, toutes les nouvelles images seront stockées dans le dossier sélectionné. A noter que les dossiers créés avec **Panorama assisté** (8331), Rafale MAX (838) et Inter**vallomètre** (<sup>8</sup>88) ne peuvent pas être sélectionnés pour le stockage ; si vous sélectionnez l'un de ces dossiers pour la visualisation, les nouvelles images seront stockées dans le dossier NIKON.

# **Diaporama** Diaporama **Diaporama**

Cette option permet de visualiser sous forme de diaporama, les images du dossier actuellement sélectionné. Les images masquées n'apparaissent pas.

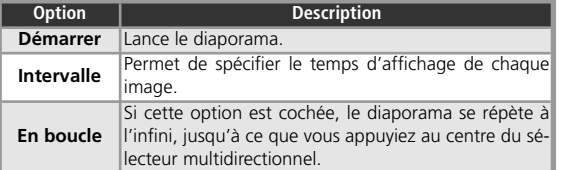

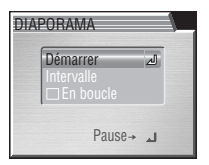

Pour lancer un diaporama :

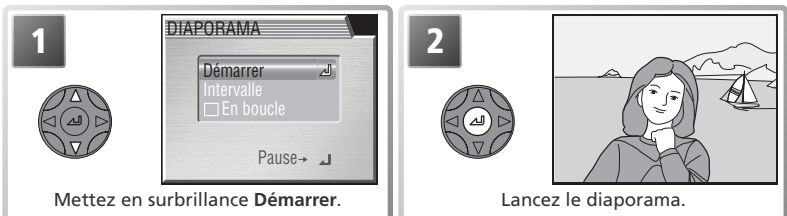

Les images s'afficheront les unes après les autres dans leur ordre d'enregistrement, avec une pause entre chaque image. Seule la première image du clip vidéo sera affichée. Il est possible d'effectuer les opérations suivantes :

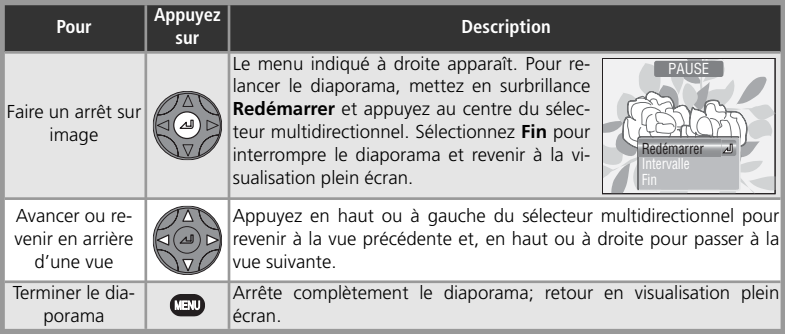

Lorsque vous interrompez le diaporama, le menu Pause apparaît. Appuyez à gauche du sélecteur multidirectionnel pour revenir au menu Visualisation ou appuyez sur la commande pour revenir à la visualisation plein écran.

#### *Modification de l'intervalle entre les vues*

Le menu Diaporama présenté page précédente et la boîte de dialogue Pause ci-dessus contiennent tous les deux l'option **Intervalle** qui permet de choisir le temps d'affichage de chaque image. Pour modifier l'intervalle entre chaque image. mettez en surbrillance **Intervalle** et appuyez au centre du sélecteur multidirectionnel. Le menu des intervalles illustré à droite apparaît ; mettez en surbrillance le réglage de votre choix et appuyez à droite du sélecteur multidirectionnel.

**Extinction auto**

L'appareil photo se mettra en veille si aucune opération n'est effectuée au bout de trente minutes, pendant un diaporama.

#### **Intervalle entre les vues**

En raison des différences de taille de fichier des images qui composent le diaporama et de la vitesse à laquelle elles peuvent être lues sur la carte mémoire, l'intervalle réel peut différer de la valeur sélectionnée.

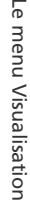

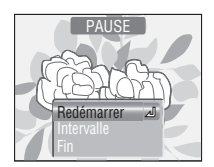

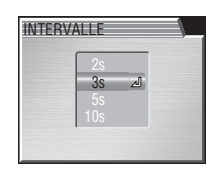

# **Protéger Protéger**

Cette option permet de protéger les images contre un effacement accidentel. Les fichiers protégés ne pourront pas être effacés avec la commande **ou** ou avec les options du menu **Effacer**. A noter, cependant, que les images, même protégées, *seront* effacées en cas de formatage de la carte mémoire.

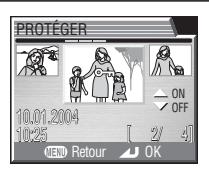

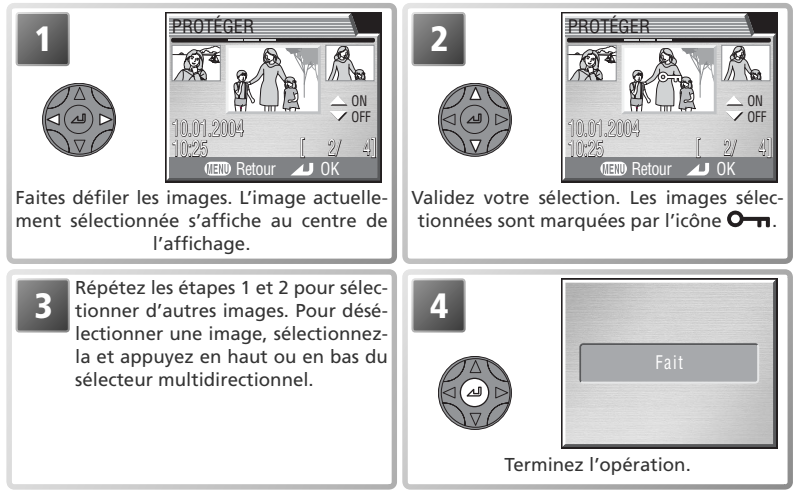

# **Cacher image**

Pendant la création d'un diaporama ou avant de présenter vos images à d'autres personnes, l'option **Cacher image** permet de masquer les images sélectionnées. Les images masquées sont uniquement visibles dans le menu **Cacher image**. Elles ne peuvent pas être effacées avec la commande  $\Box$  ou avec les options Effacer des menus Visualisation et Dossiers. A noter, cependant, qu'elles *seront* effacées en cas de formatage de la carte mémoire.

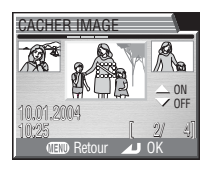

 $\Box$   $\rightarrow$   $\Box$  Cacher image

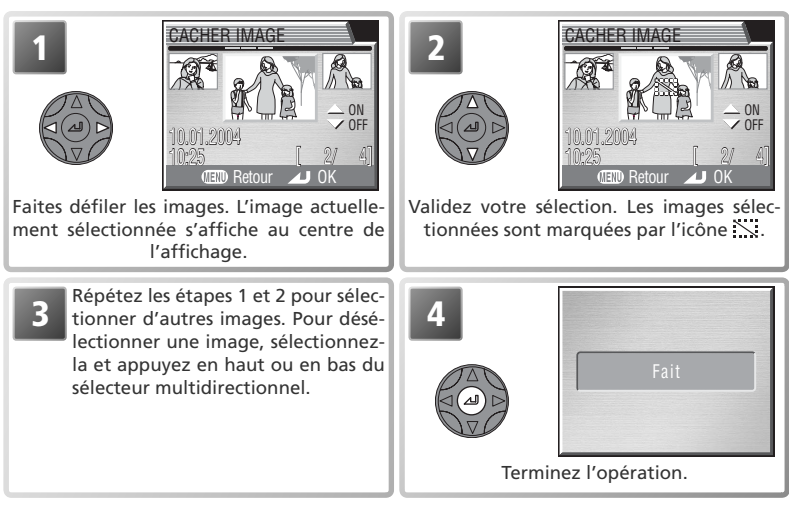

# **« TOUTES LES IMAGES SONT CACHÉES »**

Si toutes les images du dossier actuellement sélectionné sont masquées, le message « TOUTES LES IMAGES SONT CACHÉES » apparaîtra en visualisation instantanée et visualisation plein écran. Vous ne pourrez pas visualiser d'images tant que vous n'aurez pas sélectionné un autre dossier ou fait appel à l'option **Cacher image** afin de révéler certaines images du dossier actuellement sélectionné.

# **Régl. impr.** Régl. impr.

 L'option **Régl. impr.** vous permet de sélectionner les images à imprimer sur des périphériques compatibles PictBridge ou Digital Print Order Format (DPOF). Vous pouvez spécifier le nombre de tirages à imprimer et les informations à inclure sur chaque tirage. Pour de plus amples informations sur l'impression des images, reportez-vous à « La prise de vue en détail : impression des images »  $\left(\sqrt[3]{} \right)$  79).

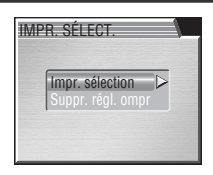

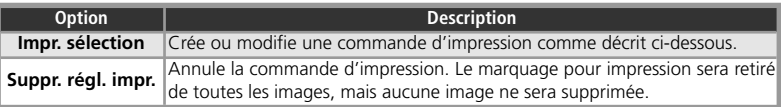

Pour créer une commande d'impression ou modifier la commande d'impression :

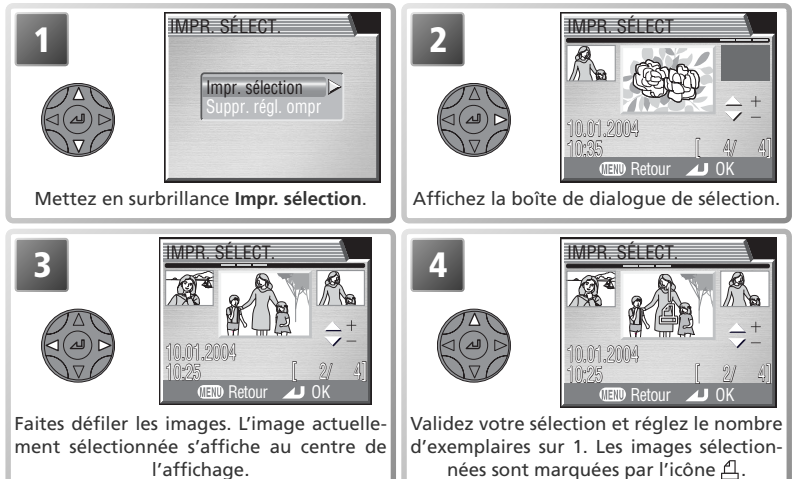

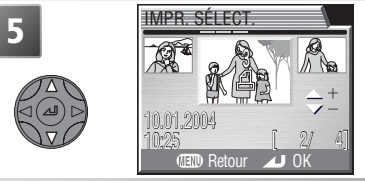

**5** Utilisez le sélecteur multidirectionnel pour<br> **5 1998 – A B** spécifier le nombre de tirages (jusqu'à 9). Pour désélectionner une image, appuyez en bas du sélecteur multidirectionnel une fois que le nombre de tirages affiche 1. Répétez les étapes 3 à 5 pour sélectionner d'autres images.

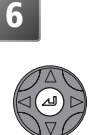

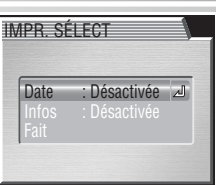

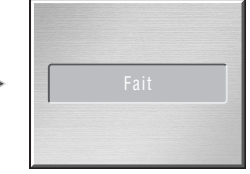

Terminez la commande d'impression et affichez le menu des options d'impression.

• Pour imprimer la date d'enregistrement sur toutes les photos de la commande d'impression, mettez en surbrillance **Date** et appuyez au centre du sélecteur multidirectionnel. **Activée** apparaîtra à côté de la rubrique.

D

- Pour imprimer la vitesse d'obturation et l'ouverture sur toutes les photos de la commande d'impression, mettez en surbrillance **Infos** et appuyez au centre du sélecteur multidirectionnel. **Activée** apparaîtra à côté de la rubrique.
- Pour désélectionner une rubrique, mettez-la en surbrillance et appuyez au centre du sélecteur multidirectionnel.

Pour terminer la commande d'impression et revenir en mode de visualisation, mettez en surbrillance **Fait** et appuyez au centre du sélecteur multidirectionnel. En mode de visualisation, l'icône figure sur les images de la commande d'impression actuellement sélectionnée.

#### **Régl. impr.**

Si vous affichez le menu illustré étape 6 après avoir créé une commande d'impression, les options **Date** et **Infos** seront réinitialisées.

#### **« Date »**

Si **Date** est sélectionnée dans le menu Régl. impr., la date d'enregistrement figurera sur toutes les images imprimées à l'aide d'un système d'impression compatible avec la fonction date DPOF. A noter que les informations imprimées sur l'image ne seront pas exactes si l'horloge n'a pas été réglée au moment de la prise de vue (8115).

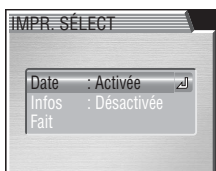

# **Transfert auto** Transfert auto

Quand l'appareil photo est connecté à un ordinateur exécutant PictureProject, vous pouvez transférer (copier) les images sur l'ordinateur ( 76). PictureProject permet de transférer toutes les images ou uniquement les images sélectionnées au préalable à l'aide de l'option **Transfert auto** (en mode de visualisation, ces images sont signalées par l'icône  $\sim$ 1. Pour en savoir plus, consultez le *Guide de démarrage rapide et le Manuel de référence de PictureProject*.

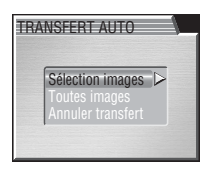

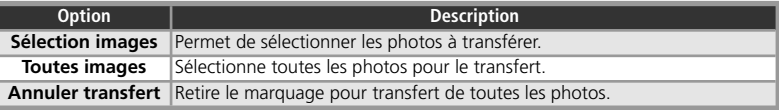

# **Sélectionne toutes les photos pour le transfert**

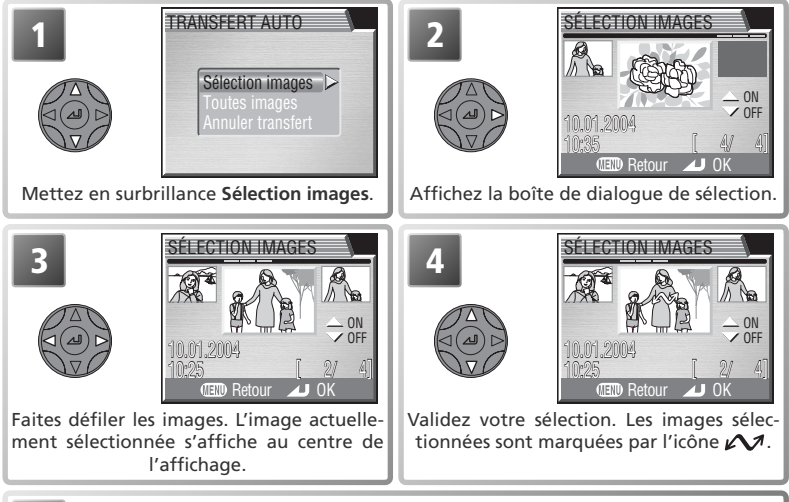

**5** Répétez les étapes 3 et 4 pour sélectionner d'autres images. Pour désélectionner une image, sélectionnez-la et appuyez en haut ou en bas du sélecteur multidirectionnel.

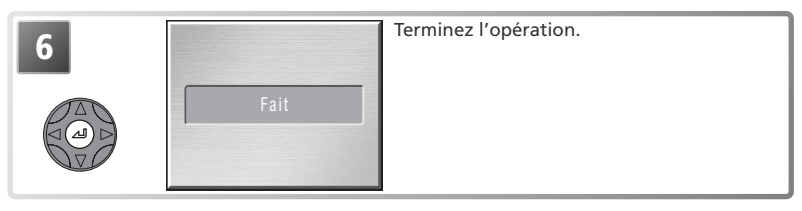

# **Pour marquer toutes les photos pour le transfert**

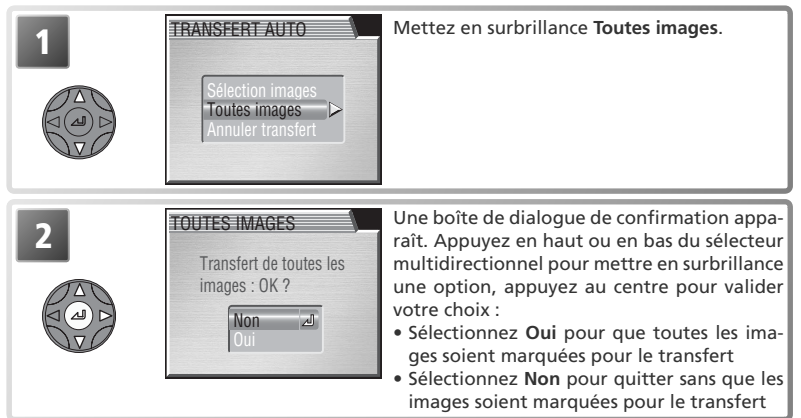

#### **Restrictions sur l'utilisation de l'option Transfert auto**

Il est impossible de marquer plus de 999 images pour le transfert avec l'option **Transfert auto**. Si vous souhaitez en transférer plus de 999, sélectionnez les images dans PictureProject ou bien transférez-les par lots de 999 images maximum.

Le COOLPIX 8800 ne peut pas être utilisé pour transférer des images marquées pour le transfert avec un autre modèle d'appareil photo numérique Nikon. Vous devrez les marquer de nouveau avec le COOLPIX 8800.

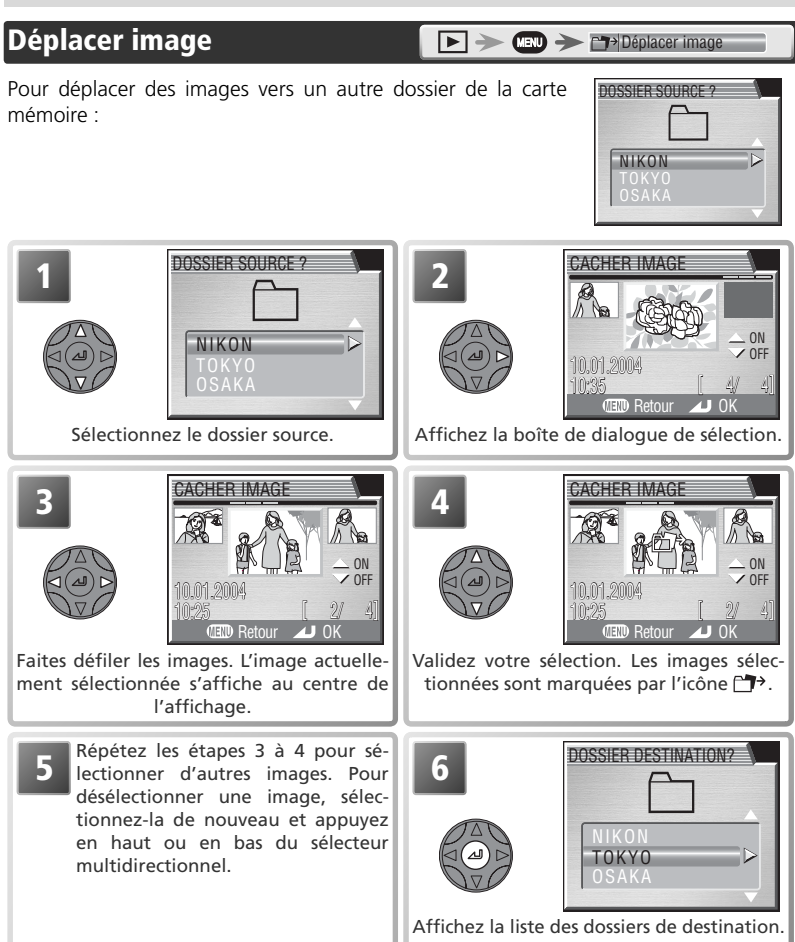

#### **Dossiers sources/ de destination**

Les dossiers suivants ne peuvent pas servir de dossier source ou de dossier de destination :

- Les dossiers créés avec le réglage **Rafale MAX** (les noms de dossier commençant par « N\_ »)
- Les dossiers créés avec l'**Intervallomètre** (les noms de dossier commençant par « INTVL »)
- Les dossiers créés avec le réglage **Panorama assisté** (les noms de dossier commençant par « P\_ »)

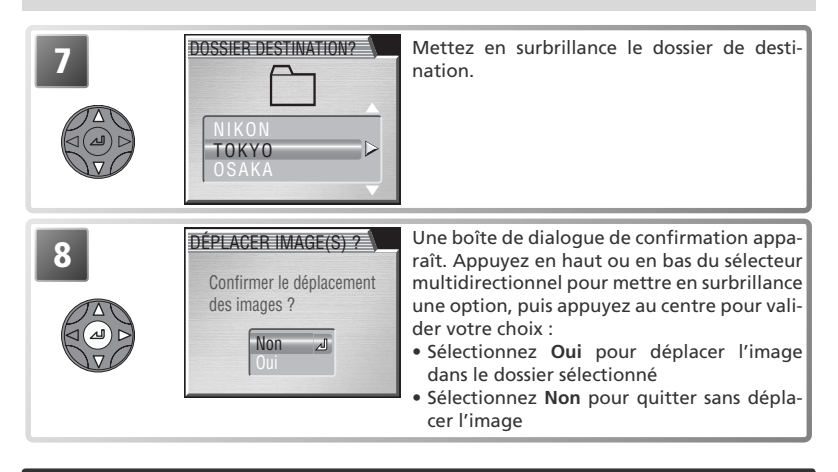

# **Formatage carte**

L'option **Formatage carte** permet de formater les cartes mémoire destinées à être utilisées avec cet appareil photo. Consultez la rubrique « Le menu Prise de vue : Formatage carte » (**b** 112).

#### FORMATAGE CARTE ATTENTION ! Toutes les images seront effacées ! Non

 $\blacktriangleright$   $\blacktriangleright$   $\blacksquare$   $\blacktriangleright$   $\square$  Formatage carte

# **Mini-photo**

L'option **Mini-photo** permet de sélectionner la taille des images créées avec l'option mini-photo ( 72). Vous avez le choix entre 640 × 480, 320 × 240 et 160 × 120.

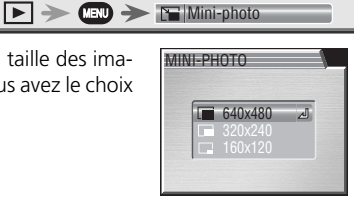

#### **info.txt**

Lorsque des images sont déplacées, les informations associées sont effacées du fichier info.txt  $(81140)$ .

#### **Noms de fichiers**

Quand une image est déplacée, il lui est attribué un nouveau numéro de fichier généré en incrémentant de un le plus grand numéro de fichier du dossier de destination. L'identificateur (DSCN, RSCN, SSCN, FSCN) et l'extension (.NEF, .TIF, .JPG, .MOV) ne changent pas.

# **Le menu Configuration**

Le menu CONFIGURATION comporte les options suivantes :

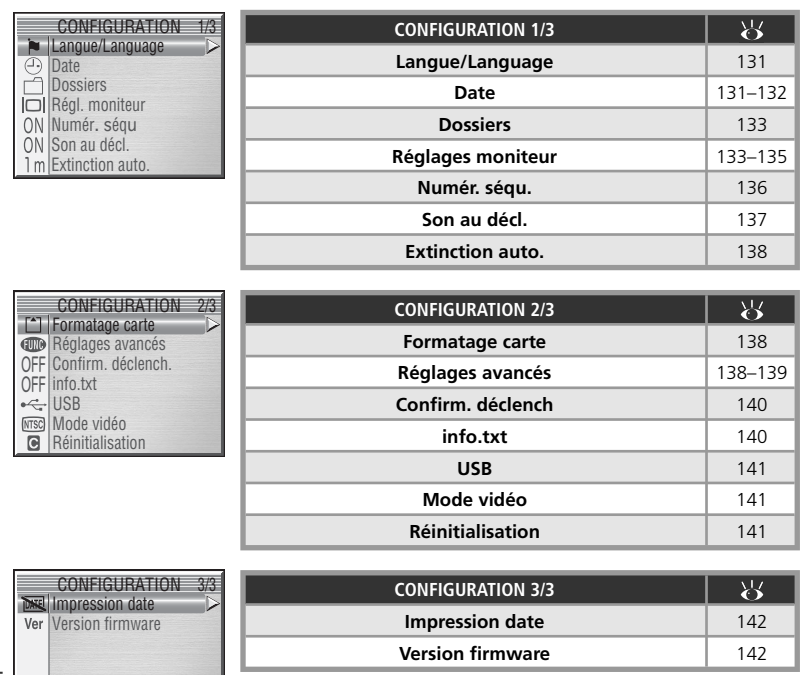

Le menu Configuration Le menu Configuration

Le menu Configuration s'affiche lorsque le sélecteur de mode est positionné sur SET UP.

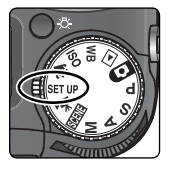

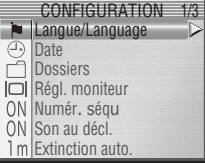

Pour quitter le menu Configuration, positionnez le sélecteur de mode sur un autre réglage.

# **Langue/Language**

Choisissez la langue dans laquelle vous souhaitez voir apparaître les menus et les messages : **Deutsch** (allemand), **English** (anglais), **Español** (espagnol), **Français**, **Italiano** (italien), **Nerderlands** (néerlandais), **Svenska** (suédois), 日本語 (japonais), 中文(简体) (chinois, caractères simplifiés), 中文(繁體) (chinois, caractères classiques) et  $\overrightarrow{P} \equiv$  (coréen).

#### **Date**

Le menu Date comporte les options suivantes :

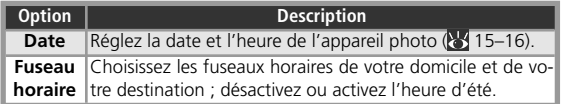

**Choix des fuseaux horaires de votre domicile et de votre destination**

En sélectionnant l'option **Fuseau horaire** du menu **Date**, vous affichez le menu illustré en 1.

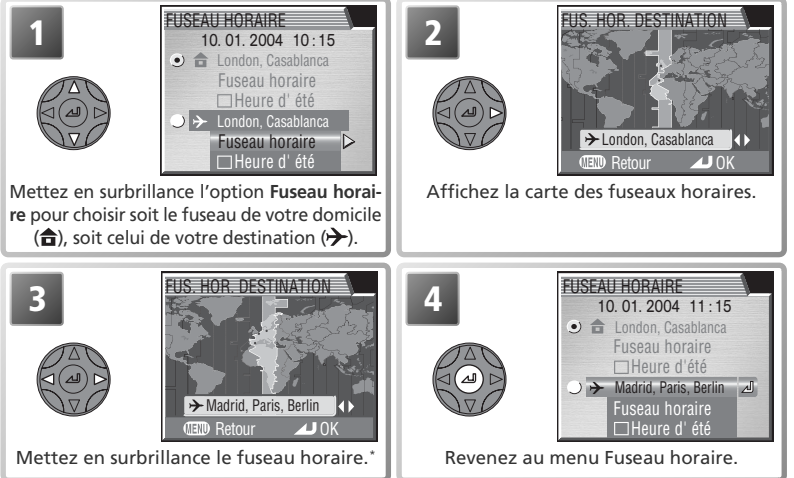

\* Il est impossible de choisir le même fuseau horaire pour votre domicile et votre destination. Pour quitter sans modifier le fuseau horaire sélectionné, appuyez sur la commande ...

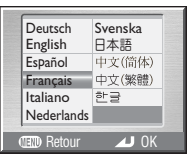

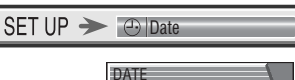

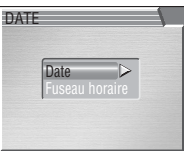

#### $SET UP \rightarrow$  M Langue/Language

Pour passer du fuseau horaire de votre domicile à celui de votre destination et viceversa :

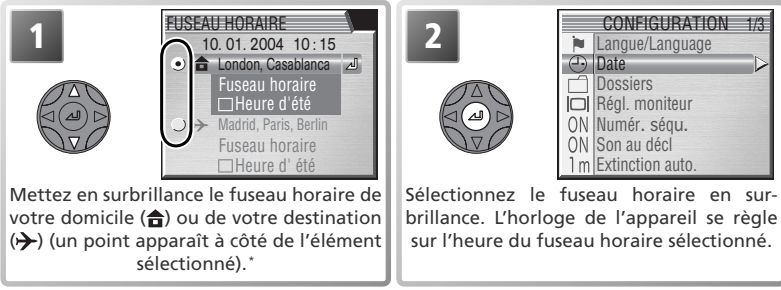

\* Pour activer ou désactiver l'heure d'été, mettez en surbrillance **Heure d'été** et appuyez à droite du sélecteur multidirectionnel. Lorsque cette option est cochée, l'heure de la zone sélectionnée avance d'une heure. Pour quitter sans modifier les réglages, appuyez sur la commande  $\mathbb{C}\mathbb{D}$ .

#### **Fuseaux horaires**

Il est impossible de sélectionner le fuseau horaire si la date et l'heure n'ont pas déjà été réglées.

L'appareil photo accepte les fuseaux horaires répertoriés ci-dessous. Les incréments de fuseaux horaires de moins d'une heure ne sont pas autorisés ; lorsque vous voyagez vers des destinations dont l'heure réelle est décalée d'une demi-heure ou d'un quart d'heure par rapport au Temps Universel (TU) comme l'Afghanistan, l'Australie centrale, l'Inde, l'Iran, le Népal ou Terre-Neuve, réglez l'horloge sur l'heure locale ( $\frac{1}{2}$ , 15–16).

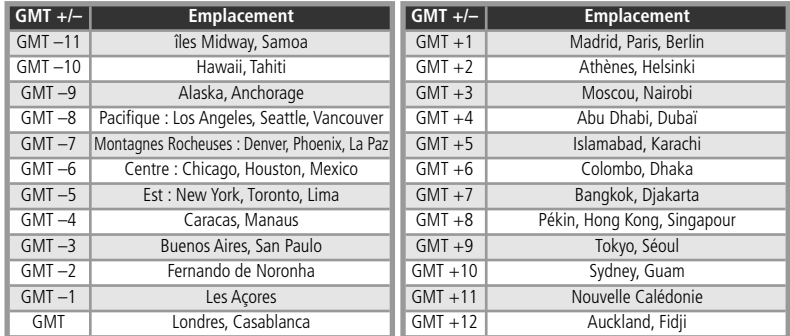

# **Dossiers**

En plus de pouvoir créer, renommer et effacer des dossiers ( 116–118), l'option **Dossiers** du menu Configuration permet également de sélectionner le dossier dans lequel seront sauvegardées les photos suivantes (83 119).

# **Réglages moniteur**

Les options de ce menu déterminent si les images apparaissent immédiatement après la prise de vue (Options visual.), contrôlent la qualité de l'aperçu, la luminosité et la teinte du moniteur ainsi que l'écran de bienvenue qui s'affiche à la mise sous tension de l'appareil.

# **Temps rép. déclench.**

En modes **P**, **S**, **A** et **M**, cette option permet de réduire le temps de réponse au déclenchement, c'est-à-dire le délai entre le moment où vous appuyez sur le déclencheur et le moment où la photo est prise. Par conséquent, la qualité de l'aperçu affiché sur le moniteur est légèrement moins élevée.

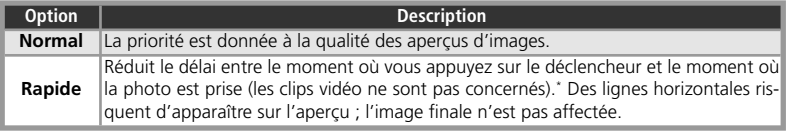

\* Si vous prenez une photo pendant la visualisation de l'aperçu, les réglages de mise au point, d'exposition et de balance des blancs auto de l'image précédente seront utilisés pour la nouvelle image. Pour garantir une réponse rapide, le flash intégré ne se déclenchera pas si vous prenez une photo pendant la visualisation de l'aperçu ; les flashes optionnels peuvent ne pas se déclencher si **Prise de vue** est réglée sur **Vue par vue** (88).

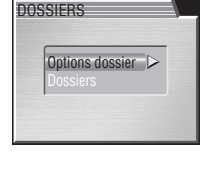

 $SET UP \rightarrow$   $\neg$  Dossiers

RÉGL. MONITEUR Temps rép. déc

 $SET UP \rightarrow 10$ Régl. moniteur

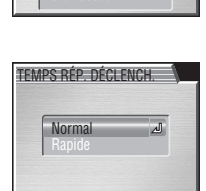

# **Options visual.**

Cette option détermine si les images sont affichées immédiatement après la prise de vue (aperçu) en modes **P**, **S**, **A** et **M**.

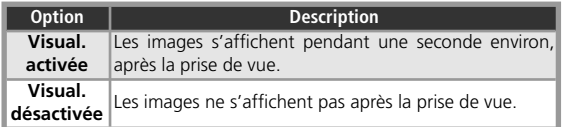

# **Luminosité**

Cette option permet de régler la luminosité du moniteur. Appuyez en haut ou en bas du sélecteur multidirectionnel pour augmenter ou diminuer la luminosité. L'effet de la modification est immédiatement visible au centre de l'affichage. Appuyez au centre du sélecteur multidirectionnel pour valider la modification et revenir au menu Configuration. Pour quitter sans modifier la luminosité du moniteur, appuyez à gauche du sélecteur multidirectionnel.

# **Teinte**

Cette option contrôle la teinte (ton) du moniteur. L'effet de la modification est visible au centre de l'affichage. Appuyez au centre du sélecteur multidirectionnel pour valider la modification et revenir au menu Configuration. Pour quitter sans modifier la teinte du moniteur, appuyez à gauche du sélecteur multidirectionnel.

#### **« Luminosité » et « Teinte »**

Il est impossible d'ajuster ces options si le câble A/V EG-CP14 est connecté ( 75) ; les modifi cations apportées à la luminosité et à la teinte du moniteur ne sont pas visibles sur l'écran du téléviseur.

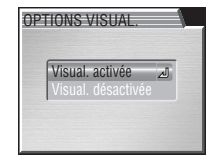

**LUMINOSITÉ** 

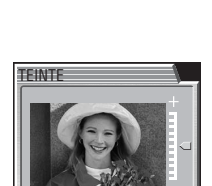
## **Affichage démarrage**

L'option **Affichage démarrage** permet de choisir l'affichage (moniteur ou viseur) qui s'active à la mise sous tension de l'appareil photo (la commande permet de passer du viseur au moniteur et vice-versa lorsque l'appareil est sous tension).

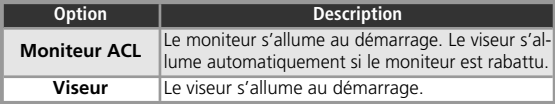

## **Sélect. image accueil**

Choisissez l'image qui s'affiche après la mise sous tension de l'appareil.

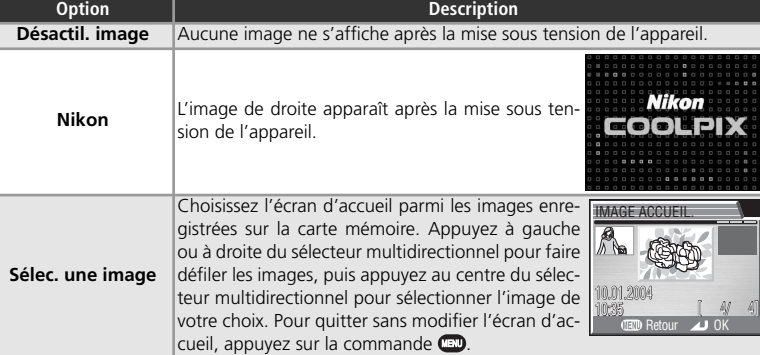

#### **Écran accueil**

Si vous utilisez l'option **Réinitialisation** (**34** 141) pour redonner aux réglages leurs valeurs par défaut, l'option **Écran accueil** sera réglée sur **Nikon**. Si vous sélectionnez **Sélec. une image** après avoir redonné aux réglages leurs valeurs par défaut, la dernière image choisie avec l'option **Sélec. une image** sera restaurée.

Si vous sélectionnez **Sélec. une image** et que vous avez déjà choisi une image pour l'écran d'accueil, la boîte de dialogue de confirmation de droite apparaît. Sélectionnez **Oui** pour remplacer l'image existante par la nouvelle image. **Non** pour quitter sans modifier l'écran d'accueil.

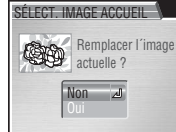

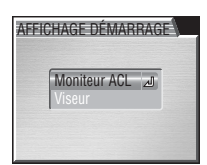

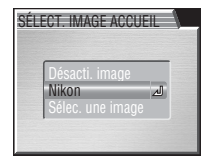

# **Numérotation séqu.** Numér séquindumération séquel

Les images reçoivent des noms de fichier comprenant un numéro à quatre chiffres attribué automatiquement par l'appareil photo qui incrémente de un le plus grand numéro de fichier du dossier actuellement sélectionné. Cette option contrôle la manière dont les fichiers sont numérotés lorsqu'un nouveau dossier est créé, qu'une autre carte mémoire est insérée ou que la carte mémoire est formatée. Pour en savoir plus sur les noms de fichiers et de dossiers, consultez la rubrique « Noms de dossiers et de fichiers images » (25).

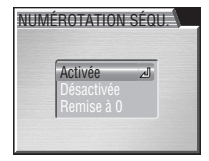

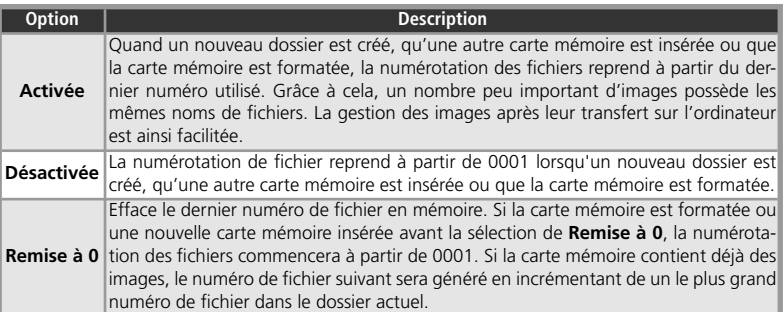

Cette option contrôle la tonalité émise par le haut-parleur de l'appareil photo.

**Option** Description **Activé** *L'appareil photo émet une seule tonalité pour confirmer que :* • l'appareil photo a terminé les préparations à la prise de vue • la mise au point manuelle a été activée • les images ont été effacées ou la carte mémoire a été formatée • une option autre que **Aucun** est sélectionnée pour **Objectif** • des modifications ont été apportées aux réglages Protéger, Cacher image, Régl. **impr.**, **Transfert auto**, **Déplacer image** ou **Diaporama**>**En boucle** • l'heure d'été a été activée ou désactivée • **Activé** a été sélectionné pour **Son au décl.** *L'appareil photo émet deux tonalités pour vous avertir que :* • le déclencheur a été pressé à fond pour prendre la photo (aucune tonalité ne sera émise si **Temps rép. décl.** est réglé sur **Rapide**) *Si l'appareil photo émet trois tonalités lorsque vous appuyez sur le déclencheur :* • la carte mémoire est pleine ou n'est pas insérée • l'accumulateur est déchargé *L'appareil photo émet des tonalités en continu pendant les comptes à rebours (modes retardateur et télécommande).* Désactivé Les tonalités de confirmation et d'avertissement sont désactivées. Il est cependant toujours possible d'écouter les commentaires vocaux et la bande son des clips.

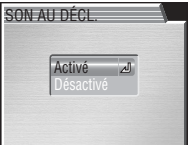

#### **Son au décl.** Son au déclaire de la Communiste de la Communiste de la Communiste de la Communiste de la Communiste de la Communiste de la Communiste de la Communiste de la Communiste de la Communiste de la Communiste de l

#### **Utilisation d'un adaptateur secteur**

Lorsqu'il est alimenté par un adaptateur secteur EH-54 (optionnel), l'appareil photo reste allumé pendant trente minutes si aucune opération n'est effectuée, quel que soit le réglage choisi dans le menu **Extinction auto**. Si l'appareil photo est raccordé à un équipement vidéo, la sortie vidéo fonctionnera pour une durée indéterminée après l'extinction de l'affichage de l'appareil photo.

Le menu Configuration

menu Contiguration

5

# **Extinction auto.**

Lorsqu'il fonctionne sur accumulateur, l'appareil photo se met en veille si aucune opération n'est effectuée pendant une période donnée, spécifiée dans le menu EXTINCTION AUTO. Vous avez le choix entre trente secondes (**30s**), une minute (**1min**, réglage par défaut), cinq minutes (**5min**) ou trente minutes (**30min**). En mode veille, toutes les fonctions sont désactivées et la consommation de l'appareil est minimale. Vous

pouvez réactiver l'appareil photo en positionnant le sélecteur de mode sur un autre réglage, en appuyant sur les commandes  $\mathbb{F}$ ,  $\mathbb{F}$  ou  $\mathbb{F}$  ou en appuyant à mi-course sur le déclencheur. Quelle que soit l'option choisie dans le menu EXTINCTION AUTO, le moniteur restera allumé pendant trois minutes si les menus sont affichés. L'appareil photo ne se met pas en veille lorsqu'il est connecté à un ordinateur.

#### **Formatage carte**

L'option **Formatage carte** permet de formater les cartes mémoire destinées à être utilisées avec cet appareil photo. Consultez la rubrique « Le menu Prise de vue : Formatage carte » (**8** 112).

# **Réglages avancés**

**Option** Description **FUNC** Spécifie la fonction effectuée par la commande **FUNC**. **AE-L, AF-L** Spécifie la fonction effectuée par la commande **AE/AF-L**.

Ce menu comporte les options suivantes :

 $SET UP \rightarrow T1$  Formatage carte

FORMATAGE CARTE ATTENTION ! Toutes les images seront effacées !

# SET UP > CO Réglages avancés

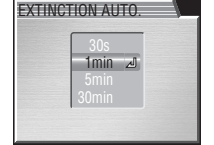

 $SET UP \rightarrow \frac{1}{2}$  m Extinction auto.

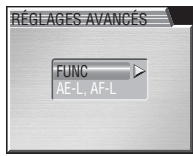

Non

# **FUNC**

En attribuant des fonctions que vous utilisez régulièrement à la commande **FUNC**, vous avez la possibilité d'ajuster les fonctions sélectionnées sans passer par les menus de l'appareil photo en modes **P**, **S**, **A** et **M**.

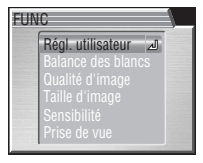

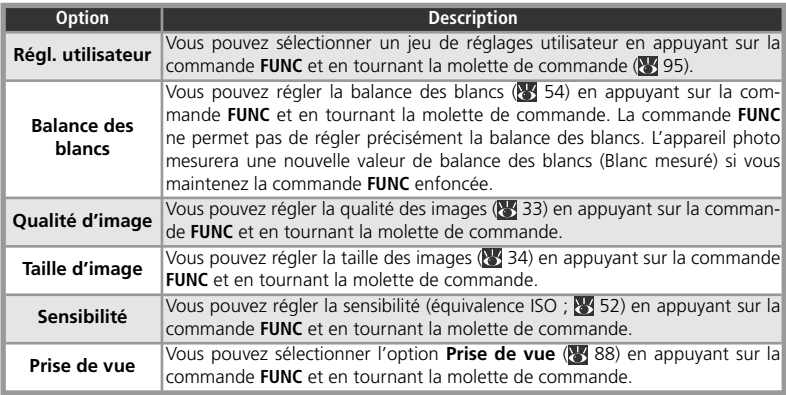

# **AE-L, AF-L**

Par défaut, la mise au point et l'exposition sont mémorisées lorsque vous appuyez sur la commande **AE/AF-L**. Si vous le souhaitez, cette commande peut mémoriser uniquement l'exposition ou uniquement la mise au point.

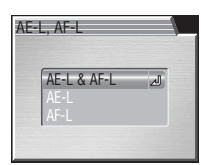

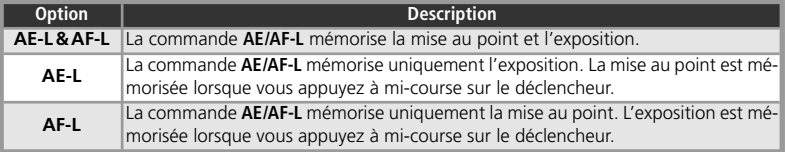

# **Confirm. déclench**

Si **Activée** a été choisi pour cette option, le témoin du retardateur s'allumera après la prise de vue pour confirmer que la photo a été prise. Si **Planche 16 vues** ou **Buffer 5 vues** est sélectionné dans le menu **Prise de vue**, le témoin du retardateur s'allumera une fois que toutes les photos de la série auront été prises. Il ne s'allumera pas en mode **Rafale MAX** ou si le flash s'est déclenché au moment de la prise de vue.

# **info.txt**

Quand les photos sont enregistrées avec **Activée** sélectionné pour **info.txt**, les informations concernant chaque image sont ajoutées à un fichier texte indépendant (« info.txt »), stocké dans le même dossier que l'image. Lorsque vous regardez ensuite le contenu de la carte mémoire sur un ordinateur, vous pouvez ouvrir ce fichier avec un éditeur de texte comme Notepad ou SimpleText. Si **Désactivée** (option par défaut) a

été sélectionné, les informations sur les photos ne sont pas enregistrées dans le fichier info.txt. Il reste, cependant, toujours possible de voir ces infos photos sur l'affichage des infos photo (68–69).

Lorsque **Activée** est sélectionné, les informations suivantes sont enregistrées :

- Numéro et type de fichier
- Type d'appareil photo et version du microprogramme (firmware)
- Mode de mesure
- Mode d'exposition
- Vitesse d'obturation
- Ouverture

Le menu Configuration

- Le menu Configuration • Correction d'exposition
	- Focale et facteur de grossissement du zoom numérique
	- Les images sont classées dans leur ordre d'enregistrement et séparées par une ligne blanche.

#### **info.txt**

Il n'est pas possible de transférer le fichier info.txt sur un ordinateur via PictureProject. Pour le copier, servez-vous des commandes habituelles de l'explorateur ou du Finder, lorsque l'option **USB** de l'appareil photo est réglée sur **Mass storage**.

• Correction d'image • Sensibilité (équivalence ISO) • Balance des blancs

• Date d'enregistrement • Taille et qualité d'image

• Zone de mise au point active

• Netteté

• Saturation

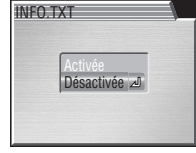

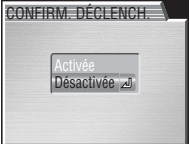

# SET UP > OFF Confirm. déclench.

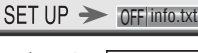

# **USB**

L'option USB permet de configurer l'appareil photo en vue de sa connexion avec un ordinateur ou une imprimante. Consultez la rubrique « Visualisation des images sur un ordinateur » ( 76) et « Impression des images : Impression des images via la connexion USB directe » (80).

# **Mode vidéo**

comme un téléviseur ou un magnétoscope ( 75), choisissez le mode vidéo correspondant au standard vidéo de l'appareil vidéo. L'appareil photo est compatible avec les standards NTSC et PAL.

# **Réinitialisation**

Redonne aux réglages leurs valeurs par défaut.

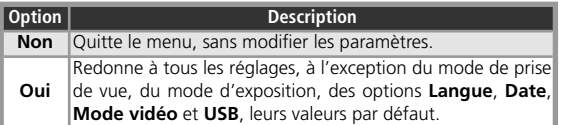

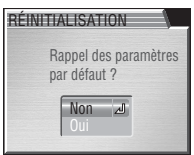

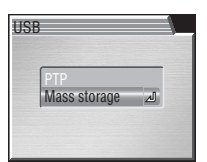

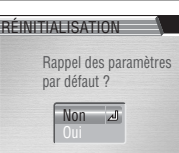

**MTSC NTSC** 

 $SET UP \rightarrow \blacksquare$ Réinitialisation

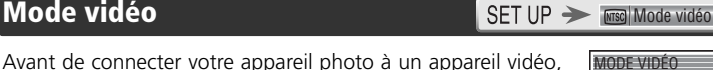

 $SET UP \rightarrow \leftarrow$ USB

# **Impression date**

L'option Impression date permet d'imprimer sur les images, la date ou la date et l'heure de leur enregistrement sur la carte mémoire. Cette option ne permet pas d'imprimer la date sur les images après leur enregistrement.

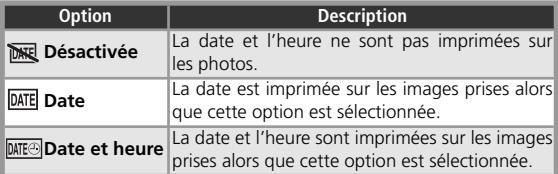

# **Version firmware**

Sélectionnez cette option pour afficher la version actuelle du firmware (microprogramme) de l'appareil photo. Appuyez à gauche du sélecteur multidirectionnel pour revenir au menu **CONFIGURATION** 

#### **Impression date**

Les données imprimées avec la taille  $\text{TV}(640 \times 480)$ ,  $\text{PPC}(1024 \times 768)$  ou  $\text{TM}(1280 \times 960)$  risquent d'être difficilement lisibles.

Quel que soit le réglage choisi, la date n'est pas imprimée sur les clips vidéo (83 59), en mode Panorama assisté ( 31), avec une qualité d'image RAW ( 33) ou avec les réglages **Continu H**, **Rafale MAX**, ou **Buffer 5 vues** de l'option **Prise de vue** ( 88).

Les données imprimées font partie intégrante de l'image et apparaîtront toujours sur les tirages, quelle que soit l'option choisie dans le menu **Régl. impr.**. Avec les réglages autres que **Désactivée**, l'icône d'impression de la date s'affiche sur le moniteur/viseur pendant la prise de vue. Vérifiez avant de photographier que l'horloge de l'appareil photo est bien réglée.

La date est enregistrée selon le format sélectionné dans le menu DATE. **Impression date** ne peut pas être sélectionné si l'horloge de l'appareil photo n'a pas été réglée (23 15–16).

Le menu Configuration

Le menu Configuration

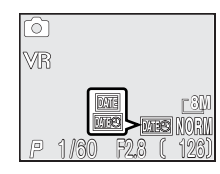

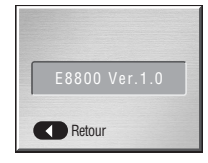

 $SET UP \rightarrow \text{Ver}$  Version firmware

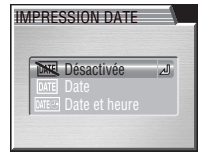

# $SET UP$   $\rightarrow$   $\approx$  Impression date

# **Notes techniques**

# **Accessoires optionnels**

Au moment de la rédaction de ce manuel, les accessoires optionnels suivants étaient disponibles pour cet appareil photo. Renseignez-vous auprès de votre revendeur ou représentant Nikon pour obtenir de plus amples détails.

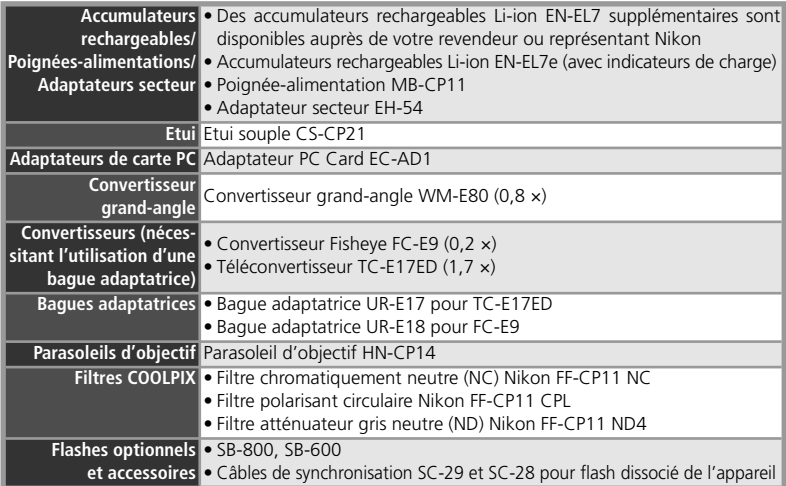

#### **N'utilisez que des flashes agréés Nikon**

Utilisez uniquement des flashes Nikon. Des tensions négatives ou supérieures à 250V appliquées à la griffe flash peuvent non seulement empêcher un bon fonctionnement, mais elles peuvent également endommager les circuits internes de l'appareil photo ou du flash. Avant d'utiliser un flash non mentionné sur la liste, demandez conseil à votre représentant ou revendeur Nikon.

#### **Convertisseurs, Parasoleils d'objectif et Filtres**

Il est impossible d'utiliser simultanément des convertisseurs et des parasoleils d'objectif, ou des convertisseurs et les filtres COOLPIX mentionnés ci-dessus. Retirez tous les filtres ou parasoleils avant de fixer un convertisseur. Il n'est pas non plus possible d'utiliser simultanément des parasoleils d'objectif et des filtres COOLPIX.

# **Cartes mémoire agréées**

Les cartes suivantes ont été testées et approuvées conformes à l'utilisation avec le COOLPIX 8800 :

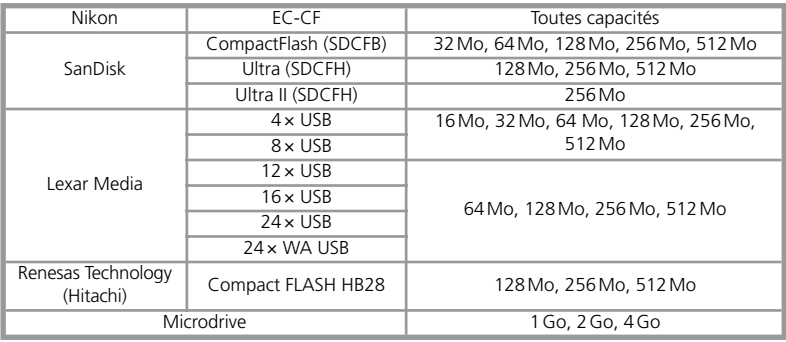

Le bon fonctionnement n'est pas garanti avec d'autres marques de carte mémoire. Pour de plus amples détails sur les cartes citées ci-dessus, renseignez-vous auprès de leur fabricant.

#### **Cartes mémoire**

- Les cartes mémoire peuvent chauffer pendant leur utilisation. Faites attention au moment de les retirer de l'appareil photo.
- Formatez les cartes mémoire avant de les utiliser pour la première fois.
- Mettez l'appareil photo hors tension avant d'insérer ou de retirer des cartes mémoire. Pendant le formatage de la carte ou l'enregistrement, l'effacement, la copie (sur ordinateur) des données, ne retirez pas la carte mémoire de l'appareil, ne mettez pas l'appareil hors tension, ne retirez pas ou ne débranchez pas l'alimentation. Vous risquez sinon de perdre des données ou d'endommager la carte ou l'appareil photo.
- Ne touchez pas les contacts de la carte avec les doigts ou autres objets métalliques.
- N'exercez pas de pression sur le revêtement de la carte. Vous risquez sinon d'endommager la carte.
- Ne pliez pas la carte, ne la faites pas tomber ou ne la soumettez pas à de violents chocs.
- N'exposez pas la carte à l'eau, à la chaleur, à des niveaux élevés d'humidité ou à la lumière directe du soleil.

# **Entretien de votre appareil photo**

Pour profiter le plus longtemps possible et au mieux de votre matériel Nikon, observez les consignes suivantes au moment de le ranger ou de l'utiliser :

#### **Gardez-le au sec**

Ce matériel sera endommagé s'il est immergé dans l'eau ou exposé à de hauts niveaux d'humidité.

**Manipulez avec le plus grand soin l'objectif et toutes les pièces mobiles**

Manipulez doucement l'objectif, le moniteur ainsi que les volets et couvercles des ports d'entrée/ sortie, logement de carte et logement d'accumulateur. Ces pièces sont particulièrement fragiles.

#### **Ne dirigez pas l'objectif vers de fortes sources lumineuses pendant une période prolongée**

Evitez de diriger l'objectif vers le soleil ou d'autres fortes sources lumineuses pendant une période prolongée, lorsque vous utilisez ou rangez l'appareil photo. Une lumière intense peut détériorer le capteur DTC et ainsi créer un effet de flou blanc sur les photos.

#### **Mettez hors tension le matériel avant de retirer l'accumulateur ou de débrancher l'adaptateur secteur**

Ne débranchez pas l'appareil photo, ni ne retirez l'accumulateur lorsqu'il est sous tension ou lorsque des images sont en cours d'enregistrement ou d'effacement. Forcer l'extinction de votre appareil photo dans de telles conditions pourrait entraîner la perte de données ou endommager les circuits internes ou la mémoire. Pour éviter une coupure de courant accidentelle, évitez de transporter l'appareil photo d'un emplacement à l'autre lorsqu'il est alimenté par l'adaptateur secteur (vendu séparément).

**Ne laissez pas votre appareil photo tomber** L'appareil photo risque de mal fonctionner après avoir été soumis à de violents chocs ou de fortes vibrations.

#### **Restez à l'abri des forts champs magnétiques**

N'utilisez pas et ne stockez pas cet appareil à proximité d'équipement émettant de fortes radiations électromagnétiques ou de forts champs magnétiques. De fortes charges statiques ou les champs magnétiques générés par des équipements comme des émetteurs radio peuvent interférer avec l'affichage. corrompre les données stockées sur la carte mémoire ou affecter les circuits internes du produit.

#### **Evitez les brusques changements de température**

Les brusques changements de température, par exemple, si vous entrez ou sortez d'un endroit chauffé par temps froid, peuvent provoquer de la condensation à l'intérieur de l'appareil. Pour éviter ce problème, rangez votre équipement dans un sac de transport ou un sac plastique avant de l'exposer à de brusques changements de températures.

#### **Le voyant DEL de l'illuminateur d'assis-**M **tance AF**

La diode électro-luminescente (DEL) utilisée pour l'illuminateur d'assistance AF est conforme à la norme CEI suivante :

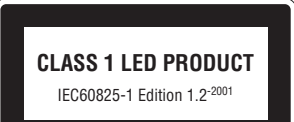

# **Nettoyage**

#### *Objectif/ viseur électronique*

Afin de maintenir ces parties en verre en bon état, veillez avant tout à ne pas les toucher avec les doigts. Retirez la poussière ou les peluches avec un pinceau soufflant (petite pompe en caoutchouc dotée d'un embout en poils fins; la pression de la pompe produit de l'air qui sort de l'embout). Pour retirer les empreintes et autres tâches résistantes au pinceau soufflant, nettoyez l'objectif ou le viseur avec un chiffon doux en effectuant un mouvement circulaire du centre vers la périphérie.

#### *Moniteur*

Retirez la poussière ou les peluches avec un pinceau soufflant. Pour retirer les traces de doigts et autres tâches, nettoyez le moniteur avec un chiffon doux et sec en faisant très attention de ne pas exercer de pression excessive.

 *Evitez tout contact avec les cristaux liquides*

Si le moniteur ou le viseur électronique venait à se casser, faites extrêmement attention de ne pas vous couper avec les bris de verre et évitez tout contact des cristaux liquides avec la peau, les yeux ou la bouche.

#### *Boîtier*

Utilisez le pinceau soufflant pour retirer la poussière et les peluches puis, nettoyez-le doucement avec un chiffon doux et sec. Après une utilisation à la plage ou en bord de mer, retirez le sable ou le sel avec un chiffon légèrement imbibé d'eau fraîche puis, séchez-le complètement.

*N'utilisez pas d'alcool, de diluant ou d'autres produits chimiques volatiles.*

#### **A propos du moniteur et du viseur électronique**

- Quelques pixels peuvent rester toujours allumés ou ne pas s'allumer sur le moniteur ou dans le viseur électronique. Ce point commun à tous les affichages ACL n'est en aucun cas le signe d'un dysfonctionnement. Les images enregistrées avec votre appareil photo n'en seront nullement affectées.
- Lorsque vous cadrez un sujet lumineux, des traînées verticales ressemblant à une comète et blanchissant à l'une des extrémités peuvent apparaître sur le moniteur. Ce phénomène ne se verra pas sur les photos et n'est pas le signe d'un dysfonctionnement. Ce type de traînée lumineuse peut apparaître sur les clips vidéo.
- Les images sur le moniteur peuvent être difficilement visibles sous un éclairage intense comme en plein soleil.
- Le moniteur est éclairé par un rétroéclairage par DEL. Si le moniteur commence à s'assombrir ou à vaciller, consultez votre centre de service Nikon.

#### **Rangement**

Éteignez votre appareil photo dès que vous ne l'utilisez pas et vérifiez que le témoin de mise sous tension est bien éteint avant de le ranger. Pour éviter la formation d'humidité, rangez votre appareil photo dans un endroit frais, sec et bien ventilé. Si vous n'avez pas l'intention d'utiliser votre appareil photo avant longtemps, déchargez l'accumulateur et retirez-le afin d'éviter tout risque de fuite. Mettez l'appareil photo dans un sac plastique contenant un absorbeur d'humidité mais ne rangez pas l'étui (disponible séparément) dans le sac plastique car cela peut l'endommager. A noter que les absorbeurs d'humidité perdent en efficacité avec le temps et doivent être régulièrement changés. Ne rangez pas votre appareil avec de la naphtaline ou du camphre ou dans un endroit qui est :

- mal aéré ou humide
- à proximité d'appareils générateurs de forts champs électromagnétiques, comme des télévisions ou des radios
- exposé à des températures inférieures à –10°C ou supérieures à 50°C (par exemple, à côté d'un radiateur en hiver ou dans une voiture fermée en plein soleil en été)
- soumis à une humidité supérieure à 60%

Pour éviter la formation de moisissure, sortez votre appareil photo de son rangement au moins une fois par mois. Mettez-le sous tension et déclenchez-le plusieurs fois avant de le ranger de nouveau.

Lorsque vous n'utilisez pas l'accumulateur, remettez le cache-contacts en place et rangez l'accumulateur dans un endroit frais et sec. Il est nécessaire de recharger l'accumulateur au moins une fois par an ; déchargez-le entièrement avant de le ranger.

# **Accumulateurs**

- Vérifiez le niveau de charge de l'accumulateur avant de vous servir de l'appareil photo et rechargez l'accumulateur le cas échéant (899). Ne prolongez pas la recharge d'un accumulateur si celui-ci est entièrement rechargé car ceci nuira à ses performances. Si possible, gardez toujours à disposition un accumulateur de rechange entièrement chargé pour les grandes occasions photographiques.
- Pour augmenter l'autonomie de l'accumulateur, utilisez le viseur électronique dès que possible.
- Par temps froid, la capacité des accumulateurs a tendance à diminuer. Assurez-vous que l'accumulateur est complètement chargé avant de photographier en extérieur par grand froid. Gardez un accumulateur de rechange au chaud et intervertissez les deux accumulateurs dès que nécessaire. Une fois réchauffé, un accumulateur froid peut retrouver de sa capacité.
- La présence d'impuretés sur les contacts de l'accumulateur peut nuire au fonctionnement de l'appareil photo.
- Les accumulateurs/ piles usagés sont une source d'énergie non négligeable. Veuillez les recycler conformément à la réglementation locale.

# **Messages d'erreur**

Le tableau suivant énumère les messages d'erreur et autres avertissements qui peuvent apparaître sur le moniteur et vous indique les mesures à prendre.

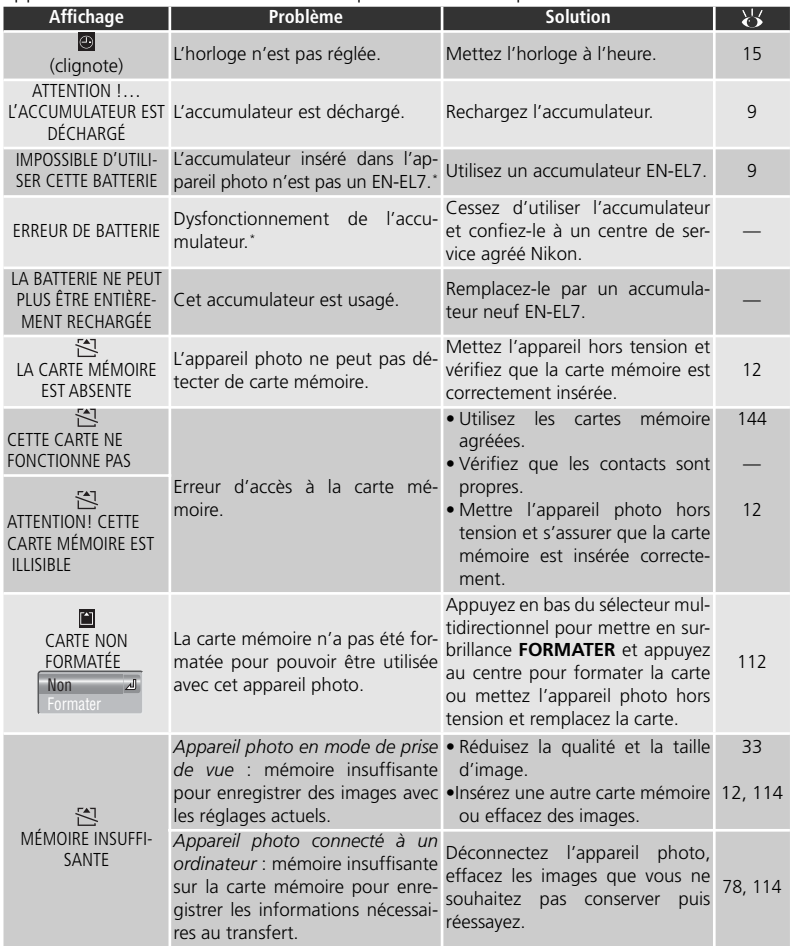

\* **Err** apparaît sur l'écran de contrôle.

Notes techniques

Notes techniques

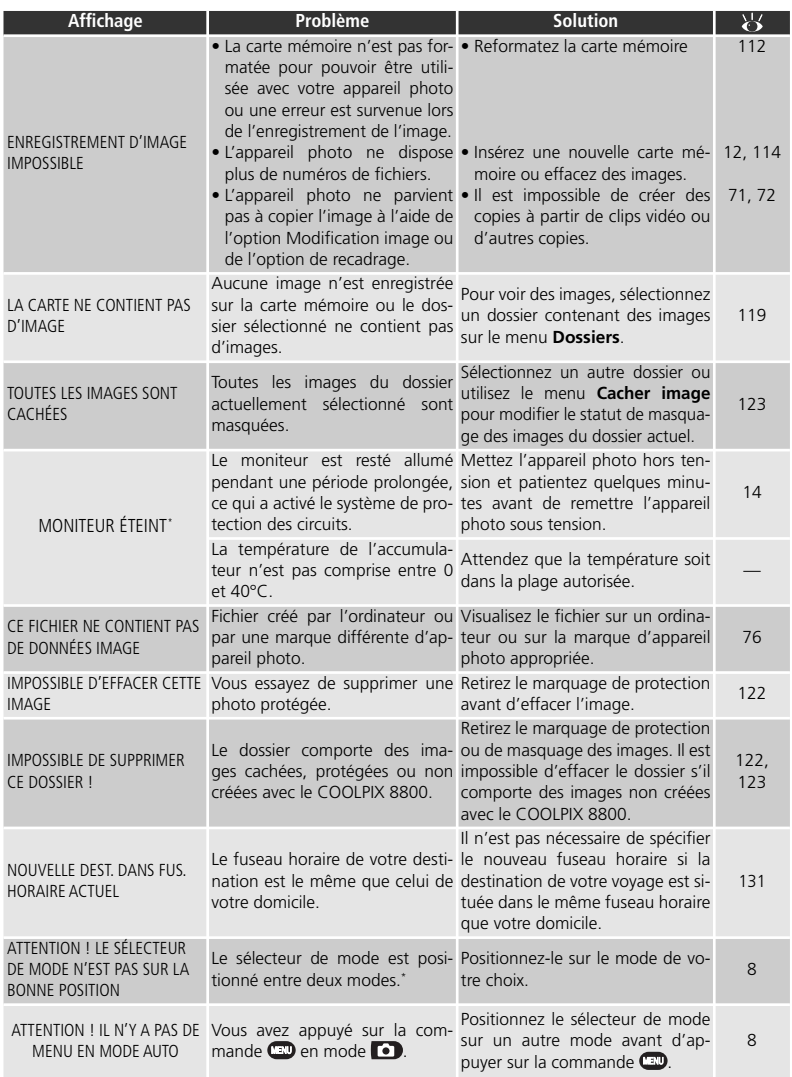

\* **Err** apparaît sur l'écran de contrôle.

Notes techniques

Notes techniques

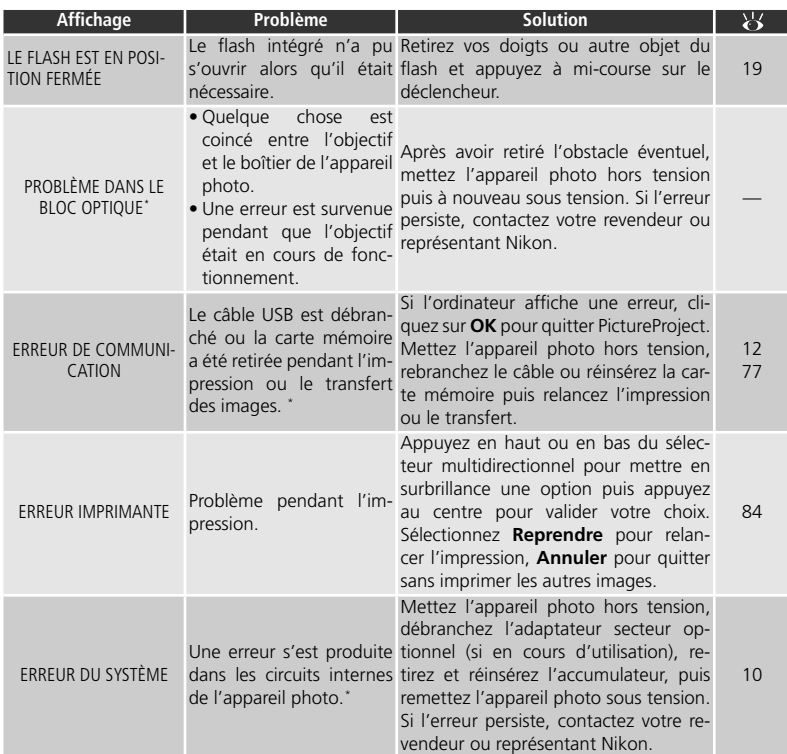

\* **Err** apparaît sur l'écran de contrôle.

# **Dépannage**

Si votre appareil photo ne fonctionne pas exactement comme il le devrait, recherchez d'abord si vous ne trouvez pas la solution à votre problème sur la liste suivante avant de consulter votre revendeur ou représentant Nikon. Reportez-vous aux numéros de pages donnés dans la colonne de droite pour en savoir plus sur la solution des problèmes énoncés.

 *Appareils contrôlés électroniquement*

Il peut arriver exceptionnellement que des caractères inhabituels apparaissent sur le moniteur et que l'appareil s'arrête de fonctionner. Dans la plupart des cas, ce phénomène est provoqué par une forte électricité statique ambiante. Mettez l'appareil photo hors tension, retirez et remettez l'accumulateur en place ou, si vous utilisez un adaptateur secteur, déconnectez-le et rebranchez-le puis, remettez l'appareil photo sous tension. Si le problème persiste, consultez votre revendeur ou représentant Nikon. Il est à noter que la déconnexion de l'alimentation comme nous venons de la décrire peut entraîner la perte des données non enregistrées sur la carte mémoire au moment de l'apparition du problème. Les données déjà enregistrées sur la carte mémoire resteront intactes.

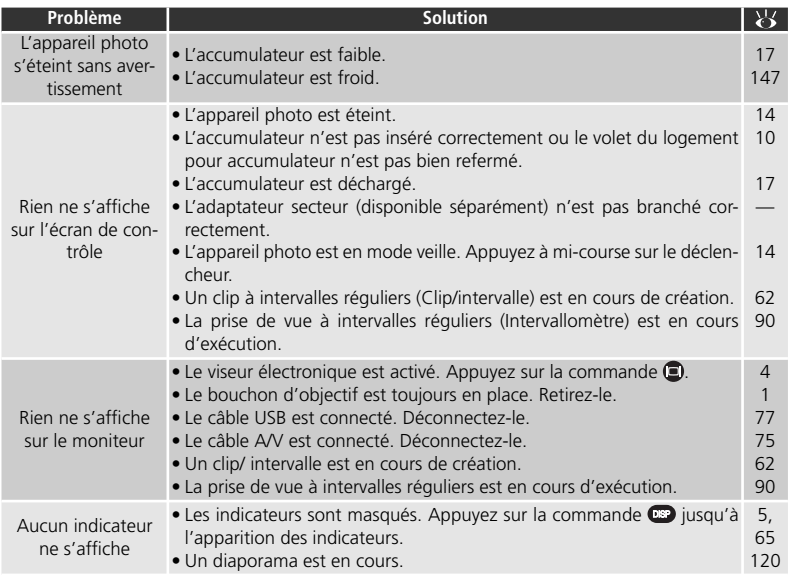

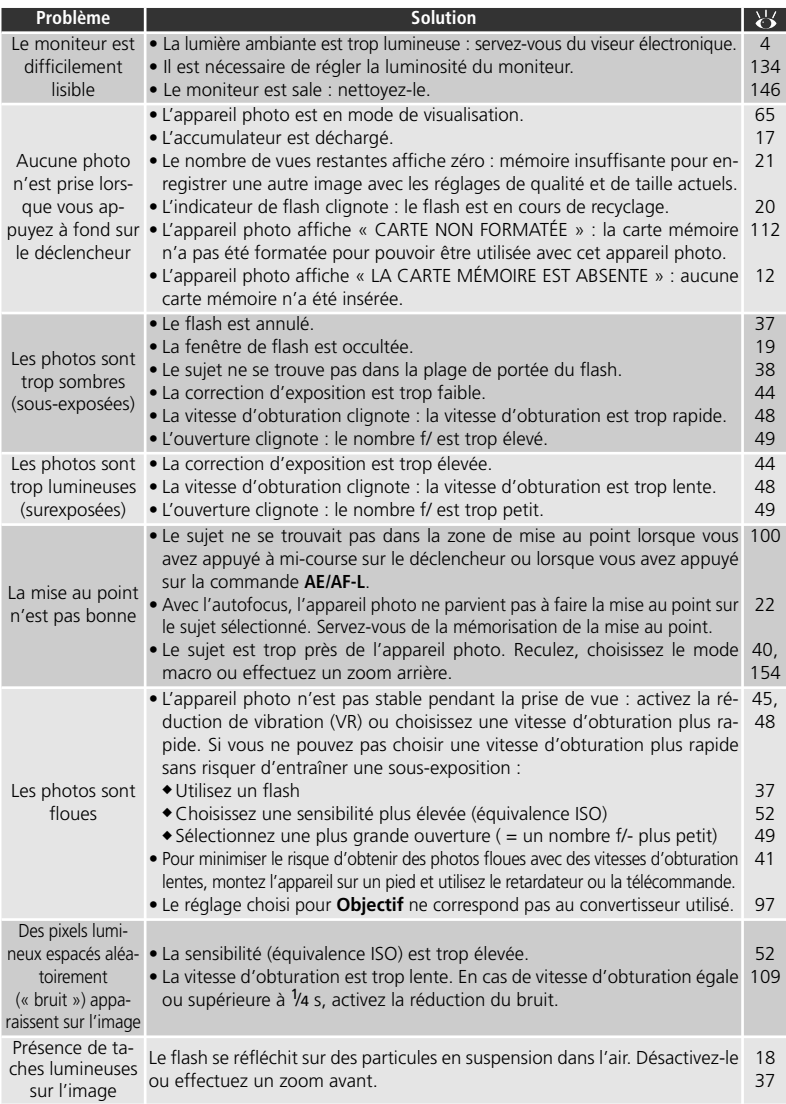

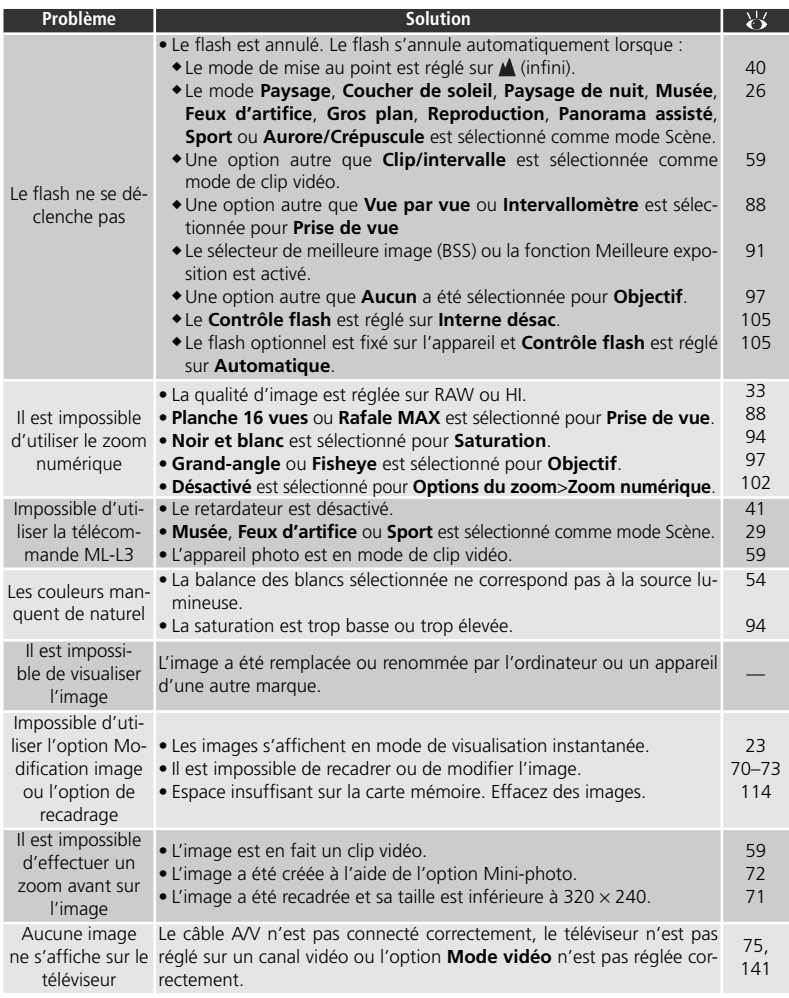

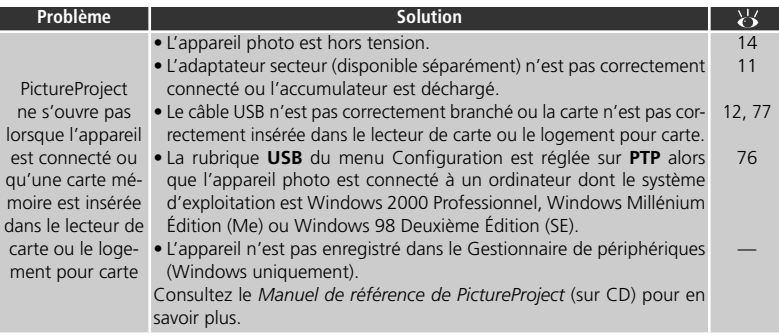

# **Caractéristiques**

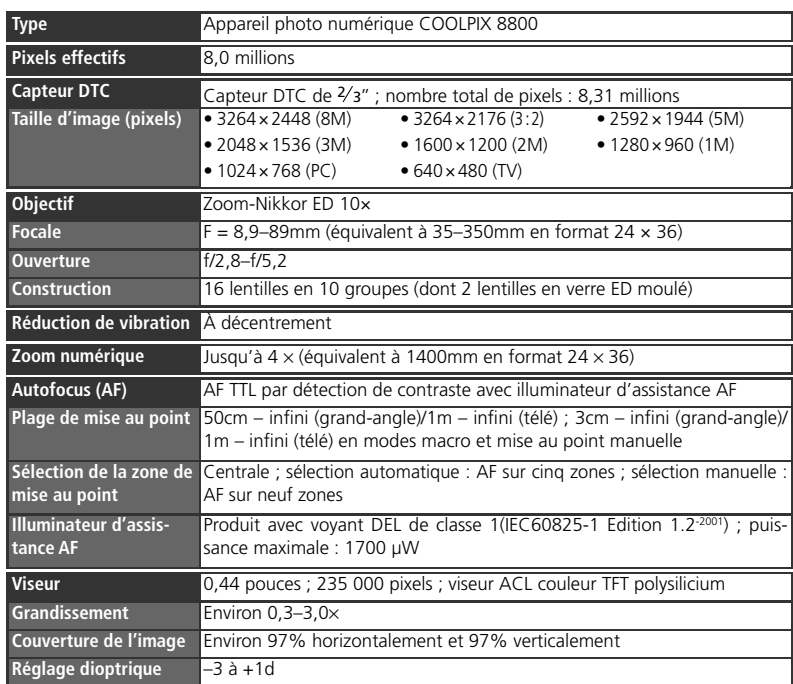

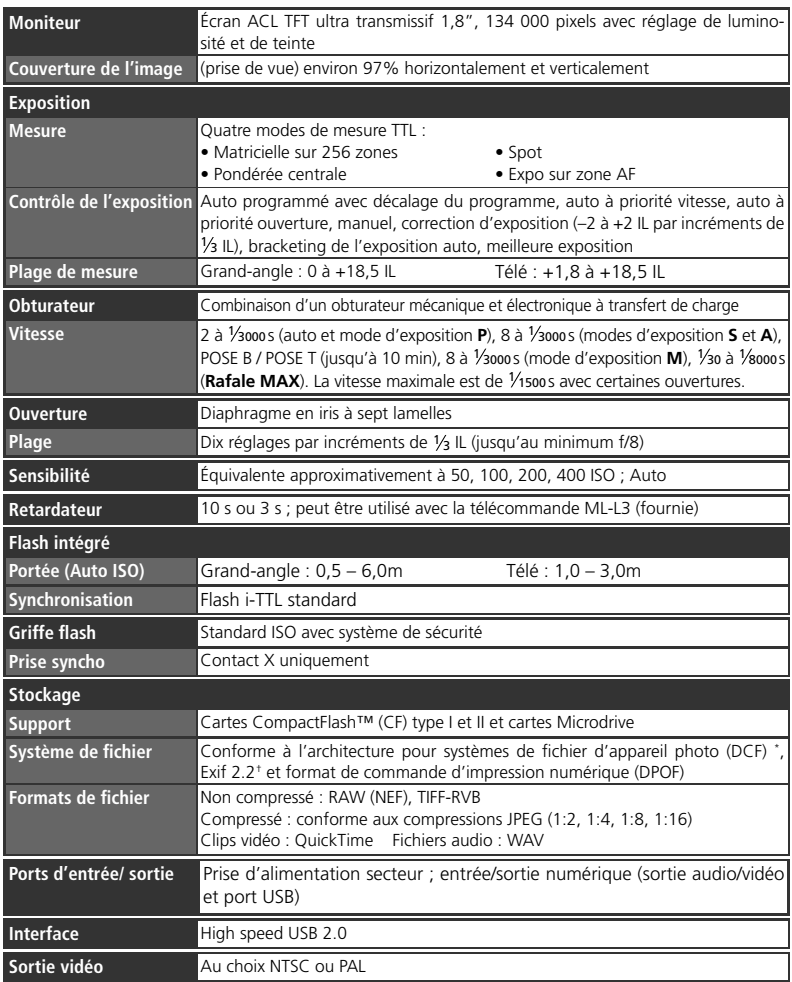

\* Norme utilisée à grande échelle dans l'industrie de la photographie numérique pour garantir la compatibilité entre les différentes marques d'appareils photo.

† « Exchangeable Image File Format » pour appareil photo numérique. La version 2.2 permet aux informations enregistrées avec les images d'être utilisées afin d'obtenir les meilleurs résultats possibles de reproduction lorsque les images sont imprimées avec une imprimante compatible Exif.

Notes techniques Notes techniques

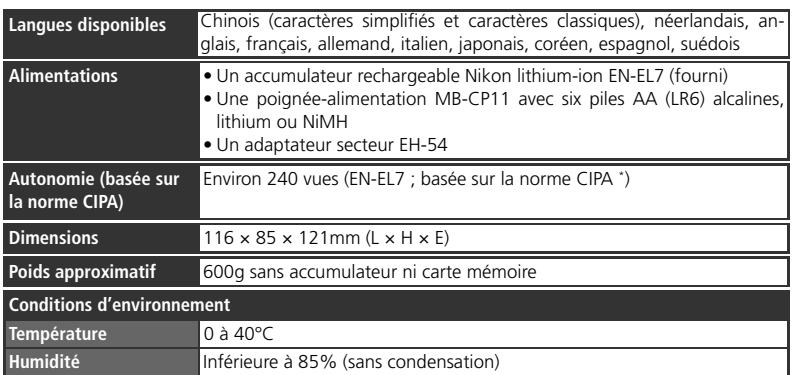

\* Norme industrielle destinée à mesurer l'autonomie des accumulateurs d'appareil photo. Mesures effectuées à 25°C ; zoom réglé à chaque prise de vue, déclenchement du flash intégré une fois sur deux, qualité/taille d'image réglée sur NORMAL/[8M].

Sauf mention contraire, tous les chiffres prennent pour référence un appareil photo doté d'un accumulateur EN-EL7 entièrement chargé, fonctionnant à une température ambiante de 25°C.

# **Chargeur d'accumulateur MH-56**

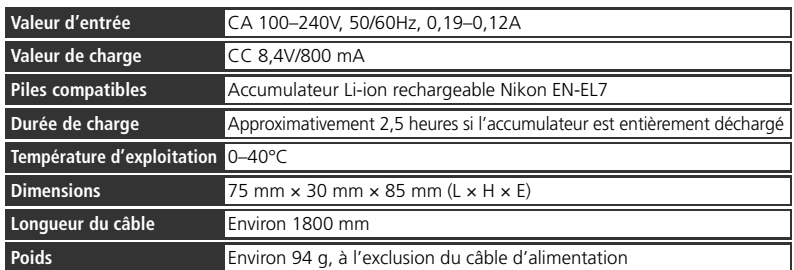

# **Accumulateur Li-ion rechargeable EN-EL7**

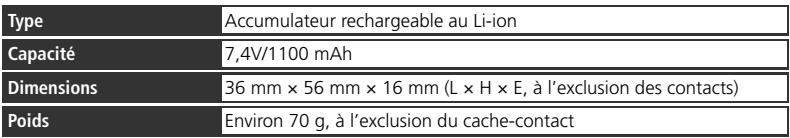

#### **Caractéristiques**

Nikon ne peut être tenu responsable des erreurs éventuelles présentes dans ce manuel. L'apparence et les caractéristiques du produit sont susceptibles d'être modifiées sans avis préalable.

# **Index**

**Symboles**

 $\mathbb{F}$ ,  $\mathbb{F}$ ,  $\mathbb{F}$ ,  $\mathbb{F}$ ,  $\mathbb{F}$ **50**, **100**, **200**, **400**, 52 **Г8М, Г5М, Г3М, Г2М, Г1М, ГРС, ГТУ,**  $[3:2, 34-36]$  $\Box$ , voir Mode auto , voir Qualité/Taille ▶ voir Mode de clip vidéo  $\blacktriangleright$ , voir Mode de visualisation Commande  $\blacksquare$ , 37-38 Commande  $E_{\rightarrow}$ , 44, 74 Commandes  $\sqrt{$  et  $\approx$  67, 70, 74 Commande  $\bigcirc$  / $\circlearrowright$ , 23, 42, 58, 65 Commande  $\blacksquare$ , 4, 135  $($ <u>2, X, Q, 48, A, A, H, M</u> 1. \* 3. 19 19 10 14  $\frac{1}{2}$ , 27–31  $\sharp$ ,  $\circled{0}$ ,  $\circled{0}$ ,  $\circled{1}$ ,  $\sharp$ , 37–39  $, 40$  $\odot$ , 4 14.44 , , , , , , 54–56  $\boldsymbol{\Omega}$ , 0,  $\boldsymbol{\Omega}$ ,  $\boldsymbol{\Omega}$ , 87  $\mathbf{H}$ ,  $\mathbf{H}$ ,  $\mathbf{H}$ ,  $\mathbf{H}$ , 88-90  $\Box$ ,  $\Theta$  +,  $\Theta$  –, 93 **1**, 94  $\mathbb{R}$ ,  $\mathbb{W}$ ,  $\mathbb{R}$ ,  $\mathbb{G}$ ,  $\mathbb{S}$  $\lozenge$ ,  $\bigcirc$ ,  $\clubsuit$ , 96  $\mathcal{R}$ , 60 , 74  $O_{m.}$  122 , 123 , 124–125  $M$ , 126–127  $\Gamma$ <sup>2</sup>, 128–129  $\overline{DME}$ ,  $\overline{DATE}$ ,  $\overline{DATE}$ , 142 **BSS, BSS, AE, 91-92**  $\Delta$ -WR 54 PRE, 54–56  $\overline{w}$   $\rightarrow$  DELETE, 58 回1.88 国1.88  $A$  $\odot$ , 93 A $\bullet$ , 96

#### **A**

Accumulateur, ii-iii, 9–11, 15, 143, 147, 151, 156 EN-EL7, 10–11, 143, 156 recharge, 9 Adaptateur secteur, 11, 143 **AE-L**, **AF-L**, 139 AF, *voir* Autofocus AF●, *voir* Indicateur de mise au point **Affich.démarrage**, 135 **Affichage menus**, 85 Atténuation des yeux rouges, 37, 39 Audio, *voir* Clip vidéo, Commentaire vocal Autofocus, 20, 22, 40 continu (AF-C), 60, 101 ponctuel (AF-S), 60, 101 Autoportrait, 7, 41–43

#### **B**

Bague adaptatrice, 97, 143 Bague d'objectif, 2 Balance des blancs, 54-56 blanc mesuré, 56 bracketing, 107 réglage précis, 55 BASIC, 33 Bougé d'appareil, voir Réduction de vibration Bougé, *voir* Réduction de vibration **Bracketing auto**, 107–108 Bracketing de l'exposition, 108 Bruit, 27, 51, 52, 109 **BSS**, 91–92 BULB, *voir* Pose B/Pose T, Exposition de longue durée **C** Câble vidéo (EG-CP14), 75 **Cacher image**, 123 Cadrage des images, 18–19, 22, 100 Carte CF, *voir* Carte mémoire Carte mémoire agréée, 144 formatage, 112

insertion et retrait, 12–13

Chargeur d'accumulateur (MH-56), 9, 156 Clip N&B 320, 59 **Clip sépia 320**, 59 Clip vidéo, 59–64 enregistrement, 61–63 visionnage, 64 Clip/intervalle, 59–60, 62–63 Commande (MF), 40, 57 Commande **CD**, 23 Commande **(20)**, 26, 85, 113 Commande  $\mathbb{Z}$ , 5, 65 Commande **D**, *voir* Zoom, commandes Commande **W**, *voir* Zoom, commandes Commande **AE / AF-L**, 22, 139 Commande **FUNC**, 26, 50, 60, 139 Commentaire vocal, 25, 74 Commutateur marche-arrêt, 2, 14 Commutateur **VR**, 18, 45 CompactFlash™, *voir* Carte mémoire Compression, *voir* Qualité d'image **Confirm. déclench.**, 140 **Confirmation MAP**, 101 Contraste, *voir* **Correction d'image Contrôle flash**, 105 Copie d'images, *voir* **Déplacer image**, Transfert Copies recadrées, 70–71 **Correction d'image**, 93 Correction de l'exposition au flash, 104 Correction de l'exposition, 44 Courroie d'appareil photo, ii, 2 **D**

**Date**, 15–16, 131–132 Date, 15–16, 79, 131–132 impression sur les images, 79, 125 DCF, 155 Décalage du programme, 47 Déclenchement différé, *voir* Retardateur

Déclencheur, 2, 7 Déplacement des images, 128–129 **Déplacer image**, 128–129 **Diaph. constant**, 102 Diaporama, 120–121 Diaporamas, 120–121 D-Lighting, 73 **Dossiers**, 116–119, 133 choisir pour la visualisation, 119 créer, 116 effacer, 118 renommer, 117 stocker des images, 113 DPOF, 79, 81, 83–84, 124

#### **E**

**Écran accueil**, 135 Effacement d'images, 23, 58, 65, 114–115 avec dossier, 118 images sélectionnées, 114 pendant la prise de vue, 23, 58 toutes les images, 115 **Effacer**, 114–115 E-mail, 34, 72 Exif 2.2, 155 Exif Print, *voir* Exif 2.2 Exposition de longue durée, 51, 99 **Extinction auto**, 14, 138 EXTRA, 33

#### **F**

Fichiers images, 25 Fichiers, *voir* Fichiers images FINE, 33 Firmware (microprogramme), 142 Flash imposé, 30, 37–38 Flash, 17, 20–21, 37–39, 88, 97, 104–106 intégré, 2, 37–39, 155 mode, 26–31, 37–38, 105 optionnel, 104–106, 143 portée, 38, 155 Flou, 20, 27–31, 37, 41, 45, 91, 103, 152. *Voir* également Réduction de vibration Format de commande d'impression numérique, *voir* DPOF **Formatage carte**, 112

Formatage, *voir* Carte mémoire, formatage **FUNC**, 139 Fuseau horaire, 15–16, 131–132

#### **G**

Grand-angle, *voir* Zoom Griffe flash, 2, 104 Gros plans, 29, 40, 57

**H** Haut-parleur, 3, 64, 74 HI, 33, 66 Horloge, *voir* **Date**

#### **I**

Icône **AE-L**, 31, 63, 98 Illuminateur d'assistance AF, 21 Images cachées, 115, 118, 123 Images protégées, 112, 115, 118, 122 **Impression date**, 142 Impression des images, 79–84. *Voir* également **Impression date**, DPOF Indicateur de flash, 20 Indicateur de mise au point, 20 Infini, voir Mise au point **info.txt**, 140 Information de mise au point, *voir* **Confirmation MAP**, Information photo Information photo, 68–69 Information sur l'exposition, *voir* Information photo Information, *voir* Information photo Informations techniques, 1 **Intensité éclair**, 104 ISO, *voir* Sensibilité

#### **J**

JPEG, 25, 33, 155 JPG, *voir* Fichiers images

#### **L** Langue, choix, 15–16, 131 **Langue/Language**, 15–16, 131 **Luminosité**, 134

#### **M** Macro (gros plan), 40 Marbrure, 146 **Meilleure exposition**, 91 **Mémo. exposition**, 98

Mémorisation de l'exposition, 22 Mémorisation de la mise au point, 22 MENU CONFIGURATION, 130–142 **Menu personnalisé**, 85, 111 MENU PRISE DE VUE, 85–112 MENU VISUALISATION, 113–129 Mesure de l'exposition, *voir* Mesure **Mesure**, 87 MH-56, *voir* Chargeur d'accumulateur Microdrive, *voir* Carte mémoire Microphone, 2, 59, 74 **Mini-photo**, 129 Mise au point, 20–22, 40, 60, 97, 100–101. *Voir* également Autofocus manuelle, 56, 101 mode, 26–31, 40 ML-L3, *voir* Télécommande Mode **A** (auto à priorité ouverture), 46, 49 Mode auto, 17–21 **Mode autofocus**, 101 Mode d'exposition, 46–51 Mode de clip vidéo, 59–63 Mode de visualisation, 64, 65–74 **Mode de zones AF**, 100 Mode **M** (manuel), 45, 50–51 Mode **P** (auto programmé), 46, 47 Mode **S** (auto à priorité vitesse), 46, 48 Mode Scène, 26–32 **Aurore/Crépuscule**, 31 **Contre-jour**, 30 **Coucher de soleil**, 28 **Fête/Intérieur**, 27 **Feux d'artifice**, 29 **Gros plan**, 29 **Musée**, 29 **Panorama assisté**, 30, 31–32 **Paysage de nuit**, 28 **Paysage**, 28 **Plage/Neige**, 28 **Portrait**, 27 **Portrait de nuit**, 27 **Reproduction**, 30 **Sport**, 31

Mode veille, 14, 138 **Mode vidéo**, 75, 141 Mode VR, 103 Modification image, 72-73 Molette de commande, 3 Moniteur, 3–5, 133–135 cadrage des images, 20 indicateurs, 4–5 luminosité et teinte, 134 ouverture et fermeture, 7 Monochrome, *voir* Noir et blanc, Sépia MOV, *voir* Fichiers images **N** NEF, voir Fichiers images **Netteté**, 96 Nikon Capture, 34 Noir et blanc clip vidéo, 59 photo, 94 Nombre de vues restantes, 4, 17 NORM (NORMAL), 33 Norme d'architecture pour systèmes de fichiers d'appareil photo, *voir* DCF **NR**, 109

NTSC, *voir* Mode vidéo Numérotation des fichiers, 25, 136

#### **Numérotation séqu.**, 136

**O** Objectif, 2, 18, 97, 154 **Objectif**, 97 Objectif, convertisseur, 97, 143 On/off, *voir* Commutateur marche-arrêt Options clips, 59–63 **Options du flash.**, 104–106 **Options du zoom**, 102 **Options exposition**, 98–99 **Options MAP**, 100–101 **Options visual.**, 134 Ordinateur, voir E-mail, Impression des images, Transfert Ouverture, 46–51

#### **P**

PAL, *voir* Mode vidéo Panoramique, 30, 31–32 Photographie par intervallomètre, 88, 90

PictBridge, 80–84 Pied, 3, 27, 42, 152 Port de sortie audio/vidéo, 75 **Pose B/Pose T**, 99 **Prise de vue**, 38, 88-90 **Protéger**, 122

#### **Q**

Qualité d'image, 33, 35–36 Qualité, *voir* Qualité d'image Qualité/Taille des images, 33–36 QuickTime, *voir* Clip vidéo

#### **R**

RAW, 33, 36, 155 conversion au format TIFF, 66 Redimensionner les images, 72, 129 **Réduction bruit**, 109 Réduction de vibration, 18, 45, 103 Réduction du bruit, 27, 109 **Régl. impr.**, 124–125 **Régl. moniteur**, 133–135 **Régl. utilisateur**, 95 Réglage dioptrique, 19 **Réglages avancés**, 138–139 **Réinitialisation**, 141 **Remise à zéro**, 110 Repères de cadrage, 5 Retardateur, 41–43

#### **S**

**Saturation**, 94 SB●, *voir* Indicateur de flash Sélecteur de meilleure image, *voir* BSS Sélecteur de mode, 8 Sélecteur multidirectionnel, 8 Sensibilité, 52–53 Sépia, 59 **Son au décl.**, 137 Speedlight, *voir* Flash Sujet en contre-jour, 30, 37, 73

#### **T**

Taille d'image, 34–36 Taille d'impression, 34 **Teinte**, 134 Télécommande, 42–43, 51, 99 Téléobjectif, *voir* Zoom Téléviseur, 75, 138, 141 connexion, 75 Témoin du retardateur, 2, 41–42

Temporisation du déclenchement, *voir* Photographie par intervallomètre, Retardateur **Temps rép. déclench.**, 133 TIF, voir Fichiers images TIFF, 33, 36, 66, 155 **Transfert auto**, 126–127 Transfert, 76-78, 126–127 marquage des images, 126–127

#### **U**

**USB**, 141 USB, 76–78, 80, 141 câble (UC-E6), 77, 80 **V**

#### VCR, 75

**Version firmware**, 142 Viseur électronique, *voir* Viseur Viseur, 4–5, 18–19, 135 cadrage des images, 18 netteté, 19 Visualisation des images, 23, 64, 65–84 en visualisation instantanée, 23–24 en visualisation plein écran, 65 plein écran, 65–74 sur ordinateur, 76–78 sur un téléviseur, 75 visionnage des clips vidéo, 64 Visualisation instantanée, 23 Visualisation par planche d'imagettes, 67 Vitesse d'obturation, 46–51 Volume, 64, 74 VR, voir Réduction de vibration

**W** WAV, voir Commentaire vocal

#### **Z**

Zone de mise au point, 5, 100 **Zoom numérique**, 102 Zoom, 18–19, 103 commandes, 18 fonction Loupe, 70–71 indicateur, 18 numérique, 18, 19, 102 optique, 18, 102

# Nikon

Aucune reproduction, totale ou partielle et quelle qu'en soit la forme (à l'exception de brèves citations dans des articles) ne pourra être faite sans l'autorisation écrite de NIKON CORPORATION.

**NIKON CORPORATION** 

Fuji Bldg., 2-3 Marunouchi 3-chome, Chiyoda-ku, Tokyo 100-8331, Japan

Imprimé au Japon SB5I00250501(13) *6MA04213--*